# **MC40 INTEGRATOR GUIDE**

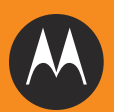

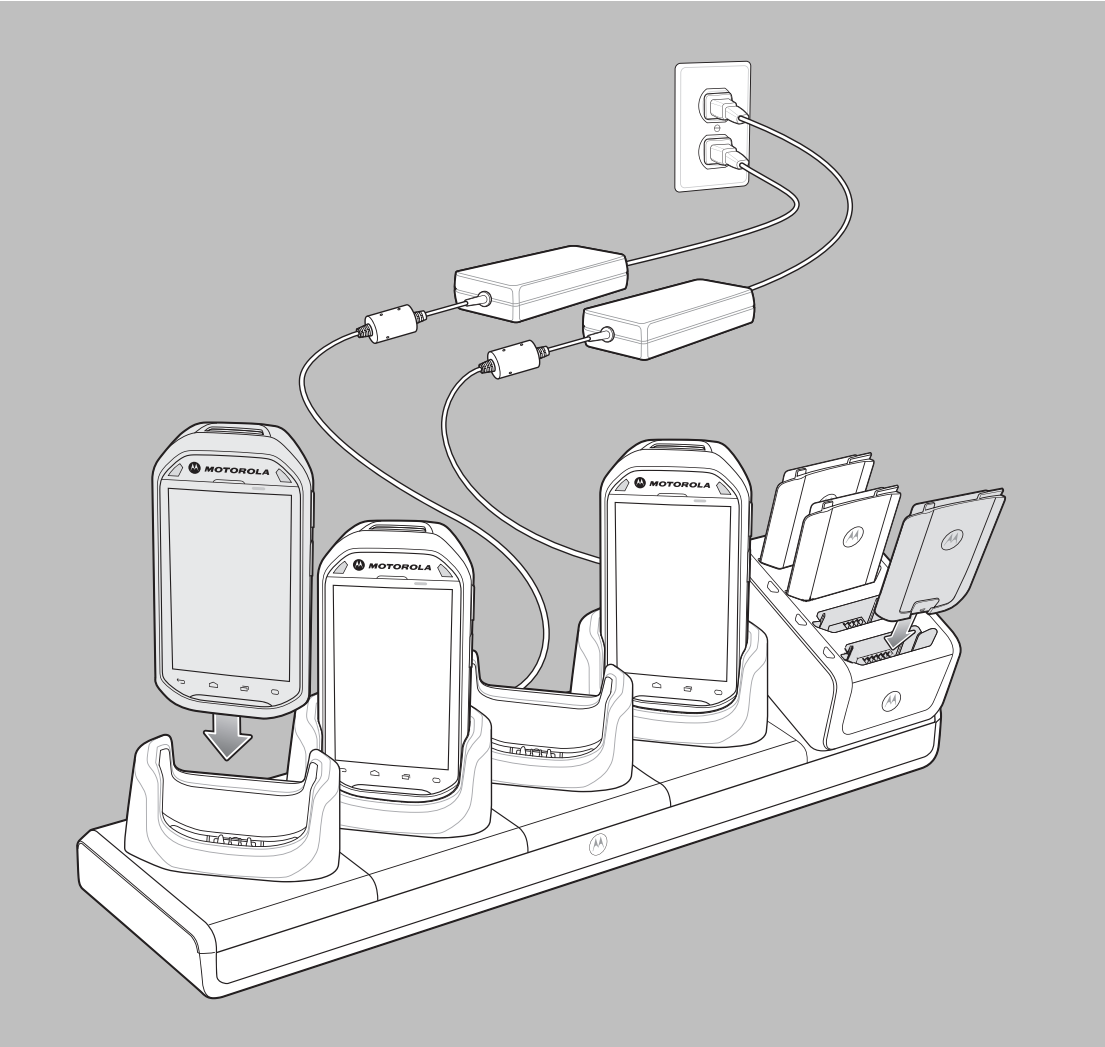

## **MC40 INTEGRATOR GUIDE**

72E-166943-01 Rev. A November 2012 No part of this publication may be reproduced or used in any form, or by any electrical or mechanical means, without permission in writing from Motorola. This includes electronic or mechanical means, such as photocopying, recording, or information storage and retrieval systems. The material in this manual is subject to change without notice.

The software is provided strictly on an "as is" basis. All software, including firmware, furnished to the user is on a licensed basis. Motorola grants to the user a non-transferable and non-exclusive license to use each software or firmware program delivered hereunder (licensed program). Except as noted below, such license may not be assigned, sublicensed, or otherwise transferred by the user without prior written consent of Motorola. No right to copy a licensed program in whole or in part is granted, except as permitted under copyright law. The user shall not modify, merge, or incorporate any form or portion of a licensed program with other program material, create a derivative work from a licensed program, or use a licensed program in a network without written permission from Motorola. The user agrees to maintain Motorola's copyright notice on the licensed programs delivered hereunder, and to include the same on any authorized copies it makes, in whole or in part. The user agrees not to decompile, disassemble, decode, or reverse engineer any licensed program delivered to the user or any portion thereof.

Motorola reserves the right to make changes to any software or product to improve reliability, function, or design.

Motorola does not assume any product liability arising out of, or in connection with, the application or use of any product, circuit, or application described herein.

No license is granted, either expressly or by implication, estoppel, or otherwise under any Motorola, Inc., intellectual property rights. An implied license only exists for equipment, circuits, and subsystems contained in Motorola products.

## **Revision History**

Changes to the original guide are listed below:

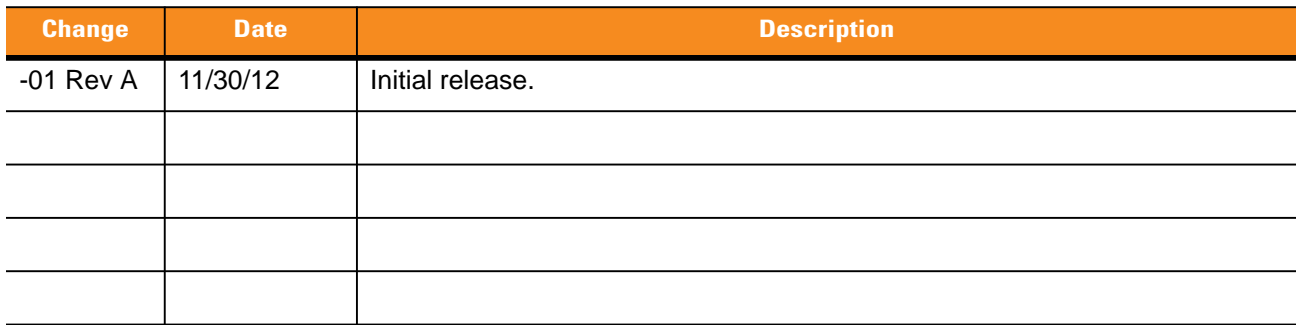

## **TABLE OF CONTENTS**

#### **About This Guide**

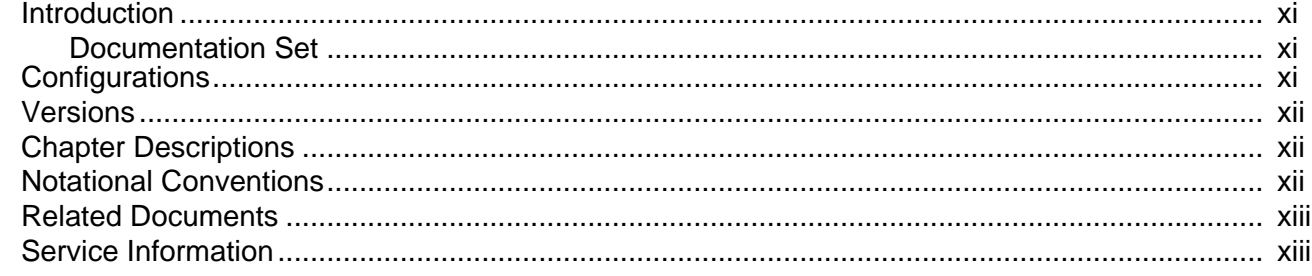

## **Chapter 1: Getting Started**

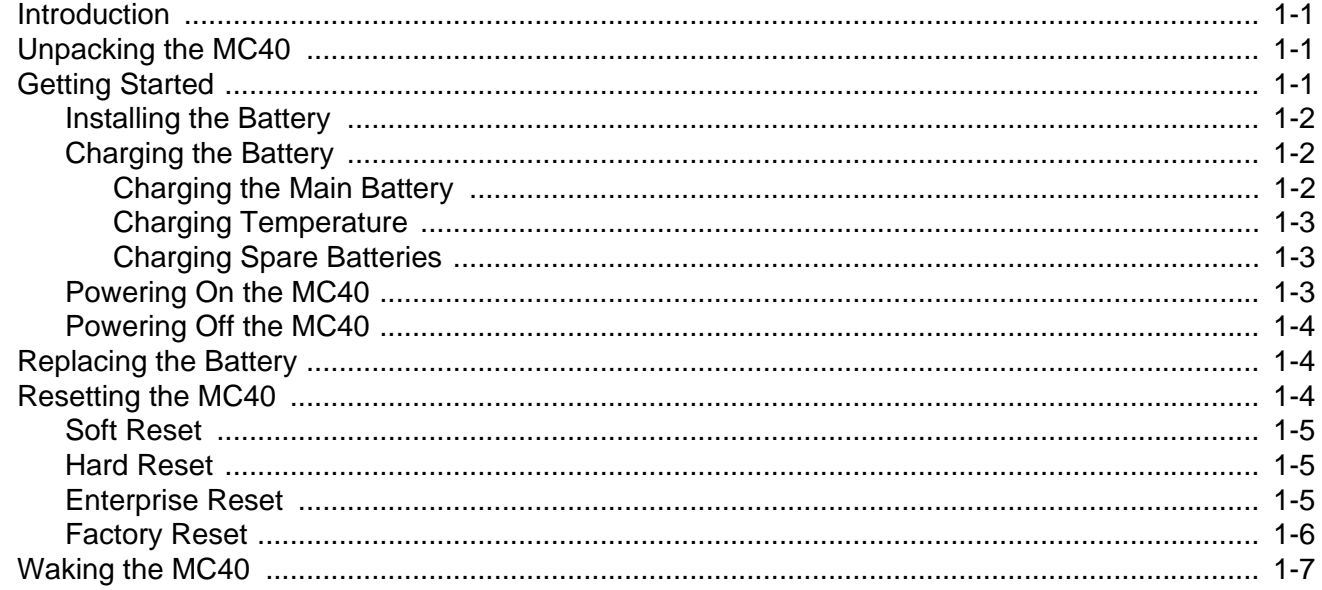

## **Chapter 2: Accessories**

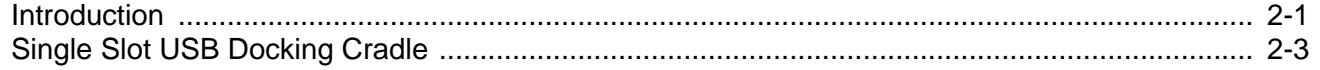

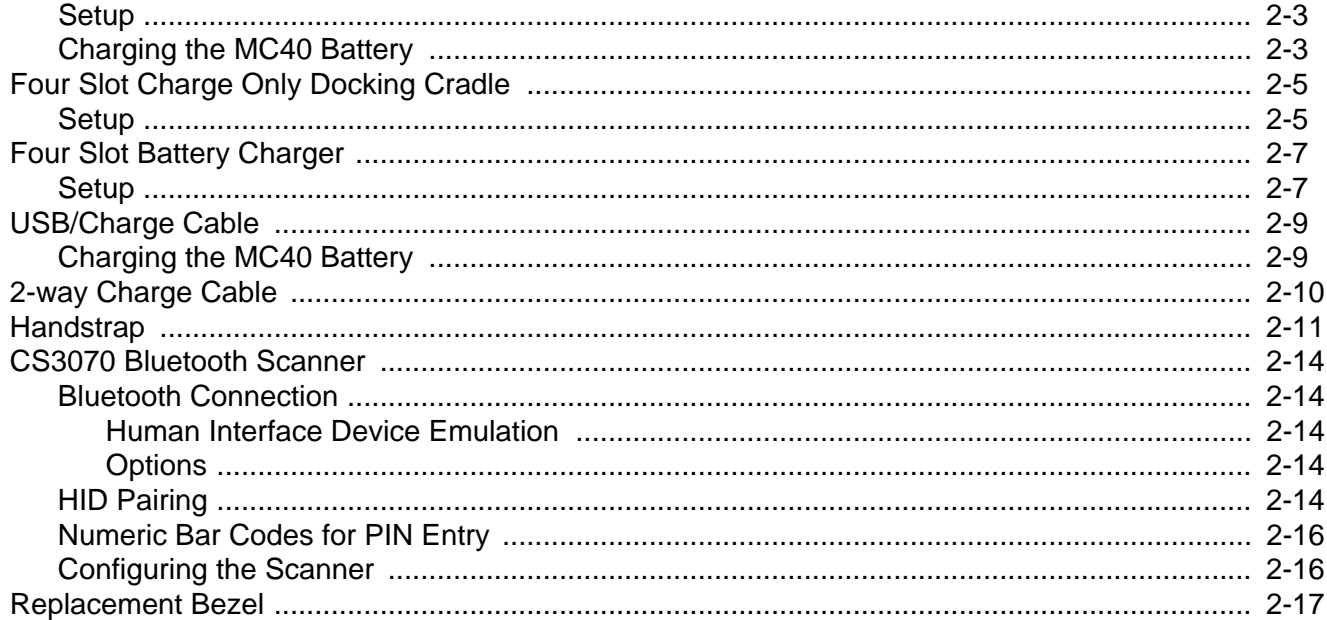

## **Chapter 3: USB Communication**

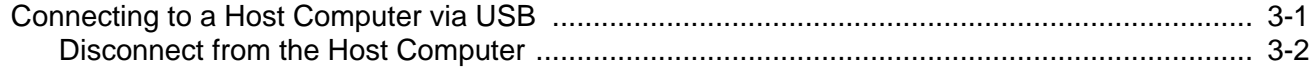

## **Chapter 4: DataWedge Configuration**

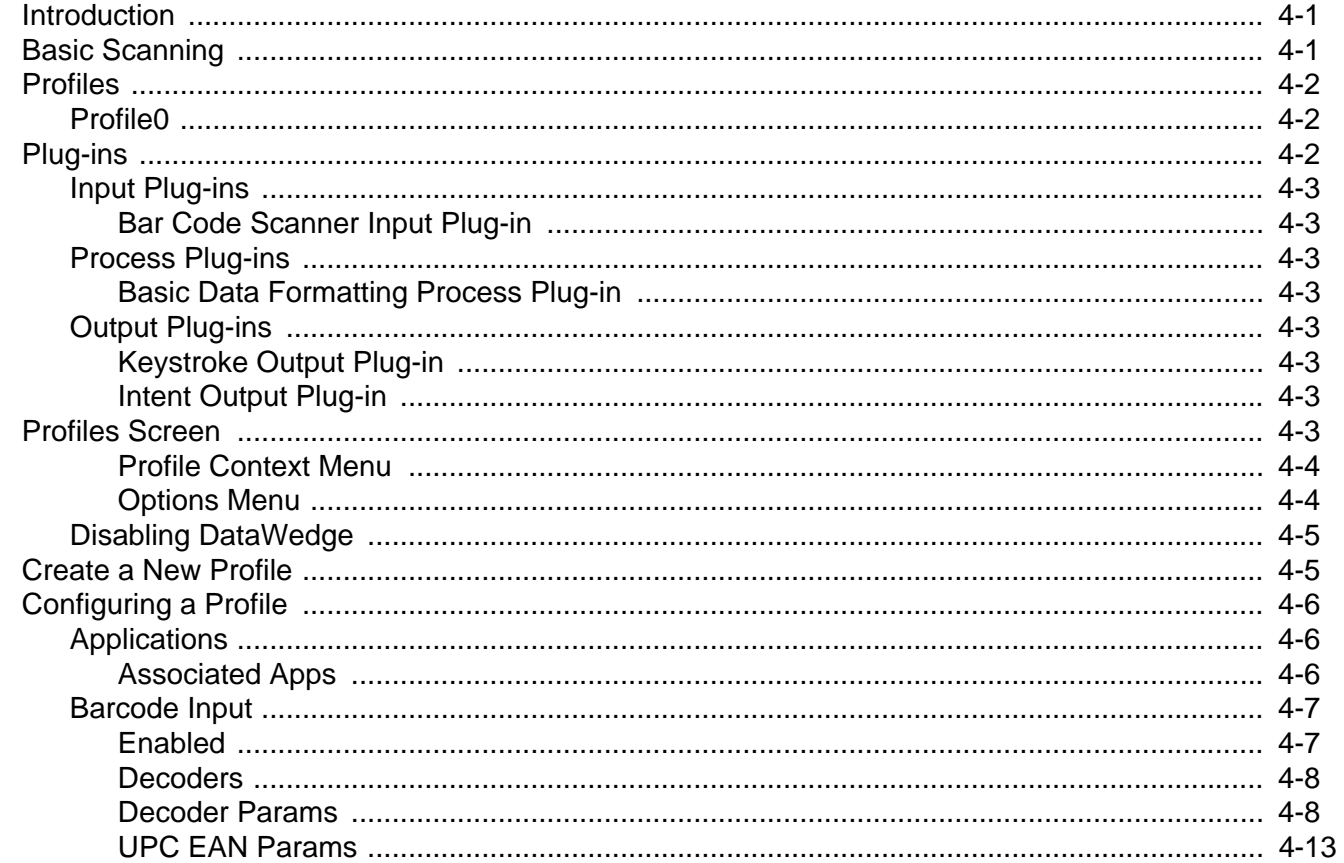

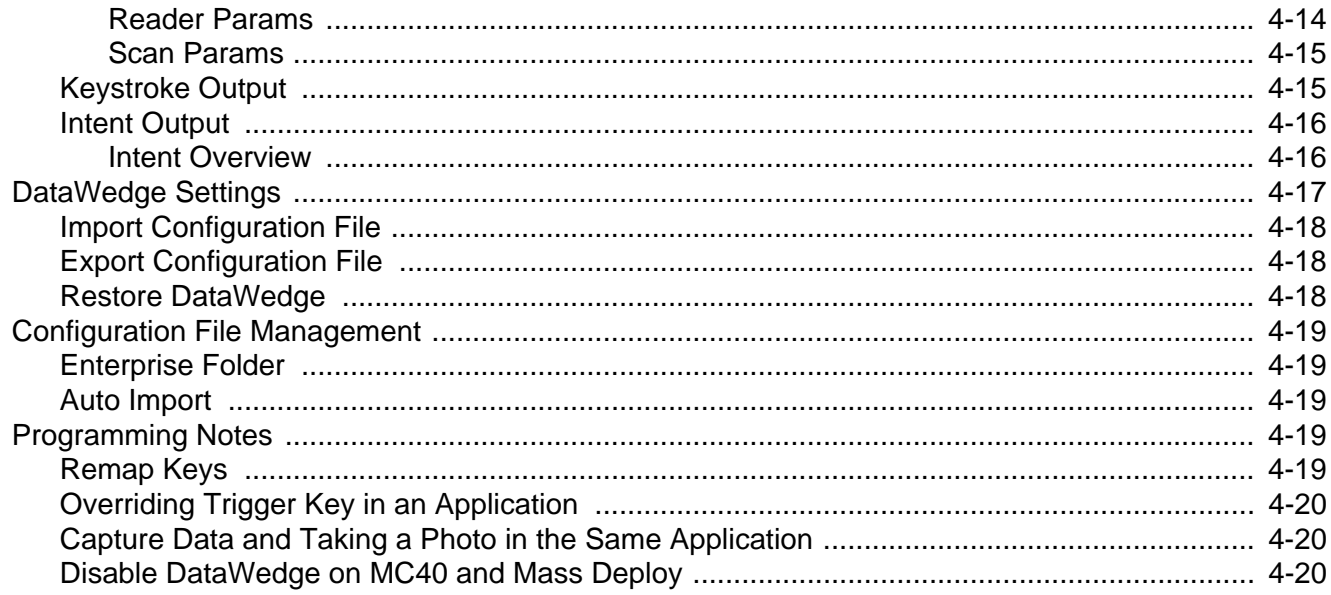

## **Chapter 5: WLAN Configuration**

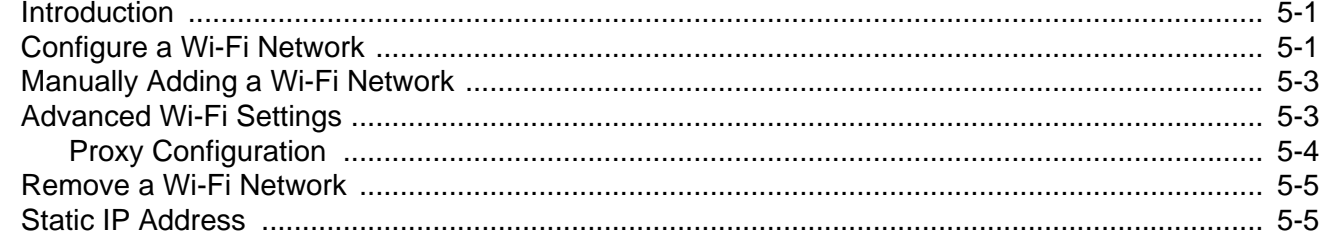

## **Chapter 6: Administrator Utilities**

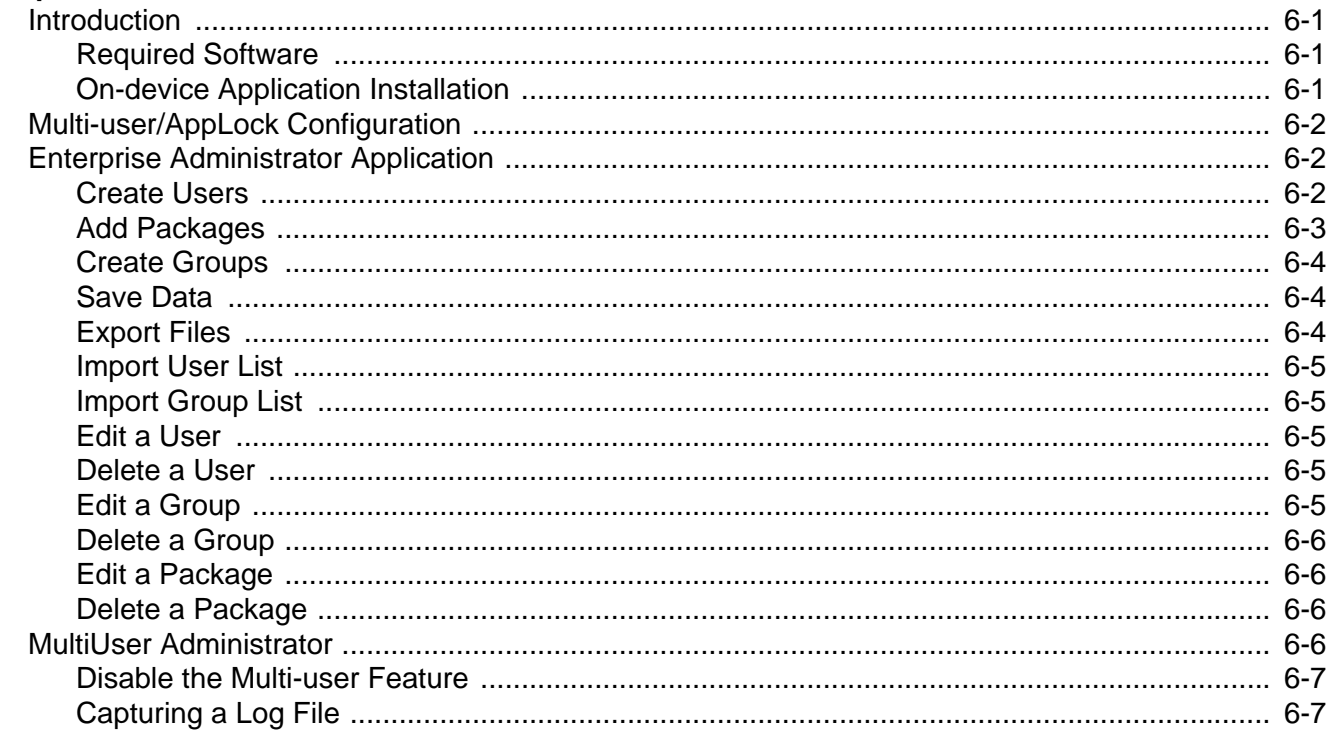

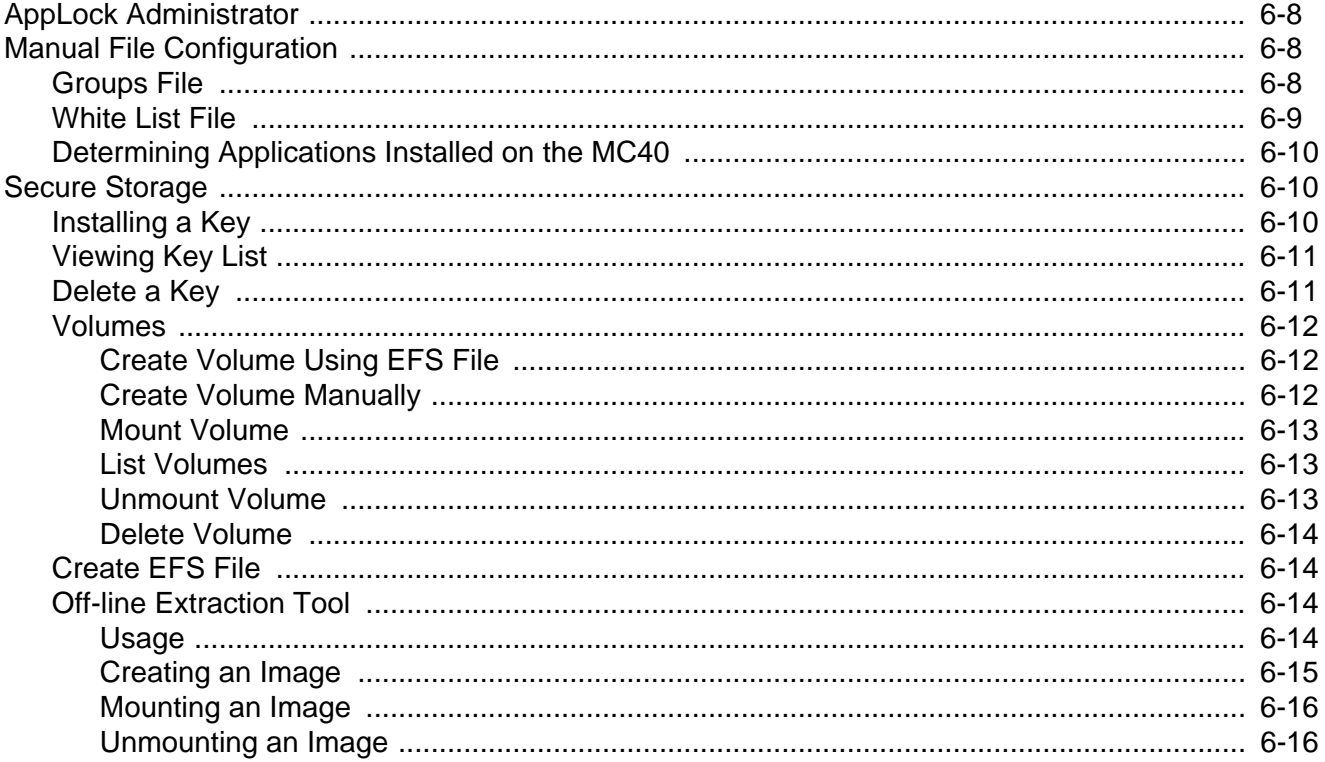

## **Chapter 7: Settings**

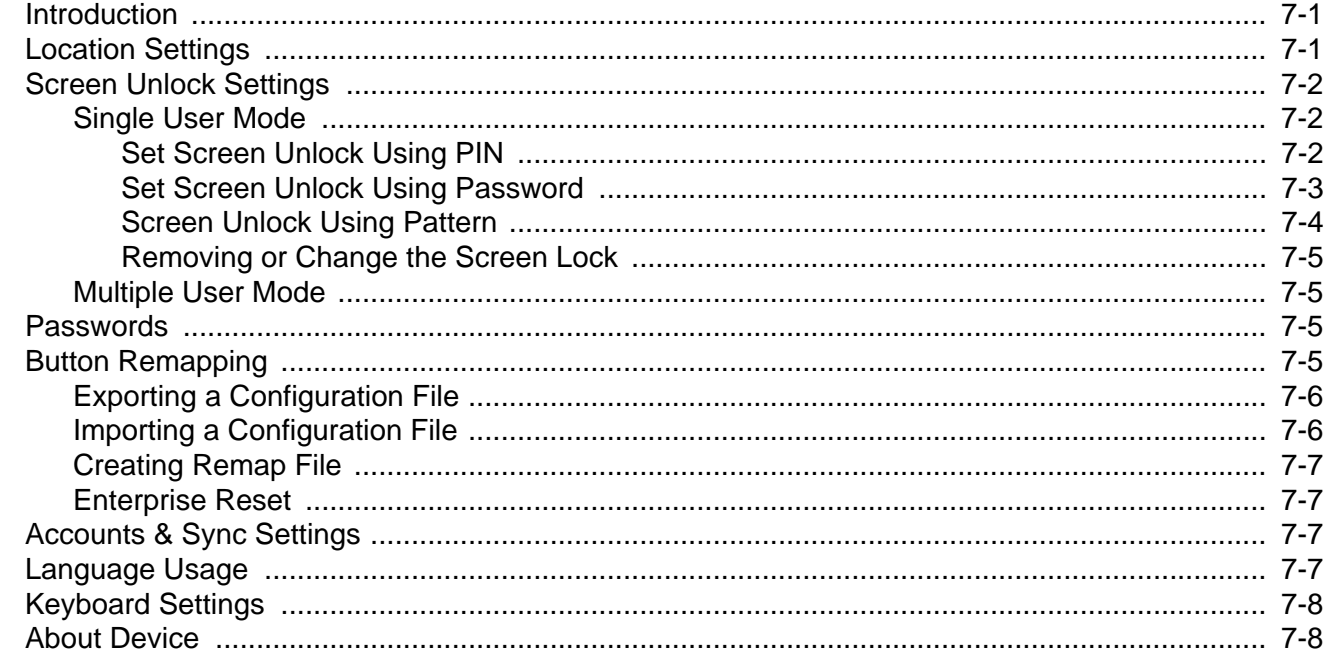

## **Chapter 8: Application Deployment**

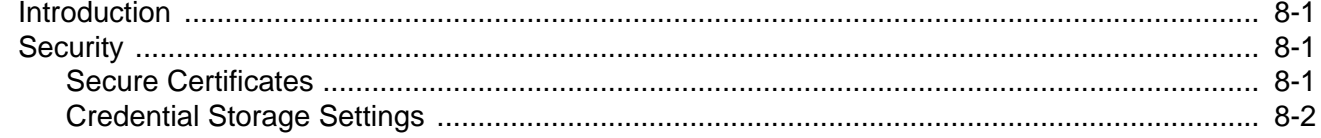

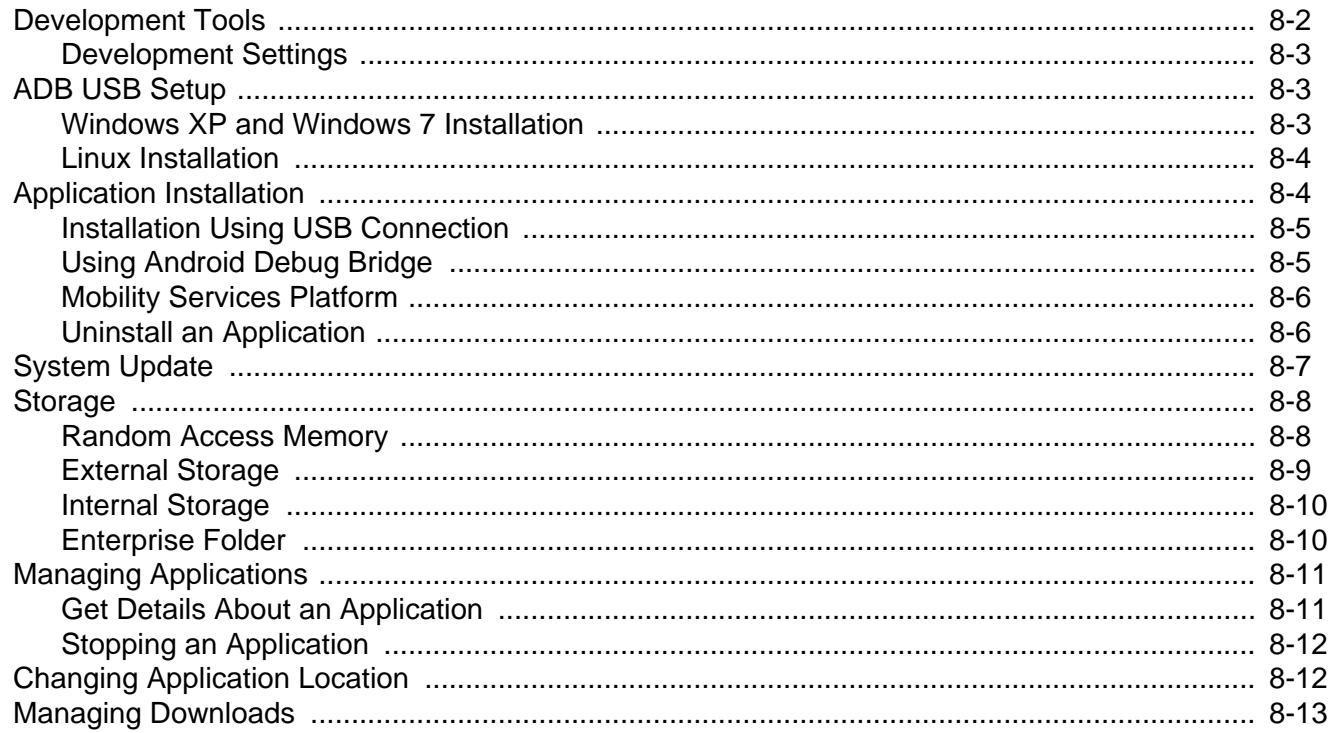

## **Chapter 9: Maintenance & Troubleshooting**

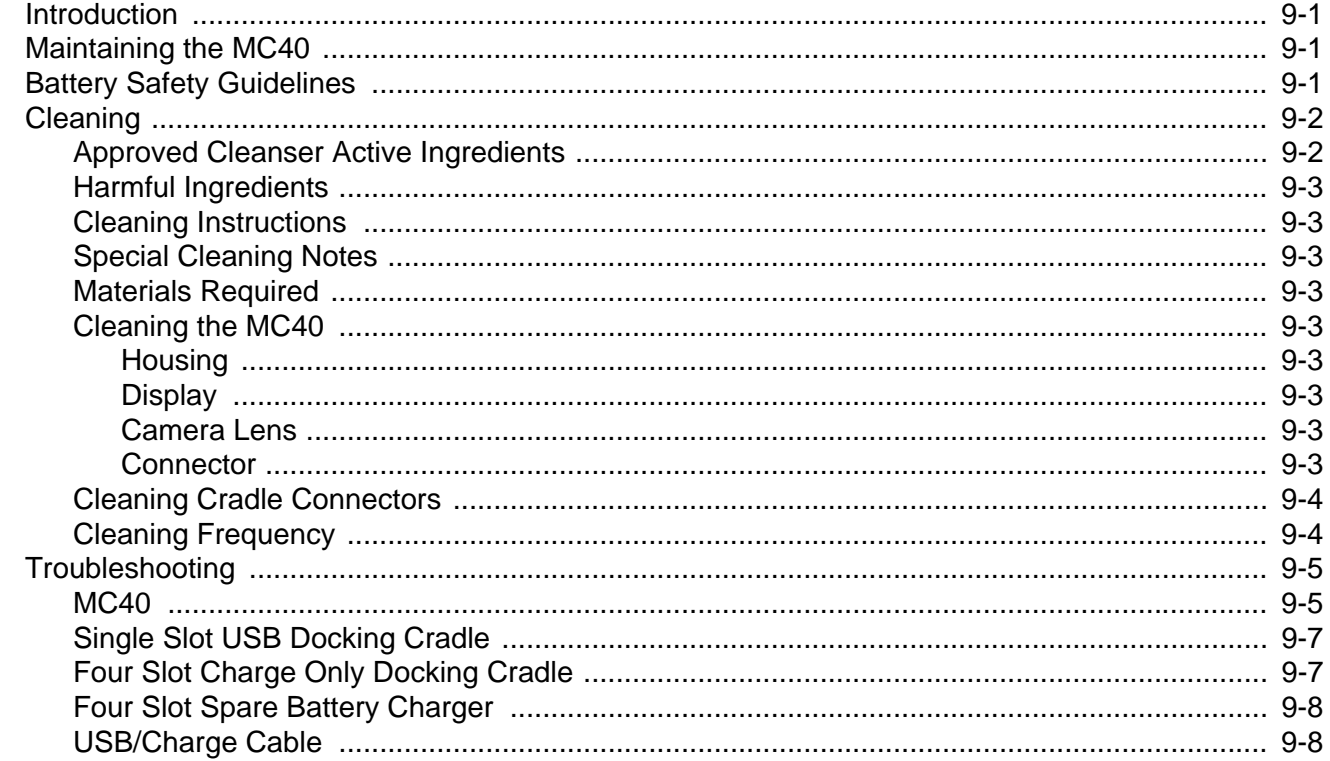

## **Appendix A: Technical Specifications**

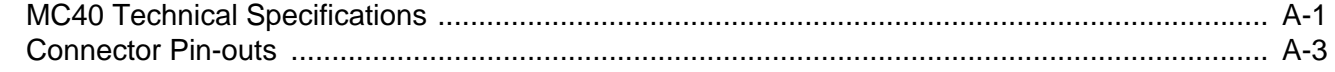

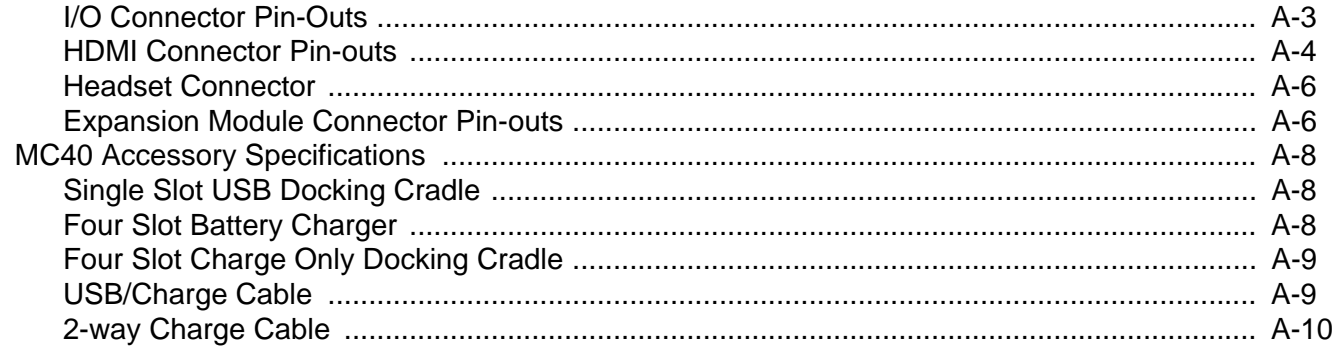

## Appendix B: Keypad Remap Strings

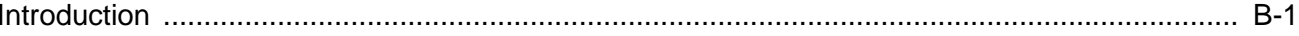

Glossary

**Index** 

## <span id="page-12-0"></span>**ABOUT THIS GUIDE**

## <span id="page-12-1"></span>**[Introduction](#page-12-1)**

This guide provides information about using the MC40 and accessories.

*NOTE* Screens and windows pictured in this guide are samples and can differ from actual screens.

## <span id="page-12-2"></span>**Documentation Set**

The documentation set for the MC40 provides information for specific user needs, and includes:

- **• MC40 Quick Start Guide** describes how to get the MC40 up and running.
- **• MC40 User Guide** describes how to use the MC40.
- **• MC40 Integrator Guide** describes how to set up the MC40 and accessories.

## <span id="page-12-3"></span>**Configurations**

This guide covers the following configurations:

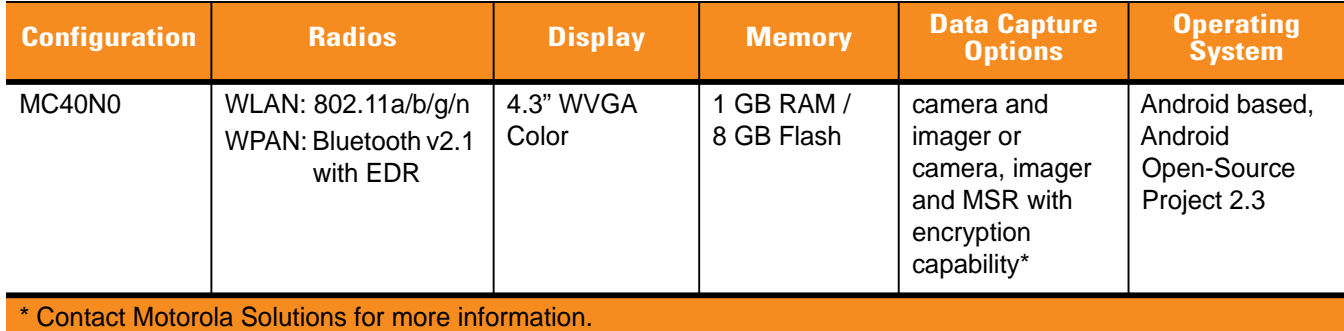

## <span id="page-13-0"></span>**Versions**

To determine the current hardware and software versions touch > **Settings** > **About device**.

- **• Serial number** Displays the serial number.
- **• Model number** Displays the model number.
- **• Android version** Displays the operating system version.
- **• Kernel version** Displays the kernel number.
- **• Build number**  Displays the software build number.

## <span id="page-13-1"></span>**Chapter Descriptions**

Topics covered in this guide are as follows:

- **•** *[Chapter 1, Getting Started](#page-16-4)* provides information on getting the MC40 up and running for the first time.
- **•** *[Chapter 2, Accessories](#page-24-2)* describes the available accessories and how to use them with the MC40.
- **•** *[Chapter 3, USB Communication](#page-44-2)* describes how to connect the MC40 to a host computer using USB.
- **•** *[Chapter 4, DataWedge Configuration](#page-46-3)* describes how to use and configure the DataWedge application.
- **•** *[Chapter 5, WLAN Configuration](#page-78-3)* describes the available accessories and how to use them with the MC40.
- **•** *[Chapter 6, Administrator Utilities](#page-84-4)* provides information for using the suite of administrative tools for configuring the MC40.
- **•** *[Chapter 7, Settings](#page-102-3)* describes the settings for configuring the MC40.
- **•** *[Chapter 8, Application Deployment](#page-116-4)* explains Bluetooth functionality on the MC40.
- **•** *[Chapter 9, Maintenance & Troubleshooting](#page-130-3)* includes instructions on cleaning and storing the MC40, and provides troubleshooting solutions for potential problems during MC40 operation.
- **•** *[Appendix A, Technical Specifications](#page-138-2)* provides the technical specifications for the MC40.
- **•** *[Appendix B, Keypad Remap Strings](#page-148-2)* provides a list of keypad remap strings.

## <span id="page-13-2"></span>**Notational Conventions**

The following conventions are used in this document:

- **•** *Italics* are used to highlight the following:
	- **•** Chapters and sections in this and related documents
	- **•** Icons on a screen.
- **• Bold** text is used to highlight the following:
	- **•** Dialog box, window, and screen names
	- **•** Drop-down list and list box names
	- **•** Check box and radio button names
	- **•** Key names on a keypad
	- **•** Button names on a screen.
- **•** bullets (•) indicate:
	- **•** Action items
	- **•** Lists of alternatives
	- **•** Lists of required steps that are not necessarily sequential
- **•** Sequential lists (e.g., those that describe step-by-step procedures) appear as numbered lists.

## <span id="page-14-0"></span>**Related Documents**

- **•** *MC40 Quick Start Guide*, p/n 72-167493-xx.
- **•** *MC40 Regulatory Guide*, p/n 72-166942-xx.
- **•** *MC40 User Guide*, p/n 72E-166940-xx.
- **•** *MSP Client Software Guide*, p/n 72E-128805-xx

For the latest version of this guide and all guides, go to: http://supportcentral.motorola.com

## <span id="page-14-2"></span><span id="page-14-1"></span>**Service Information**

If you have a problem with your equipment, contact Motorola Solutions support for your region. Contact information is available at:<http://www.motorolasolutions.com/support>.

When contacting Motorola Solutions Global Customer Support, please have the following information available:

- **•** Serial number of the unit (found on manufacturing label)
- **•** Model number or product name (found on manufacturing label)
- **•** Software type and version number

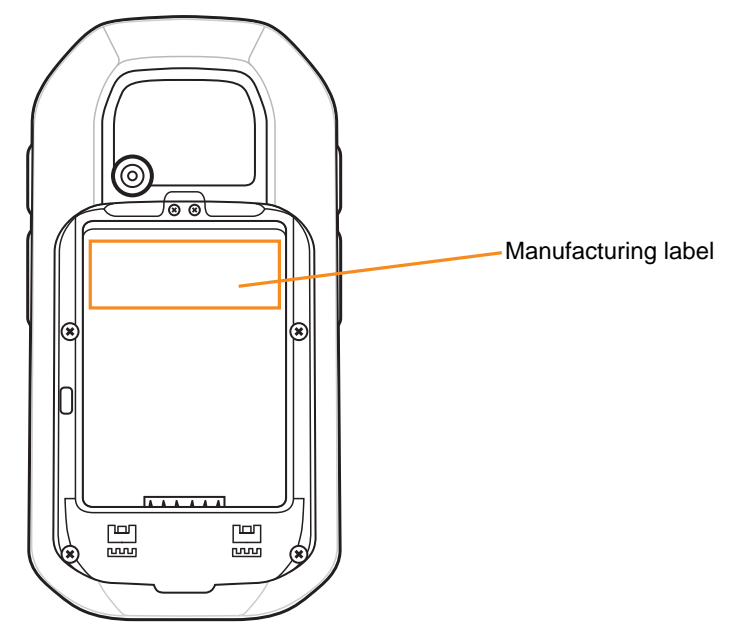

Motorola Solutions responds to calls by email or telephone within the time limits set forth in support agreements.

If your problem cannot be solved by Motorola Solutions Support, you may need to return your equipment for servicing and will be given specific directions. Motorola Solutions is not responsible for any damages incurred during shipment if the approved shipping container is not used. Shipping the units improperly can possibly void the warranty.

If you purchased your Motorola Solutions business product from a Motorola business partner, contact that business partner for support.

## <span id="page-16-4"></span><span id="page-16-0"></span>**CHAPTER 1 GETTING STARTED**

## <span id="page-16-1"></span>**Introduction**

This chapter provides information about the MC40, accessories, charging, and resetting the MC40.

## <span id="page-16-2"></span>**Unpacking the MC40**

Carefully remove all protective material from the MC40 and save the shipping container for later storage and shipping. Verify that you received the following equipment:

- **•** MC40
- **•** Lithium-ion battery
- **•** Regulatory Guide
- **•** Quick Start Guide.

Inspect the equipment. If any equipment is missing or damaged, contact the Motorola Solutions Global Customer Support immediately. See *[Service Information on page xiii](#page-14-2)* for contact information.

Prior to using the MC40 for the first time, remove the protective shipping film that covers the scan window, display and camera window.

## <span id="page-16-3"></span>**Getting Started**

To start using the MC40 for the first time:

- **1.** Install the main battery.
- **2.** Charge the MC40.
- **3.** Power on the MC40.

#### <span id="page-17-0"></span>**Installing the Battery**

To install the battery:

- **1.** Align the battery with the slots in the battery compartment.
- **2.** Lower the battery and snaps into place.
- **3.** Press down on the battery latch. If the battery is charged, the MC40 turns on automatically.

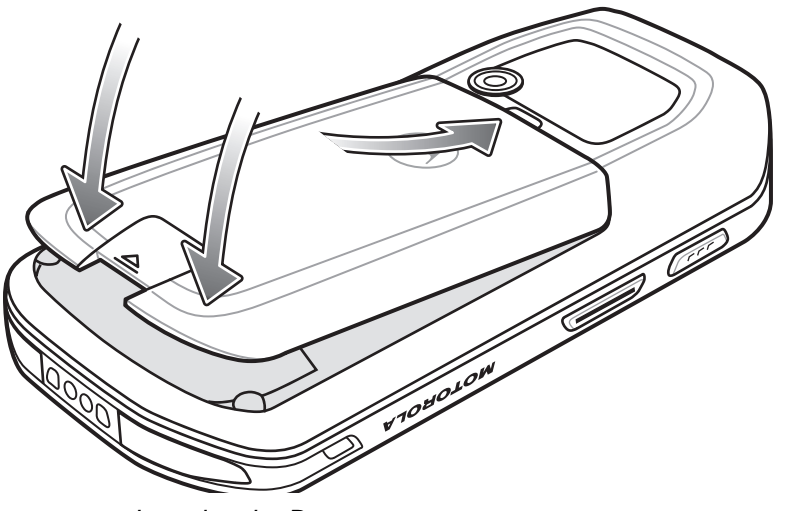

**Figure 1-1** *Inserting the Battery*

### <span id="page-17-1"></span>**Charging the Battery**

*CAUTION* Ensure that you follow the guidelines for battery safety described in *[Battery Safety Guidelines on page](#page-130-4)  [9-1](#page-130-4)*.

#### <span id="page-17-2"></span>**Charging the Main Battery**

Before using the MC40 for the first time, charge the main battery until the Right light emitting diode (LED) turns solid green (see *[Table 1-1 on page 1-3](#page-18-4)* for charge status indications). To charge the MC40, use a cable or a cradle with the appropriate power supply. For information about the accessories available for the MC40, see *Chapter 7, Accessories*.

The MC40 is equipped with a memory backup battery that automatically charges from the fully-charged main battery. When using the MC40 for the first time, the backup battery requires approximately 36 hours to fully charge. This is also true any time the backup battery is discharged, which occurs when the main battery is removed for several hours. The backup battery retains random access memory (RAM) data in memory for at least 10 minutes (at room temperature) when the MC40's main battery is removed, when Battery Swap feature is used. When the MC40 reaches a very low battery state, the combination of main battery and backup battery retains RAM data in memory for at least 48 hours.

For cable and cradle setup and charging procedures, see *[Chapter 2, Accessories](#page-24-2)*.

- **•** Micro USB Cable
- **•** Single Slot Charging Cradle
- **•** Five Slot Universal Charge Only Cradle.

To charge the main battery:

- **1.** Connect the charging accessory to the appropriate power source.
- **2.** Insert the MC40 into a cradle or attach to a cable. The MC40 begins charging. The Right LED blinks amber while charging, then turns solid green when fully charged. See *[Table 1-1](#page-18-4)* for charging indications.

The 2680 mAh battery charges in approximately four hours.

<span id="page-18-5"></span><span id="page-18-4"></span>**Table 1-1** *Battery Charge LED Status* 

| <b>Status</b>                                     | <b>Indication</b>                                                                                                    |
|---------------------------------------------------|----------------------------------------------------------------------------------------------------|
| Off                                               | MC40 is not charging.<br>MC40 is not inserted correctly in the cradle.<br>MC40 is not connected to a power source.<br>Charger or cradle is not powered. |
| Slow Blinking Amber<br>(3 blinks every 2 seconds) | MC40 is charging.                                                                                                    |
| Solid Green                                       | Fully charged.                                                                                                    |
| <b>Fast Blinking Amber</b><br>(3 blinks/second)   | Charging error, e.g.:<br>Temperature is too low or too high.<br>Charging has gone on too long without completion (typically eight hours).               |
| Flashes Amber once when<br>Power button pressed   | Critical battery level. Battery too low to boot device.                                                                                                 |
| Fast blinking Amber when<br>Power button pressed  | Battery over-temperature condition. Device shuts down. Battery will not charge<br>until temperature returns to normal operating value.                  |

#### <span id="page-18-0"></span>**Charging Temperature**

Charge batteries in temperatures from 0 °C to 40 °C (32 °F to 104 °F). Note that charging is intelligently controlled by the MC40. To accomplish this, for small periods of time, the MC40 or accessory alternately enables and disables battery charging to keep the battery at acceptable temperatures. The MC40 or accessory indicates when charging is disabled due to abnormal temperatures via its LED. See *[Table 1-1](#page-18-4)*.

#### <span id="page-18-1"></span>**Charging Spare Batteries**

See *[Chapter 2, Accessories](#page-24-2)* for information on using accessories to change spare batteries.

#### <span id="page-18-2"></span>**Powering On the MC40**

If the MC40 did not turn on when the battery was installed, press the Power button until the Right and Left LEDs flash once. The splash screen displays for about a minute as the MC40 initializes its flash file system. Note that these windows also appear upon reset.

## <span id="page-18-3"></span>**Replacing the Battery**

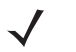

*NOTE* Ensure that the Battery Swap mode procedures are followed, otherwise the backup battery will deplete quickly.

To replace the battery:

### 1 - 4 MC40 Integrator Guide

- **1.** Press the **Power** button until the **Device options** menu displays.
- **2.** Touch **Battery swap**. The Right and Left LEDs light red.
- **3.** Wait until the LEDs turns off.
- **4.** Lift the battery latch.

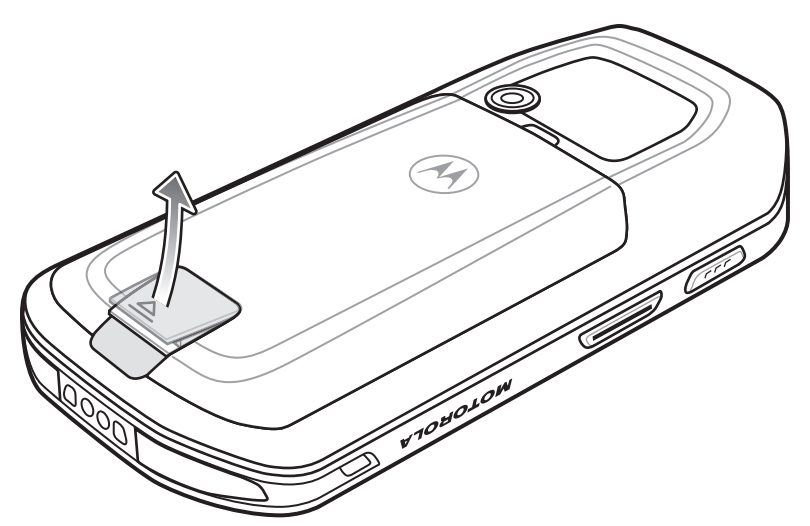

**Figure 1-2** *Removing the Battery*

**5.** Remove the battery out of the battery compartment.

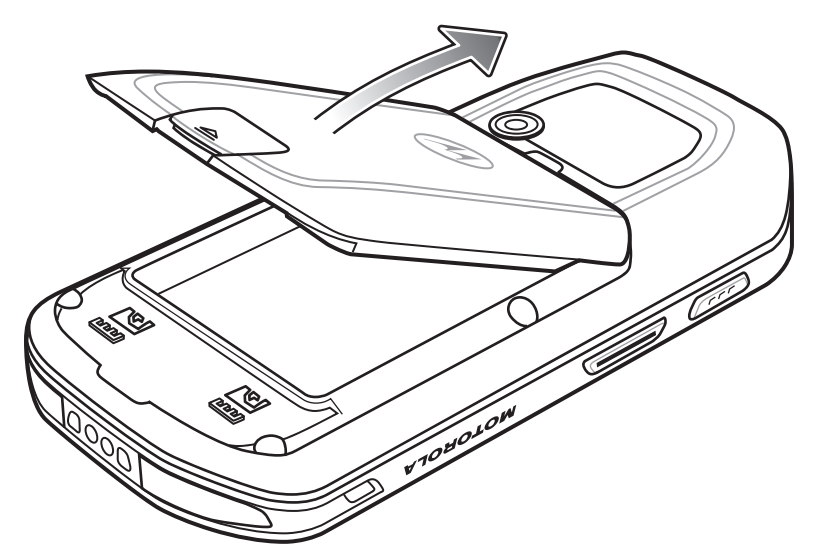

**Figure 1-3** *Remove Battery*

- **6.** Align the replacement battery in the battery compartment.
- **7.** Lower the battery and press down until it snaps into place.
- **8.** Press down on the battery latch. If the battery is charged, the MC40 turns on automatically.

## **Resetting the MC40**

There are four reset functions:

- **•** Soft Reset
- **•** Hard Reset
- **•** Enterprise Reset
- **•** Factory Reset.

#### <span id="page-20-0"></span>**Soft Reset**

Perform a Soft Reset when applications become unresponsive.

To perform a Soft Reset:

- **1.** Press and hold the Power button until the **Device options** menu appears.
- **2.** Touch **Reset**.

#### <span id="page-20-1"></span>**Hard Reset**

Perform a Hard Reset when the MC40 stops functioning. To perform a Hard Reset simultaneously press and release the Left Scan/Action, Volume Up and Power buttons.

#### <span id="page-20-2"></span>**Enterprise Reset**

An Enterprise Reset erases all data in the /cache and /data partitions and clears all MC40 settings, except those in the /enterprise partition.

To perform an Enterprise Reset:

- **1.** Download the Enterprise Reset file from Motorola Support Central web site.
- **2.** Copy the 40N0GxxERxxxxxxx.zip file to the root directory of the On-device Storage. See *[Chapter 3, USB](#page-44-2)  [Communication](#page-44-2)*.
- **3.** Press and hold the Power button until the **Device options** menu appears.
- **4.** Touch **Reset**.
- **5.** Touch **OK**. The MC40 resets.
- **6.** Press and hold the Left Scan/Action button.
- **7.** When the Recovery Mode screen appears release the Left Scan/Action button.

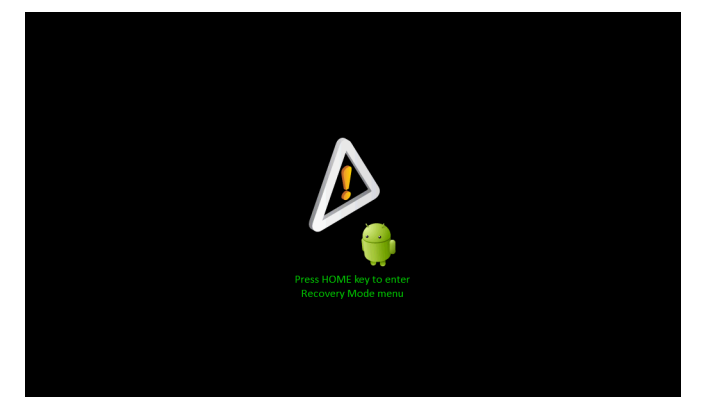

**Figure 1-4** *Recovery Mode Screen*

8. Touch **1.** The System Recovery screen appears.

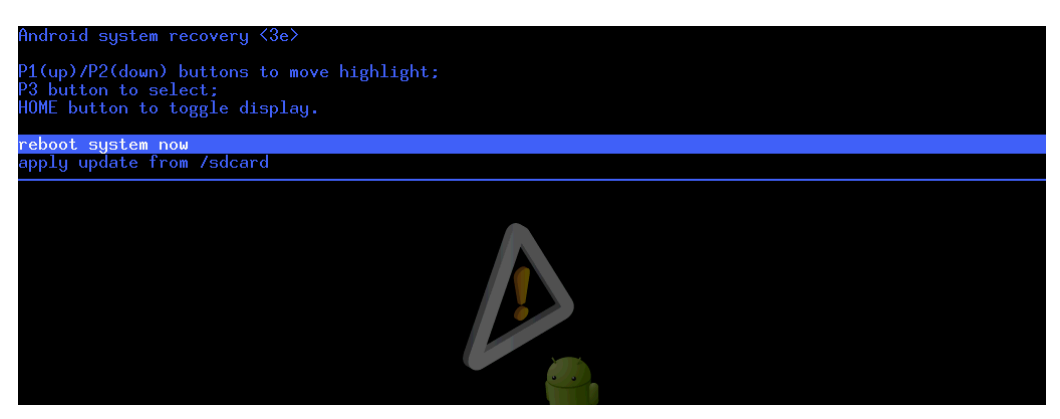

**Figure 1-5** *System Recovery Screen*

- **9.** Press the Up and Down volume buttons to navigate to the **apply update from /sdcard** option.
- **10.** Press the PTT button.
- **11.** Press the Up and Down volume buttons to navigate to the 40N0GxxERxxxxxxx.zip file.
- **12.** Press the PTT button. The Enterprise Reset occurs and then the MC40 resets.

#### <span id="page-21-0"></span>**Factory Reset**

A Factory Reset erases all data in the /cache, /data and /enterprise partitions in internal storage and clears all MC40 device settings. A Factory Reset returns the MC40 to the last installed operating system image. To revert to a previous operating system version, re-install that operating system image. See *[System Update on](#page-122-1)  [page 8-7](#page-122-1)*.

To perform a Factory Reset:

- **1.** Download the Factory Reset file from Motorola Support Central web site.
- **2.** Copy the 40N0GxxFRxxxxxxx.zip file to the root directory of the On-device Storage. See *[Chapter 3, USB](#page-44-2)  [Communication](#page-44-2)*.
- **3.** Press and hold the Power button until the **Device options** menu appears.
- **4.** Touch **Reset**.
- **5.** Touch **OK**. The MC40 resets.
- **6.** Press and hold the Left Scan/Action button.
- **7.** When the Recovery Mode screen appears release the Left Scan/Action button.

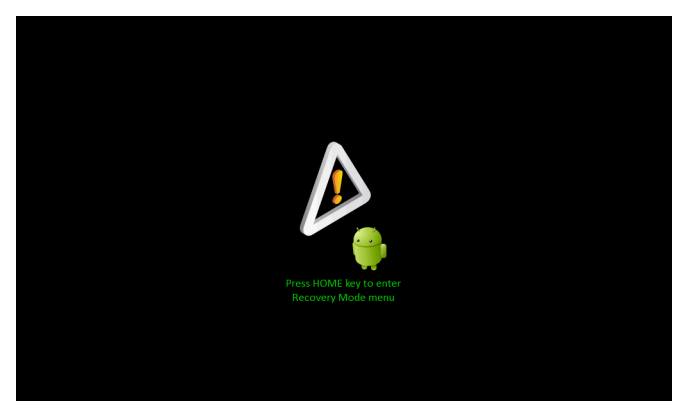

**Figure 1-6** *Recovery Mode Screen*

8. Touch **1.** The System Recovery screen appears.

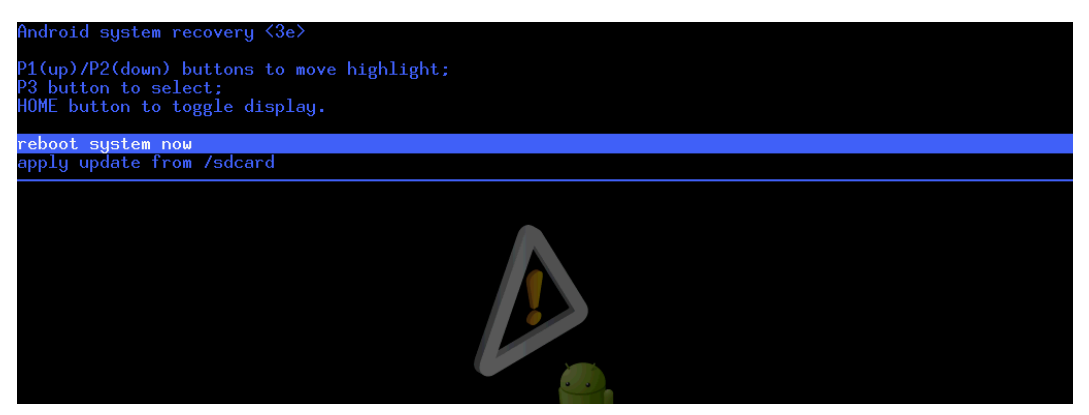

**Figure 1-7** *System Recovery Screen*

- **9.** Press the Up and Down volume buttons to navigate to the **apply update from /sdcard** option.
- **10.** Press the PTT button.
- **11.** Press the Up and Down volume buttons to navigate to the 40N0GxxFRxxxxxxx.zip file.
- **12.** Press the PTT button. The Factory Reset occurs and then the MC40 resets.

## <span id="page-24-2"></span><span id="page-24-0"></span>**CHAPTER 2 ACCESSORIES**

## <span id="page-24-1"></span>**Introduction**

This chapter provides set up information for the following MC40 accessories.

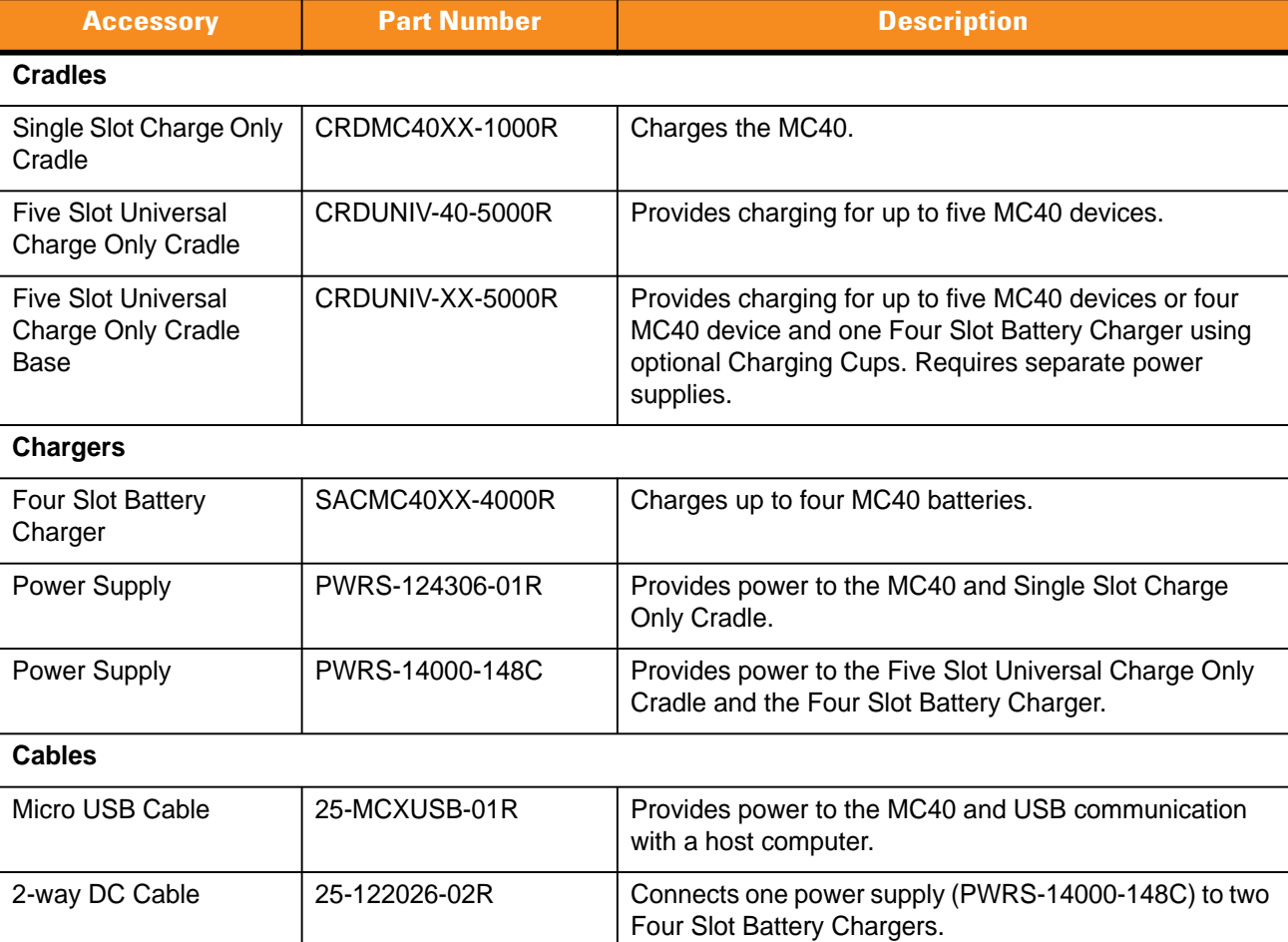

#### **Table 2-1** *MC40 Accessories*

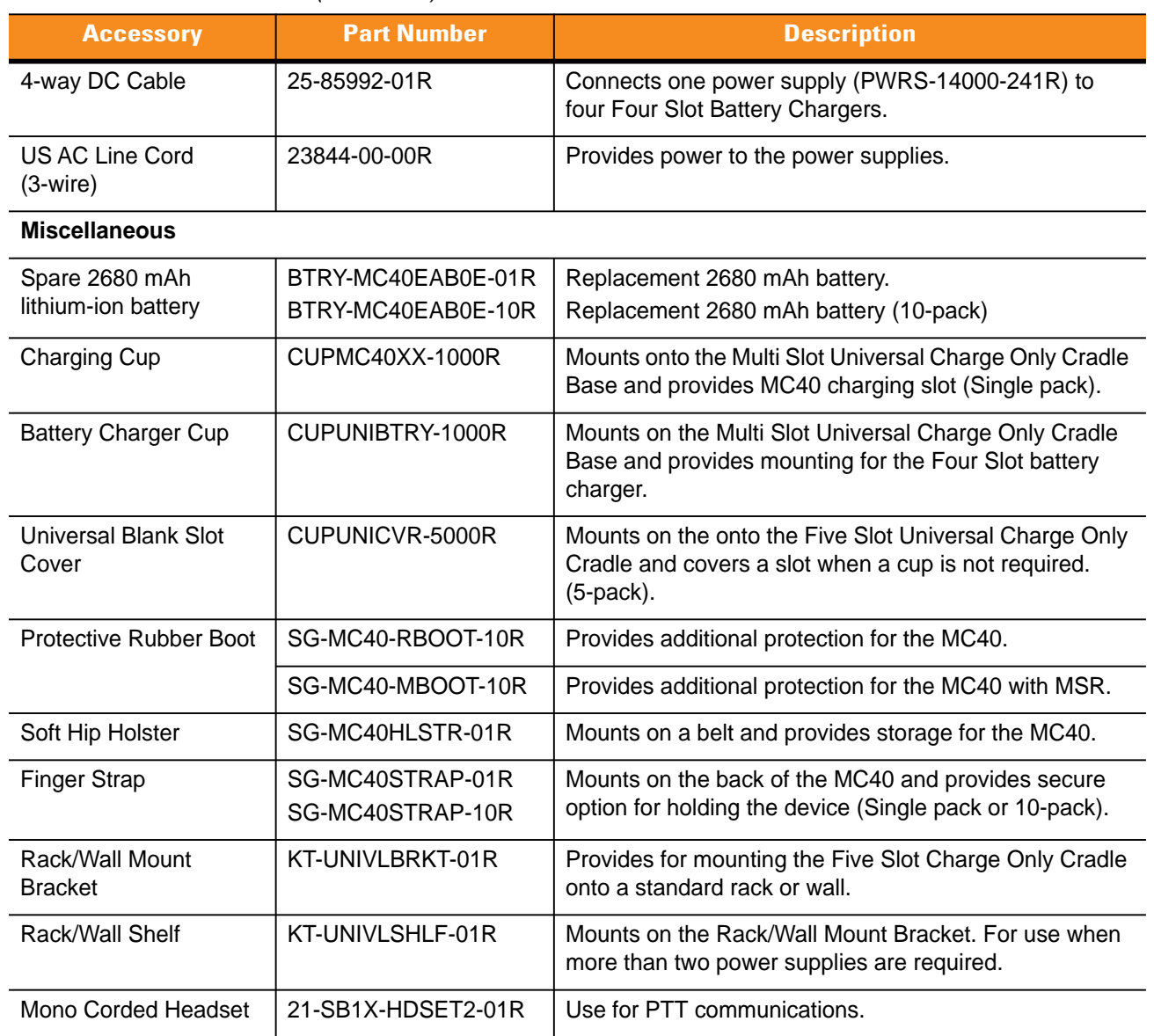

#### **Table 2-1** *MC40 Accessories (Continued)*

## **Single Slot Charge Only Cradle**

The Single Slot Charge Only Cradle provides power for operating and charging the MC40.

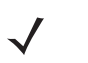

*NOTE* Do not connect the micro USB cable from the Single Slot Charge cradle to a host computer USB port. The cradle cannot charge the MC40 if connected to a host computer.

#### <span id="page-26-0"></span>**Setup**

To setup the Single Slot Charge Only cradle:

- **1.** Plug the micro USB connector into the microUSB port on the cradle.
- **2.** Route the micro USB end of the Micro USB Cable through the Cable Channel and exit either to the front or back of the cradle.

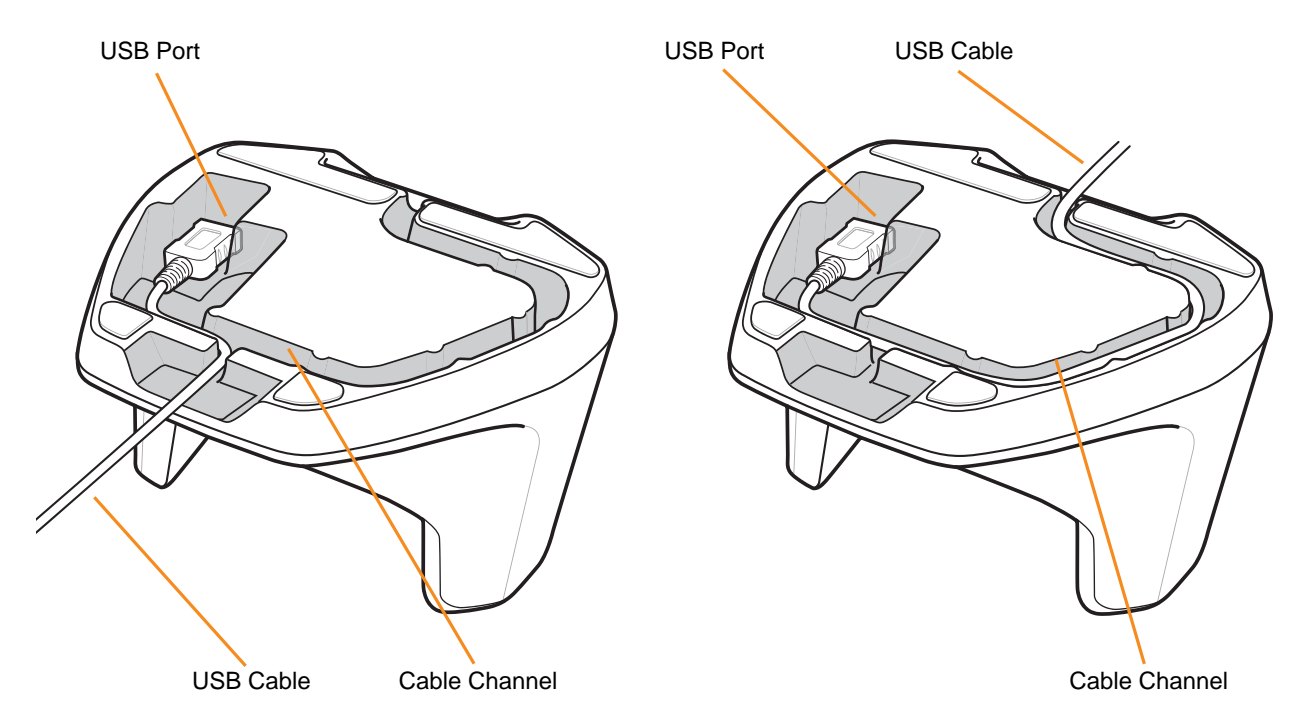

**Figure 2-1** *Micro USB Cable Installation*

- **3.** Plug the other end of the Micro USB Cable into the USB port on the power supply.
- **4.** Plug the power supply into a wall outlet.

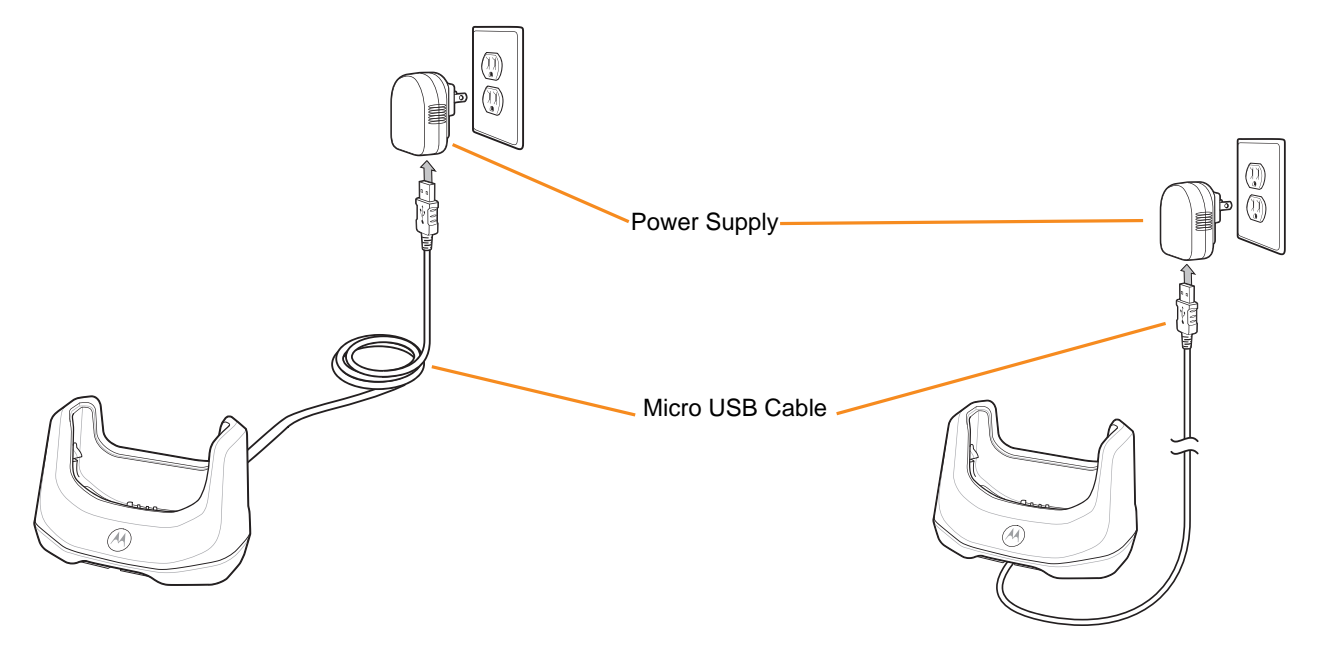

**Figure 2-2** *Single Slot Charge Only Cradle Setup*

The Single Slot Charge only cradle contains an insert that can be removed so that an MC40 with a rubber boot can be inserted into the cradle.

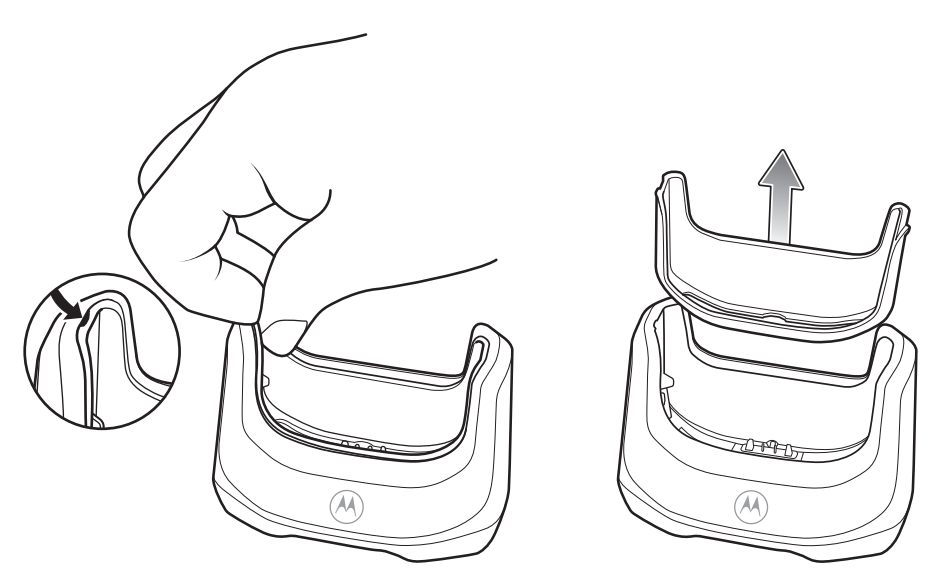

**Figure 2-3** *Remove Cradle Insert*

### **Charging**

To charge the MC40 battery, place the MC40 into the cradle.

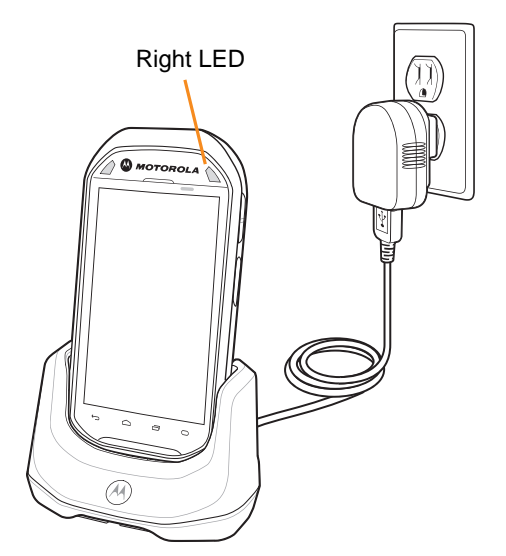

**Figure 2-4** *MC40 Battery Charging*

The Right LED indicates the status of the battery charging. See *[Table 1-1 on page 1-3](#page-18-5)* for charging status indications. The 2680 mAh battery charges in approximately four hours.

Charge batteries in temperatures from 0 °C to 40 °C (32 °F to 104 °F). Charging is intelligently controlled by the MC40. To accomplish this, for small periods of time, the MC40 or accessory alternately enables and disables battery charging to keep the battery at acceptable temperatures. The MC40 indicates when charging is disabled due to abnormal temperatures via the Battery Charge LED. See *[Table 1-1 on page 1-3](#page-18-5)*.

## <span id="page-29-0"></span>**Four Slot Battery Charger**

The Four Slot Battery Charger charges up to four MC40 spare batteries.

### <span id="page-29-1"></span>**Single Charger Setup**

To setup a single Four Slot Battery Charger:

- **1.** Plug the power supply plug into the power port on the back of the charger.
- **2.** Plug the AC line cord into the power supply.
- **3.** Plug the AC line cord into an AC outlet.

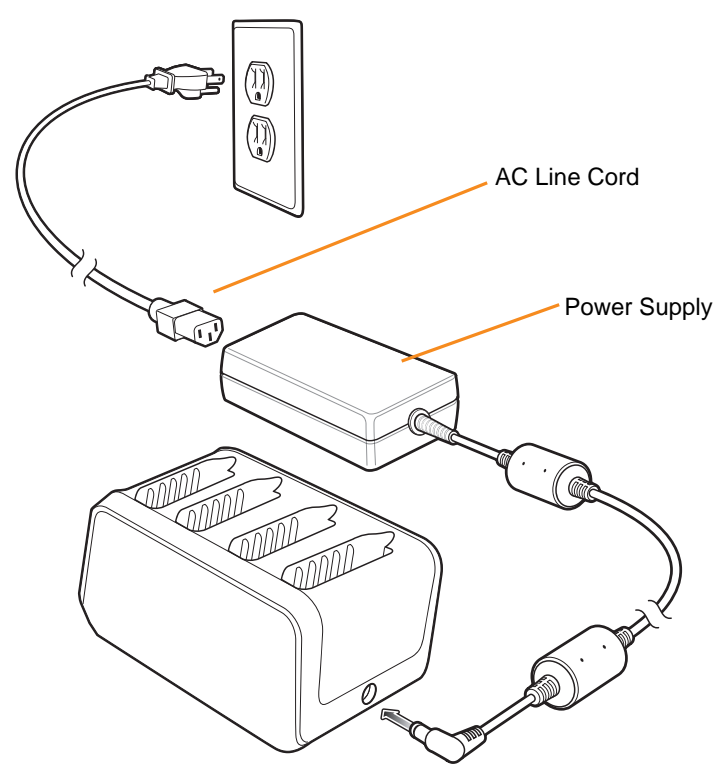

**Figure 2-5** *Four Slot Battery Charger*

#### **Two Charger Setup**

To setup two Four Slot Battery Chargers:

- **1.** Plug the 2-way DC Cable plugs into the power port on the back of the each charger.
- **2.** Plug the power supply plug into the jack of the 2-way DC Cable.
- **3.** Plug the AC line cord into the power supply.
- **4.** Plug the AC line cord into an AC outlet.

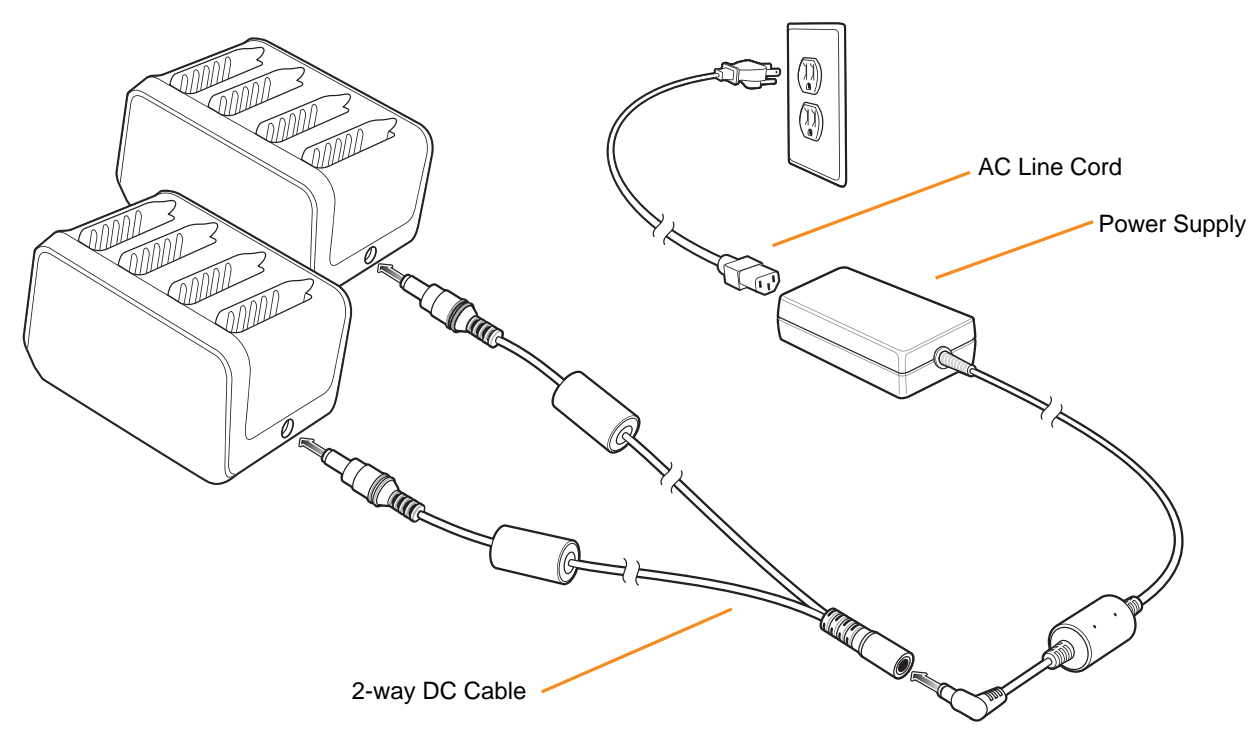

**Figure 2-6** *Setup with 2-way DC Cable*

## **Four Charger Setup**

To setup four Four Slot Battery Charger:

- **1.** Plug the 4-way DC Cable plugs into the power port on the back of the each charger.
- **2.** Plug the 4-way DC Cable connector into the power output of the power supply.
- **3.** Plug the AC line cord into the power supply.
- **4.** Plug the AC line cord into an AC outlet.

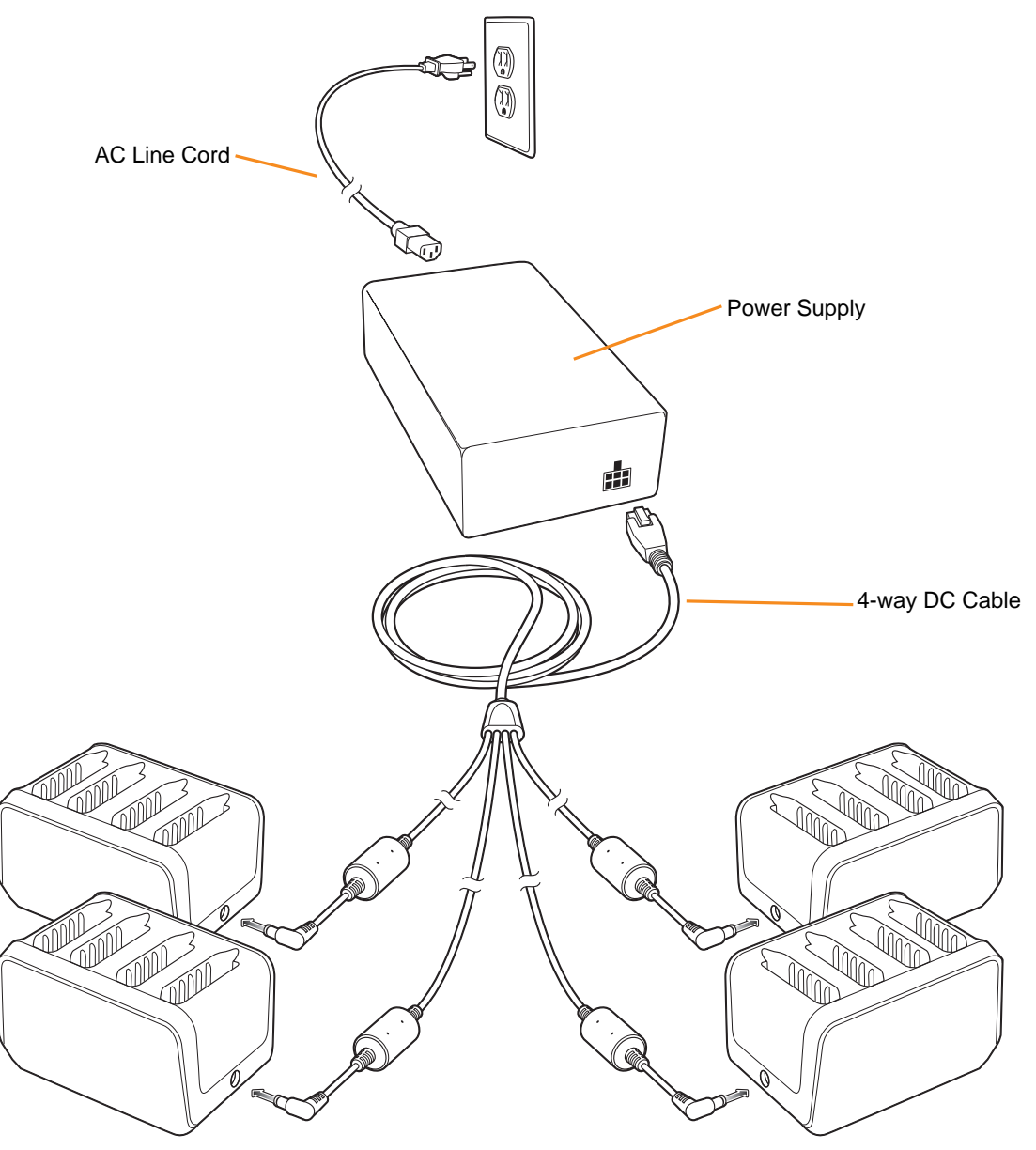

**Figure 2-7** *Setup with 4-way DC Cable*

## **Charging**

To charge the spare batteries:

**1.** Insert the spare battery into a spare battery charging well.

A Charge LED is provided for each battery charging well. See *[Table 2-2](#page-32-0)* for charging status indications. The 2680 mAh battery charges in approximately four hours.

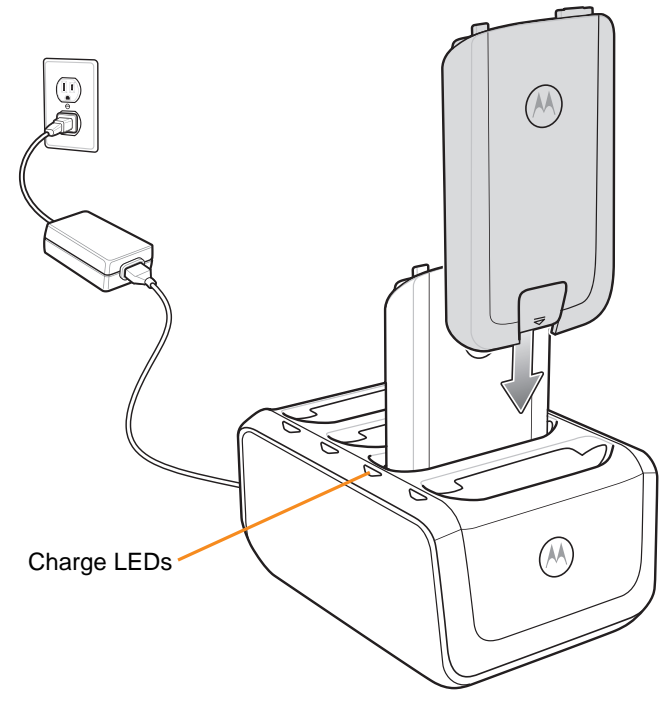

**Figure 2-8** *Charging Batteries*

Charge batteries in temperatures from 0 °C to 40 °C (32 °F to 104 °F). Charging is intelligently controlled by the charger in order to ensure safe operation and optimize long-term battery life. To accomplish this, for small periods of time, the charger alternately enables and disables battery charging to keep the battery at acceptable temperatures. The charger indicates when charging is disabled due to abnormal temperatures via the Charge LED. See *[Table 2-2](#page-32-0)*.

| <b>LED</b>                 | <b>Indication</b>                                                                          |
|----------------------------|--------------------------------------------------------------------------------------------|
| Off                        | No spare battery in slot.<br>Spare battery not placed correctly.<br>Cradle is not powered. |
| <b>Fast Blinking Amber</b> | Error in charging; check placement of spare battery.                                       |
| Slow Blinking Amber        | Spare battery is charging.                                                                 |
| Solid Green                | Charging complete.                                                                         |

<span id="page-32-0"></span>**Table 2-2** *Spare Battery Charge LED Indicators* 

## **Five Slot Universal Charge Only Cradle**

The Five Slot Universal Charge Only Cradle:

- **•** Provides power for operating and charging the MC40.
- Simultaneously charges up to five MC40s and provides mounting for a Four Slot Battery Charger.
- Consists of a cradle base and optional cups that can be configured for various charging requirements.
- Provides mounting for a Four Slot Battery Charger (requires separate power supply).

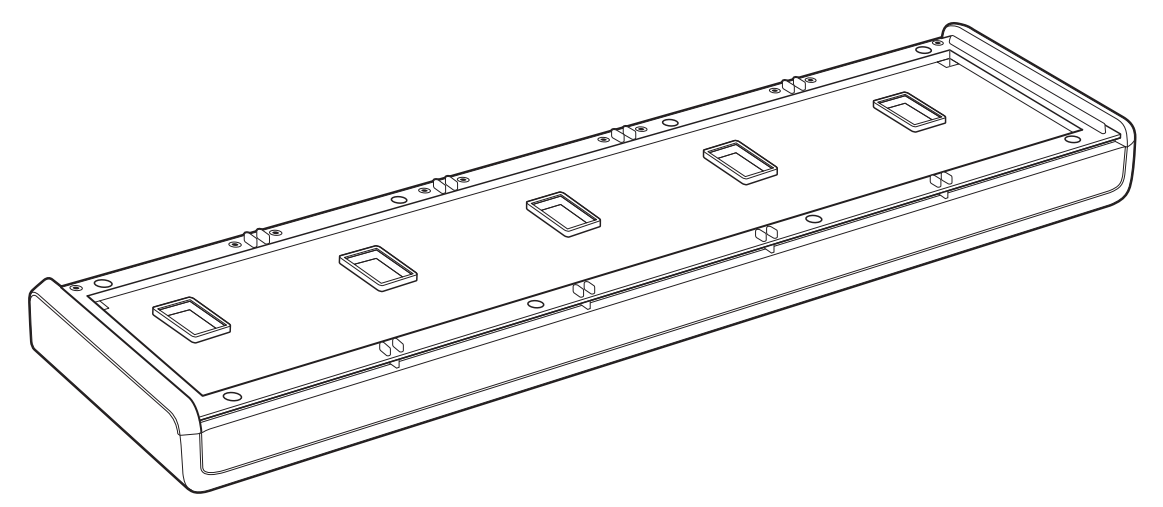

**Figure 2-9** *Five Slot Universal Charge Only Cradle Base*

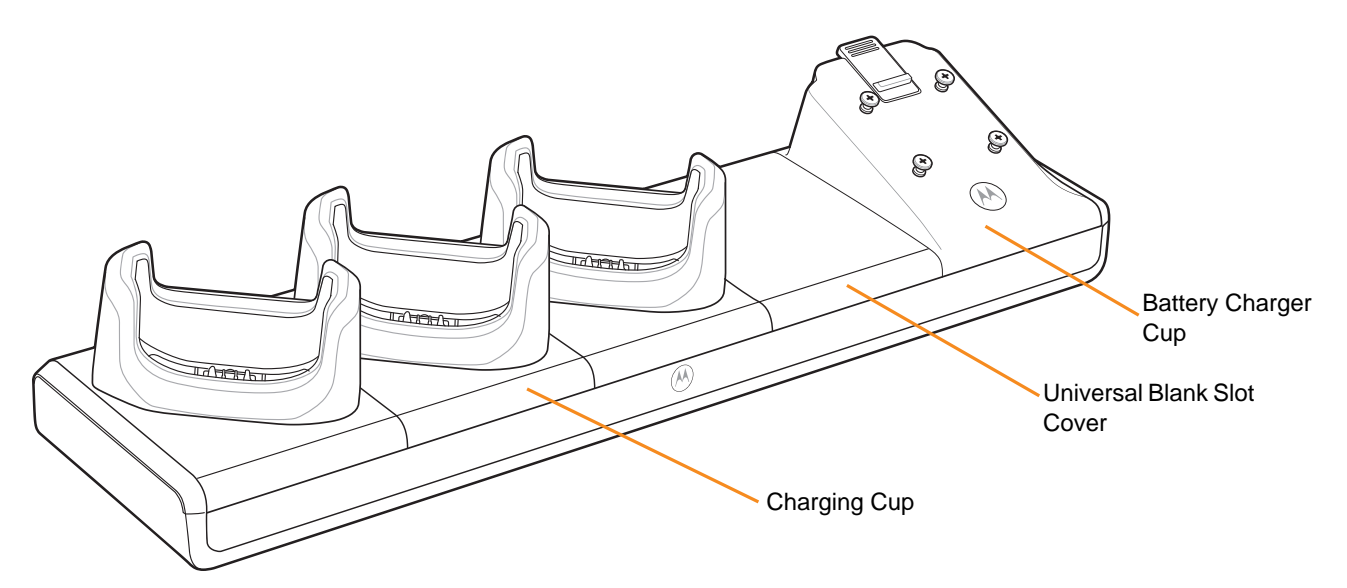

**Figure 2-10** *Five Slot Universal Charge Only Cradle with Cups*

### <span id="page-33-0"></span>**Cup Installation**

The Five Slot Universal Charge Only Cradle ships without any cradle cups installed. To base accepts the MC40 Charging Cup, Battery Charger Cup and Universal Blank Slot Cover. To install the cradle cups:

**1.** Remove power from the cradle base before installing cups.

**2.** Align the lip of the cup with the slot on the front of the cradle. Ensure that the cup is positioned within the Slot Alignment Tabs.

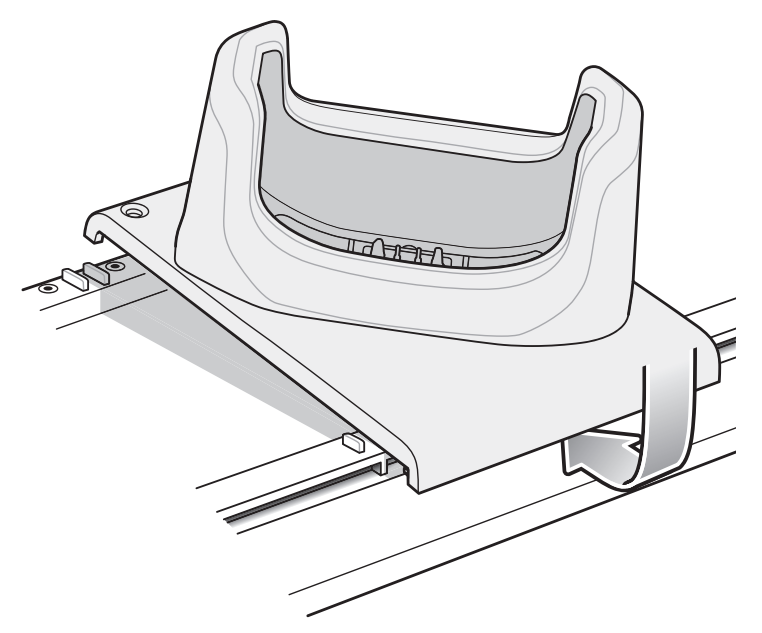

**Figure 2-11** *Five Slot Universal Charge Only Cradle Cup Installation*

- **3.** Slide the lip into the slot and rotate the cup until it is flat on the cradle base.
- **4.** Using a Phillips screwdriver, secure the cup to the charger base using the two screws provided with the cup.

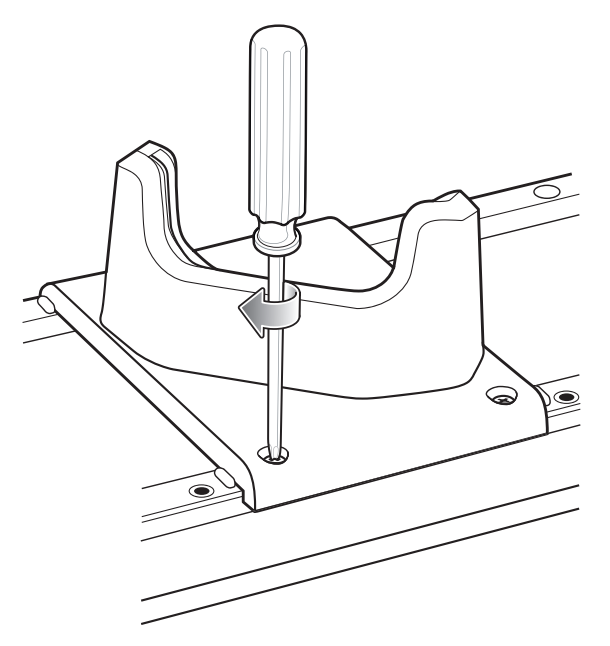

**Figure 2-12** *Securing Cup to Base*

- **5.** Each slot on the Cradle Base must have a cup installed.
- **6.** Repeat for each additional cup.

## **Four Slot Battery Charger Installation**

To install a Four Slot Battery Charger:

- **1.** Install a Battery Charger Cup. See *[Cup Installation on page 2-10](#page-33-0)*.
- **2.** Align the mounting slots on the bottom of the Four Slot Battery Charger with the screws on the cup.
- **3.** Slide the Four Slot Battery Charger down until it snaps into place.

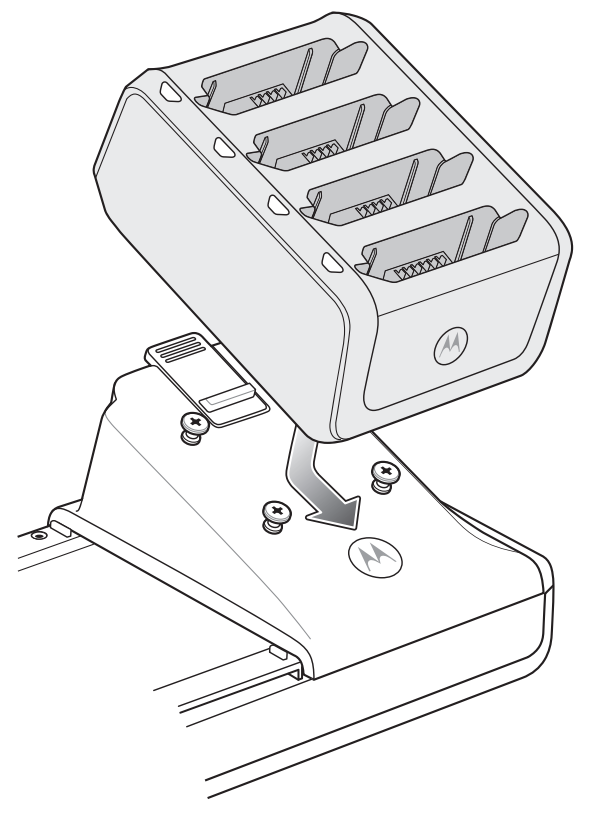

**Figure 2-13** *Multi Slot Universal Charge Only Cradle Four Slot Battery Charger Installation*

#### **Power**

Use one power supply to provide power to the Charging Base to power the Charging Cups. A separate power supply is required for each Four Slot Battery Charger installed. The power supply is connected directly to the For Slot Battery Charger.
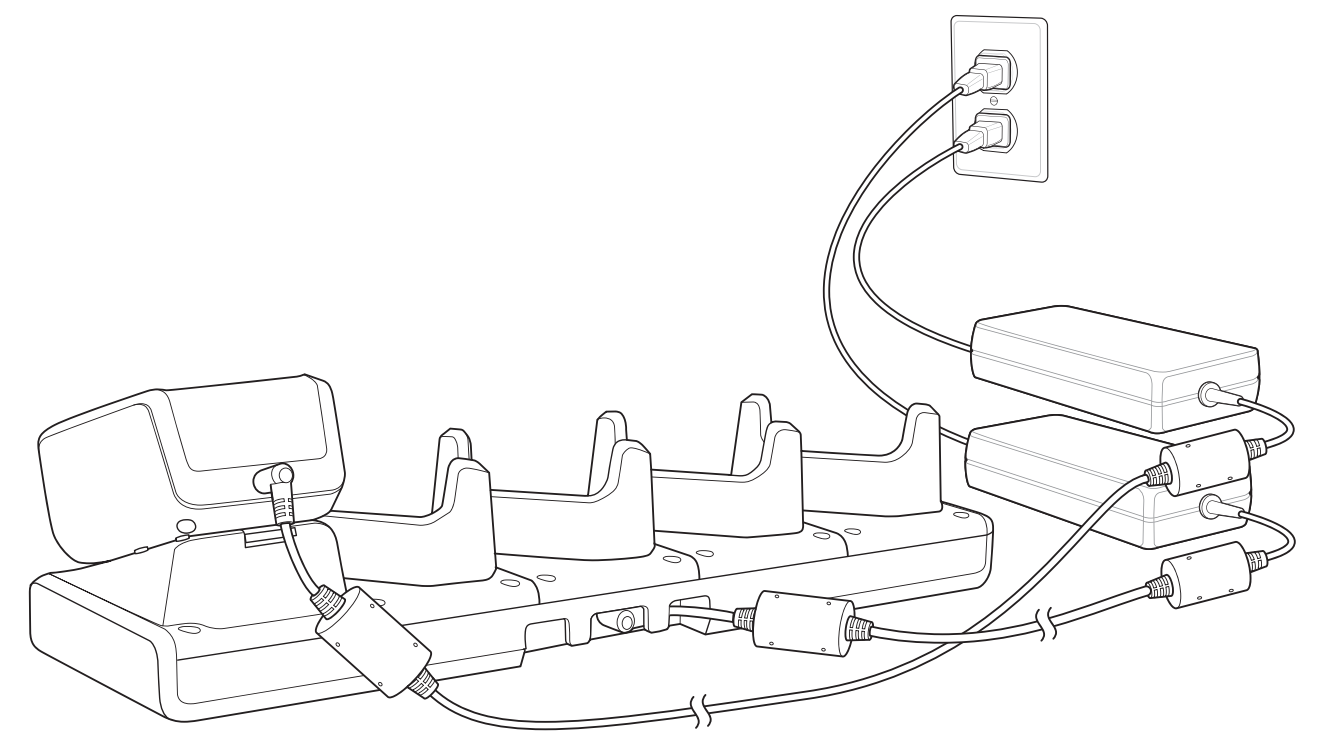

**Figure 2-14** *Five Slot Universal Charge Only Cradle Power Connections*

The Charging Cup contains an insert. Remove the insert when charging an MC40 with a rubber boot.

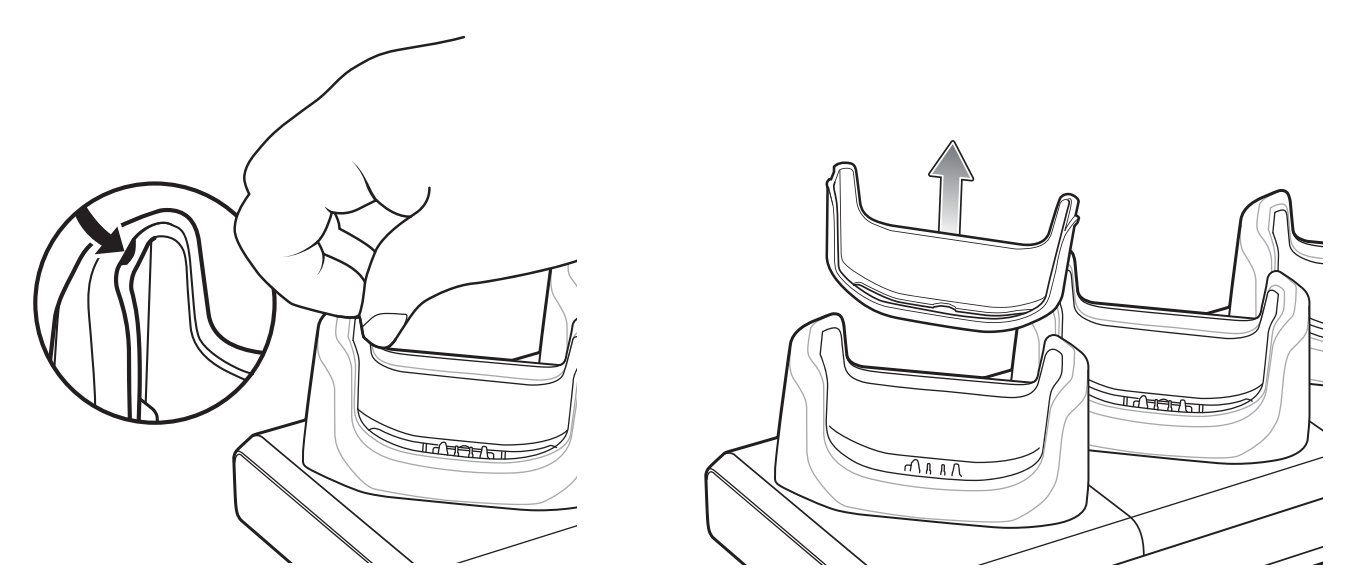

**Figure 2-15** *Remove Insert*

## **Charging**

Insert the MC40 into a slot to begin charging.

The Right LED indicates the status of the battery charging in the MC40. See *[Table 1-1 on page 1-3](#page-18-0)* for charging status indications. The 2680 mAh battery charges in approximately four hours.

Charge batteries in temperatures from 0 °C to 40 °C (32 °F to 104 °F). Charging is intelligently controlled by the MC40. To accomplish this, for small periods of time, the MC40 alternately enables and disables battery charging to keep the battery at acceptable temperatures. The MC40 indicates when charging is disabled due to abnormal temperatures via the Battery Charge LED. See *[Table 1-1 on page 1-3](#page-18-0)*.

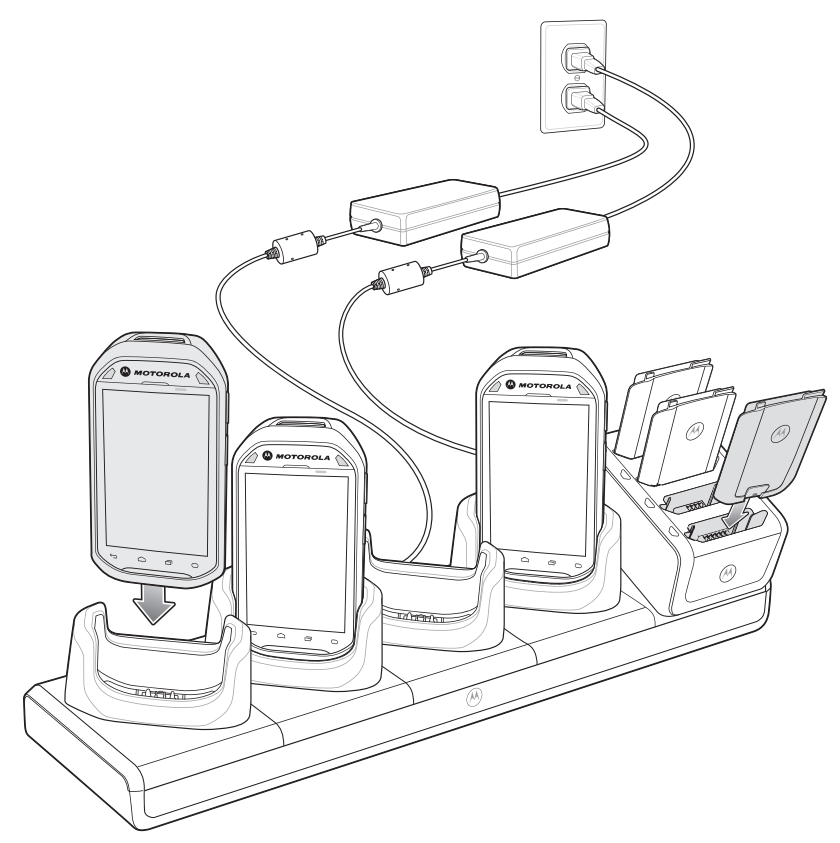

**Figure 2-16** *Charging MC40 and Spare Battery*

# **Finger Strap**

Use the optional finger strap to securely hold the MC40 while working. To install the finger strap:

- **1.** Press the Power button until the **Device options** menu appears.
- **2.** Touch **Power off**.
- **3.** Remove the battery.

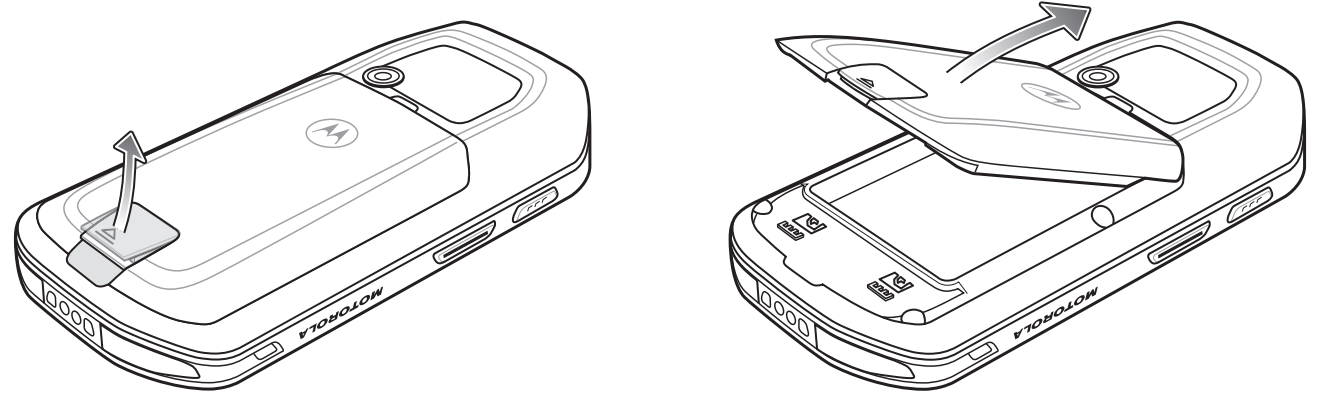

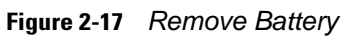

**4.** Using a Phillips screwdriver, remove the two screws securing the rubber plug to the MC40.

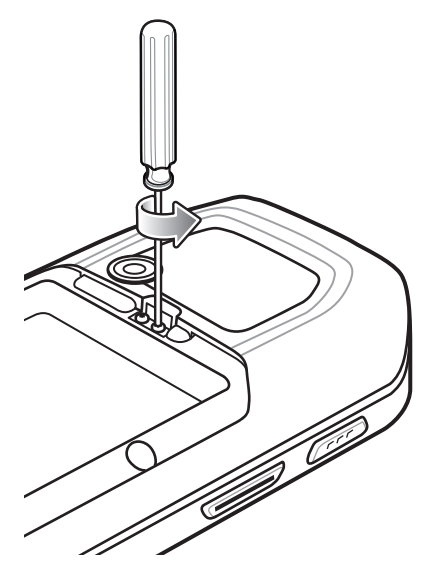

**Figure 2-18** *Remove Rubber Plug*

**5.** Align the screws in the bracket of the finger strap with the mounting holes on the MC40.

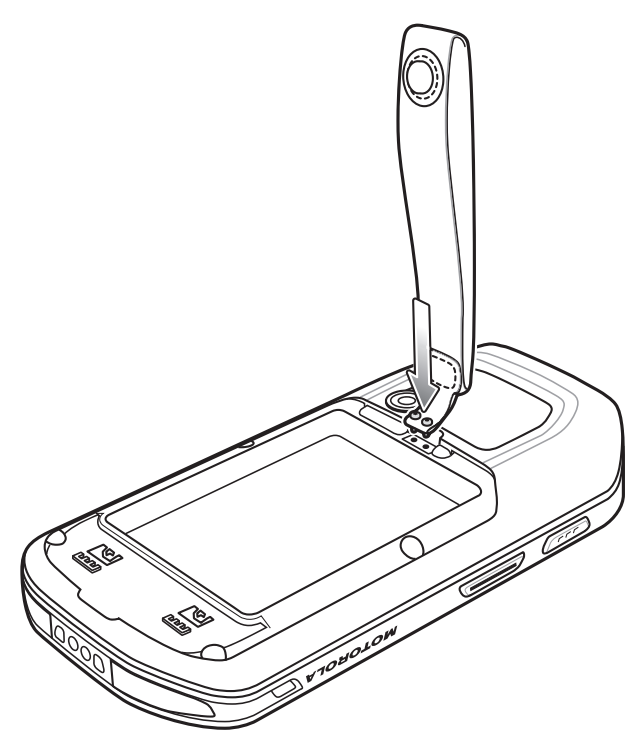

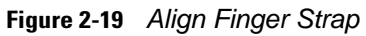

**6.** Secure the finger strap to the MC40 using a Phillips screwdriver.

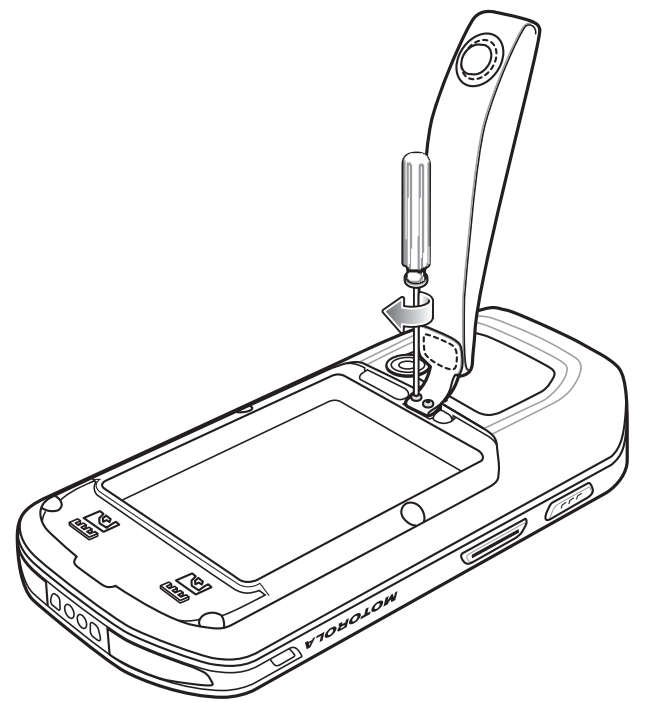

**Figure 2-20** *Secure Finger Strap to MC40*

**7.** Replace the battery.

# Accessories 2-17

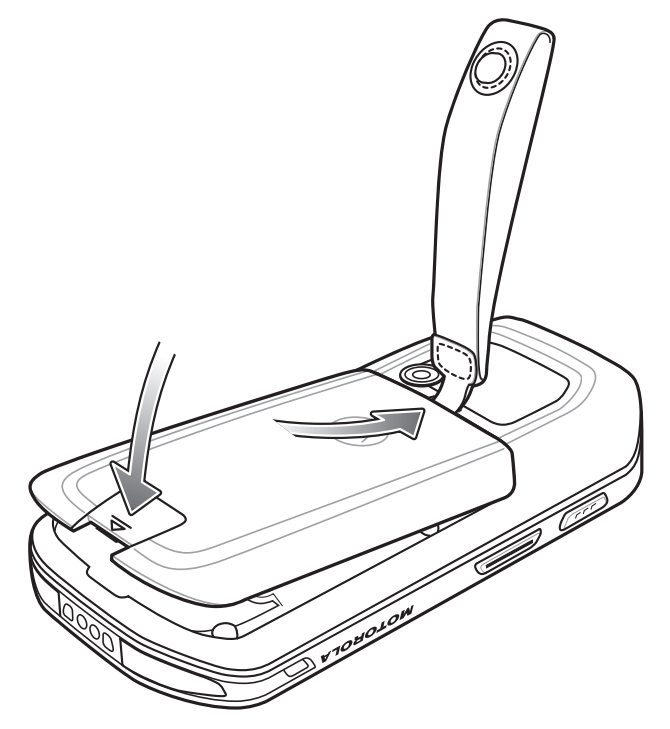

**Figure 2-21** *Install Battery*

# **Rubber Boot**

Use to rubber boot to add additional protection to the MC40.

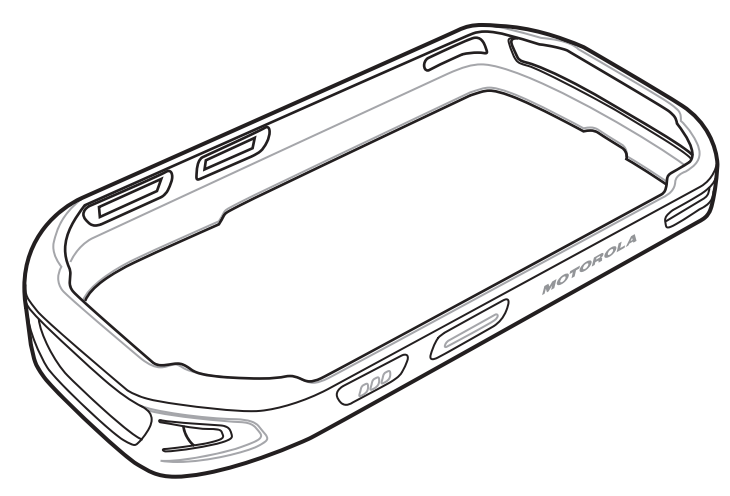

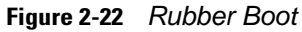

**1.** Insert the bottom of the MC40 into the bottom of the rubber boot.

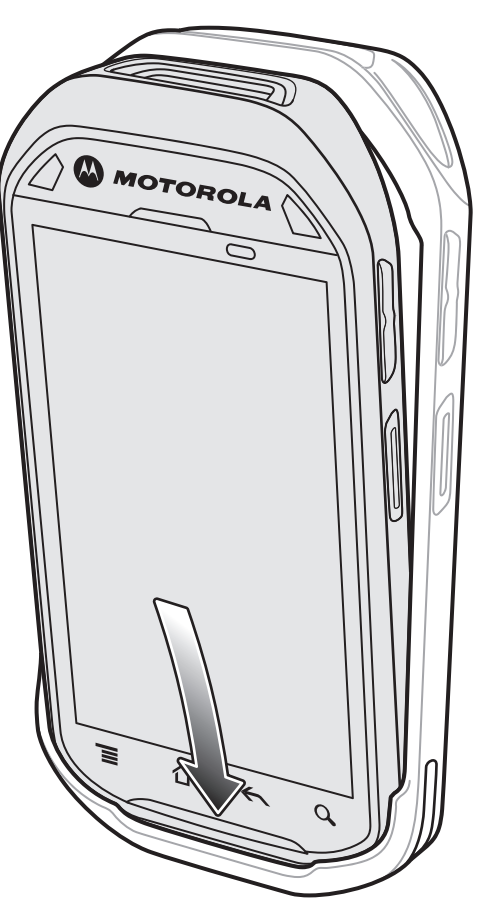

**Figure 2-23** *Insert MC40 into Boot*

**2.** Pull the top of the rubber boot over the top of the MC40.

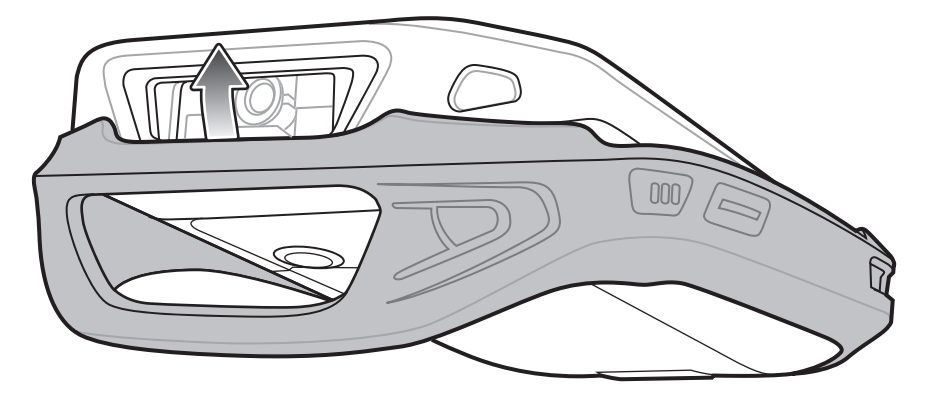

**Figure 2-24** *Pull Boot Over MC40*

**3.** Ensure that the rubber boot is sitting flat against the MC40.

# **CHAPTER 3 USB COMMUNICATION**

# **Connecting to a Host Computer via USB**

Connect the MC40 to a host computer using the Micro USB Cable to transfer files between the MC40 and the host computer.

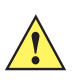

*CAUTION* When connecting the MC40 to a host computer and mounting its On-device Storage, follow the host computer's instructions for connecting and disconnecting USB devices, to avoid damaging or corrupting files.

- **1.** Connect one end of the Micro USB Cable to the USB port on the bottom of the MC40.
- **2.** Connect the other end of the Micro USB Cable to the USB port on the host computer. **USB Connected** appears on the Status bar.
- **3.** Open the **Notifications** panel and touch **USB connected**. The **USB Mass Storage** screen appears.

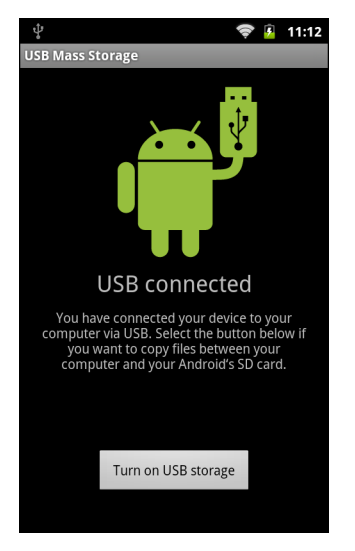

**Figure 3-1** *USB Mass Storage Screen*

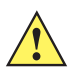

*CAUTION* Ensure that all applications are not running. Loss of data may occur.

- **4.** Touch **Turn on USB storage**. The **Turn on USB Storage** dialog box appears.
- **5.** Touch **OK**. When the MC40 is connected as USB storage, the screen indicates **USB storage is in use**. The MC40's On-device Storage is mounted as a drive on the host computer.

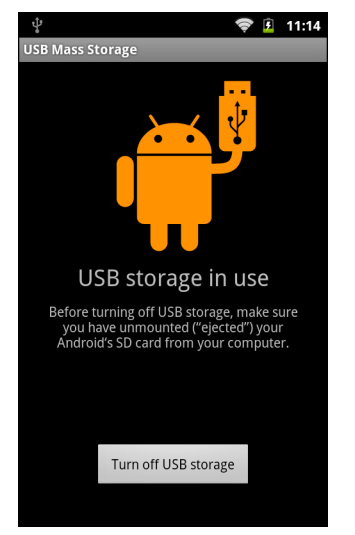

**Figure 3-2** *USB Storage In Use Window*

**6.** On the host computer, open a file explorer application.

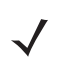

*NOTE* While USB storage is in use, access to the On-device Storage is disabled on the MC40.

- **7.** Locate the MC40 as a removable drive and open to view contents.
- **8.** Copy or delete files as required.

## **Disconnect from the Host Computer**

To disconnect the MC40 from the host computer:

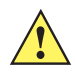

*CAUTION* Carefully follow the host computer's instructions to unmount the On-device Storage and disconnect USB devices correctly to avoid losing information.

- **1.** On the host computer, unmount the On-device Storage.
- **2.** On the MC40, touch **Turn off USB storage**.
- **3.** Disconnect the Micro USB cable from the MC40.

# **CHAPTER 4 DATAWEDGE CONFIGURATION**

# **Introduction**

**DataWedge** is an application that reads data, processes the data and sends the data to an application.

# **Basic Scanning**

Scanning can be performed using either the Scan Module, Scan/MSR Module or the rear-facing camera.

## **Using the Imager**

To capture bar code data:

- **1.** Ensure that an application is open on the MC40 and a text field is in focus (text cursor in text field).
- **2.** Aim the exit window at a bar code.
- **3.** Press and hold the Right Scan/Action button. The red laser aiming pattern turns on to assist in aiming. Ensure that the bar code is within the area formed by the aiming pattern. The Left and Right LEDs light red to indicate that data capture is in process.

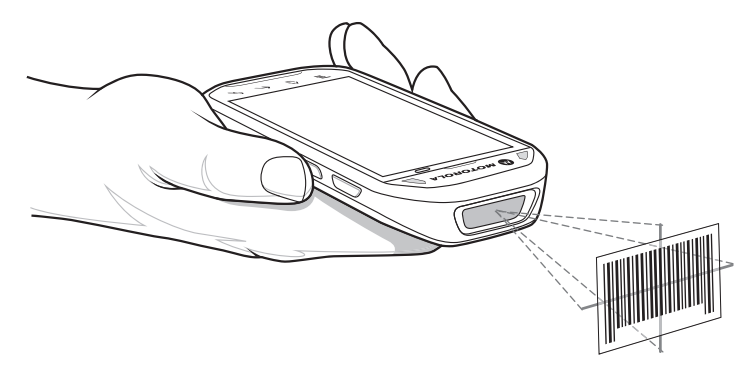

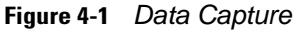

**4.** The Left and Right LEDs light green, a beep sounds and the MC40 vibrates, by default, to indicate the bar code was decoded successfully. The captured data appears in the text field.

## **Using the Camera**

To capture bar code data:

- **1.** Ensure that an application is open on the MC40 and a text field is in focus (text cursor in text field).
- **2.** Aim the rear-facing camera at a bar code.
- **3.** Press and hold the Right Scan/Action button. By default, a preview window appears on the screen. The Left and Right LEDs light red to indicate that data capture is in process.

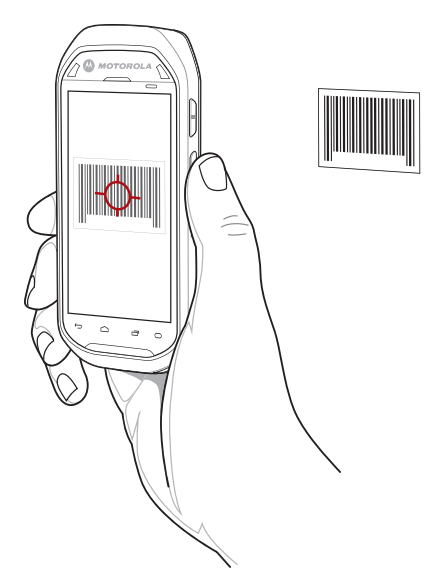

**Figure 4-2** *Data Capture with Camera*

- **4.** Move the MC40 until the bar code is centered under the red target.
- **5.** The Left and Right LEDs light green, a beep sounds and the MC40 vibrates, by default, to indicate the bar code was decoded successfully. The captured data appears in the text field.

# **Profiles**

DataWedge is based on profiles and plug-ins. A profile contains information on how **DataWedge** should behave with different applications.

Profile information consists of:

- **•** Associated application
- Input plug-in configurations
- Output plug-in configurations
- **•** Process plug-in configurations.

Using profiles, each application can have a specific **DataWedge** configuration. For example, each user application can have a profile which outputs scanned data in the required format when that application comes to the foreground. DataWedge can be configured to process the same set of captured data differently based on the requirements of each application.

**DataWedge** includes the following visible and hidden pre-configured profiles which support specific built-in applications:

- **•** Visible profiles:
	- **• Profile0** created automatically the first time **DataWedge** runs. Generic profile used when there are no user created profiles associated with an application.
	- **• Launcher** disables scanning when the Launcher is in foreground.
	- **• DWDemo** launchers the DW Demo application and displays the captured data in the application.
- **•** Hidden profiles (not shown to the MC40):
	- **• RD Client** provides support for MSP.
	- **• MSP Agent** provides support for MSP.
	- **• MspUserAttribute** provides support for MSP.
	- **• Camera** disables scanning when the default camera application is in foreground.
	- **• RhoElements** disables scanning when RhoElements is in foreground.

## **Profile0**

**Profile0** can be edited but cannot be associated with an application. That is, **DataWedge** allows manipulation of plug-in settings for **Profile0** but it does not allow assignment of a foreground application. This configuration allows **DataWedge** to send output data to any foreground application other than applications associated with user-defined profiles when **Profile0** is enabled.

**Profile0** can be disabled to allow **DataWedge** to only send output data to those applications which are associated in user-defined profiles. For example, create a profile associating a specific application, disable **Profile0** and then scan. **DataWedge** only sends data to the application specified in the user-created profile. This adds additional security to **DataWedge** enabling the sending of data only to specified applications.

# **Plug-ins**

A plug-in is a software module utilized in **DataWedge** to extend its functionality to encompass technologies such as bar code scanning. The plug-ins can be categorized into three types based on their operations:

- **•** Input Plug-ins
- **•** Output Plug-ins
- **•** Process Plug-ins.

## **Input Plug-ins**

An Input Plug-in supports an input device, such as a bar code scanner contained in, or attached to the MC40. **DataWedge** contains base plug-ins for these input devices.

#### **Bar Code Scanner Input Plug-in**

The Bar Code Scanner Input Plug-in is responsible for reading data from the integrated bar code scanner and supports different types of bar code readers including laser, imager and internal camera. Raw data read from the bar code scanner can be processed or formatted using Process Plug-ins as required. **DataWedge** has built-in feedback functionality for the bar code scanner to issue user alerts. The feedback settings can be configured according to user requirement.

## **Process Plug-ins**

Process Plug-ins are used in **DataWedge** to manipulate the received data according to the requirement, before sending to the foreground application via the Output Plug-in.

#### **Basic Data Formatting Process Plug-in**

The Basic Data Formatting Plug-in allows **DataWedge** to add a prefix and/or a suffix to the captured data before passing it to an Output Plug-in.

## **Output Plug-ins**

Output Plug-ins are responsible for sending the data from Input Plug-ins to a foreground application on the MC40.

#### **Keystroke Output Plug-in**

The Keystroke Output Plug-in collects and sends data received from the Input Plug-in to the foreground applications by emulating keystrokes.

#### **Intent Output Plug-in**

The Intent Output Plug-in collects and sends data received from the Input Plug-ins to foreground applications using the Android Intent mechanism.

# **Profiles Screen**

To launch **DataWedge**, touch > **DataWedge**. The **DataWedge Profiles** screen appears. By default, two profiles appear:

- **•** Profile0
- **•** Launcher
- **•** DWDemo.

**Profile0** is the default profile and is used when no other profile can be applied.

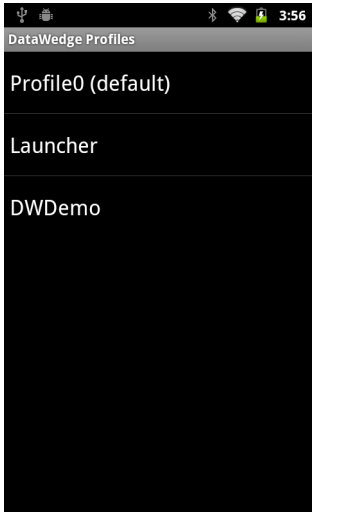

**Figure 4-3** *DataWedge Profiles Screen*

Profile names are color coded. Enabled profiles are white and disabled profiles are gray.

To configure a profile touch the profile name.

#### **Profile Context Menu**

Touch and hold a profile to open a context menu that allows additional actions to be performed on the selected profile.

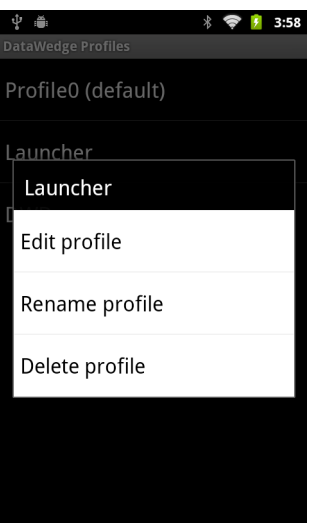

**Figure 4-4** *Profile Context Menu*

The profile context menu allows the profile to be edited (same as just tapping on a profile), renamed or deleted.

#### **Options Menu**

Touch  $\Box$  to open the options menu.

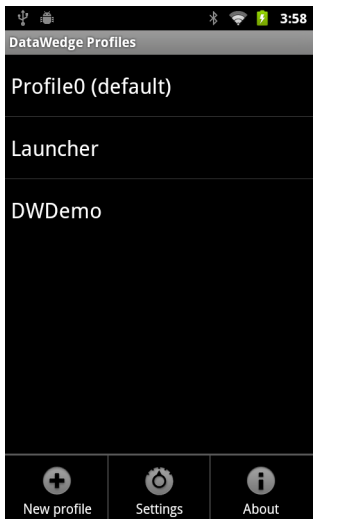

**Figure 4-5** *DataWedge Options Menu*

The menu provides options to create a new profiles, access to general DataWedge settings and DataWedge version information.

## **Disabling DataWedge**

To disable DataWedge:

- **1.** Touch  $\frac{1}{2}$  > DataWedge.
- **2.** Touch  $\boxed{\square}$  > Settings.
- **3.** Touch **DataWedge enabled**. The green check disappears from the checkbox indicating that DataWedge is disabled.

# **Create a New Profile**

To create a new profile:

- **1.** Touch  $\frac{1}{2}$  > DataWedge. The DataWedge Profiles window appears.
- **2.** Touch  $\boxed{\square}$  > **New profile**.
- **3.** In the dialog box, enter a name for the new profile. It is recommended that profile names be unique and made up of only alpha-numeric characters (A-Z, a-z, 0-9).

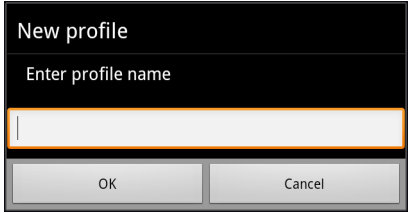

**Figure 4-6** *New Profile Name Dialog Box*

**4.** Touch **OK**. The new profile name appears in the **DataWedge profile** screen.

# **Configuring a Profile**

To configure the Profile0 or a user-created profile, touch the profile name. The **Profile** configuration screen appears.

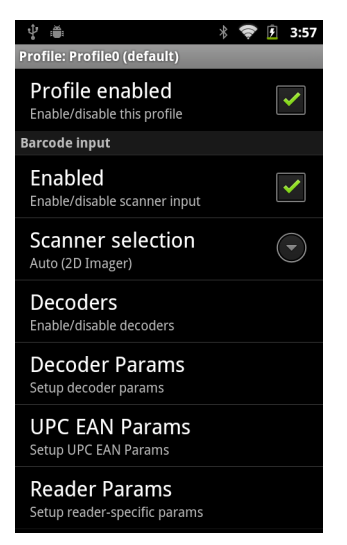

**Figure 4-7** *Profile Configuration Screen*

**• Profile enabled** - Enables or disables this profile. A check in the checkbox indicates that the profile is enabled.

## **Applications**

Use **Applications** option to associate applications with this profile.

#### **Associated Apps**

User created profiles should be associated with one or more applications and its activities.

**1.** Touch **Associated apps**. A list of applications/activities associated with the profile displays. Initially the list does not contain any applications/activities.

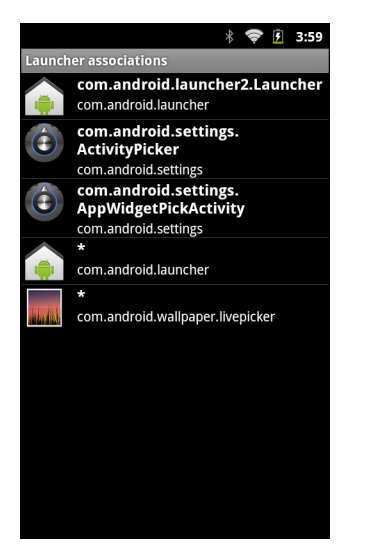

**Figure 4-8** *Associated Apps Screen*

**2.** Touch  $\boxed{\blacksquare}$  > **New app/activity**. The **Select application** menu appears.

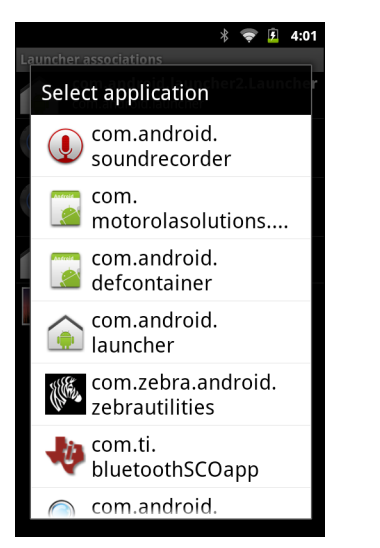

**Figure 4-9** *Select Application Menu*

**3.** Select the desired application from the list. The **Select activity** menu appears.

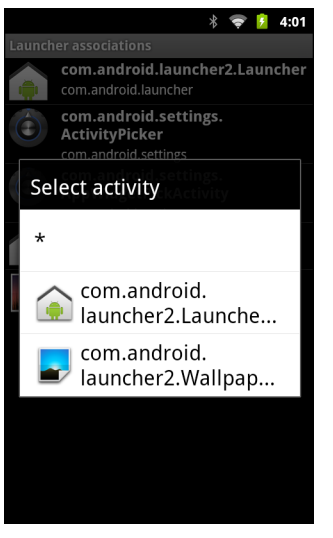

**Figure 4-10** *Select Activity Menu*

- **4.** Selecting the activity adds that application/activity combination to the associated application list for that profile. Selecting \* as the activity results in all activities within that application being associated to the profile. During operation, **DataWedge** tries to match the specific application/activity combinations with the foreground application/activity before trying to match the general application/\* combinations.
- 5. Touch  $\leftarrow$ .

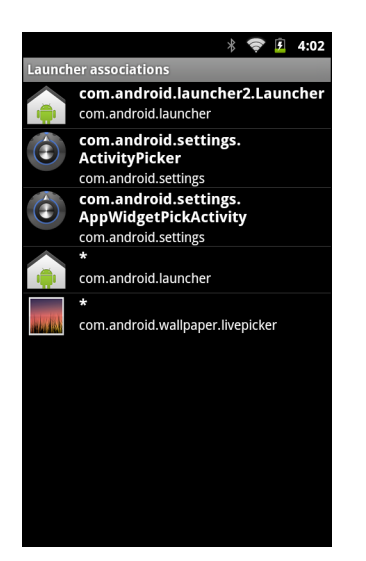

**Figure 4-11** *Selected Application/Activity*

## **Barcode Input**

Use the **Bar Code Input** options to configure the Bar Code Scanner Input Plug-in for the profile.

#### **Enabled**

Enables or disables this plug-in. A check in the checkbox indicates that the plug-in is enabled.

#### **Scanner Selection**

Configures which scanning device to use for data capture.

- **•** Auto Automatically determines the best scanning device. If a Scan Module or Scan/MSR Module is installed on the MC40, then the 2D imager is selected. Otherwise the camera is selected.
- **• Camera Scanner** Scanning is performed with the rear-facing camera.
- **• 2D Imager** Scanning is performed using the installed Scan or Scan/MSR module.

#### **Decoders**

Configures which bar code decoders are enabled or disabled. For best performance disable all unnecessary decoders.

Touch **Decoders**. The **Barcode input** screen appears. A check in the checkbox indicates that the decoder is enabled. By default the most commonly used decoders are enabled (shown below with an asterisk). The supported decoders are:

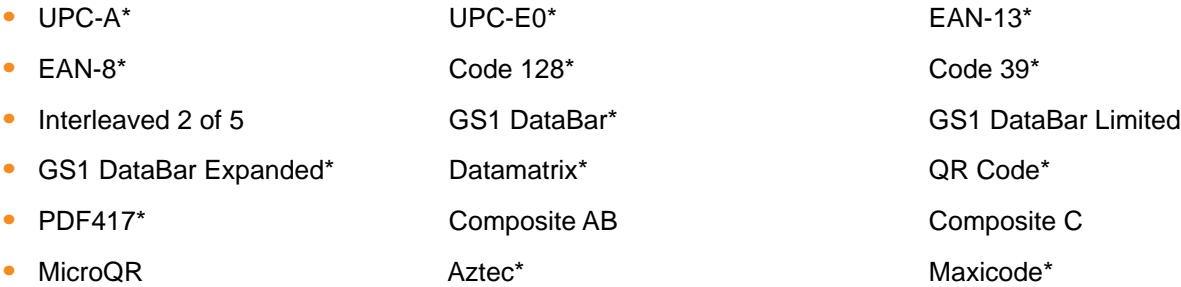

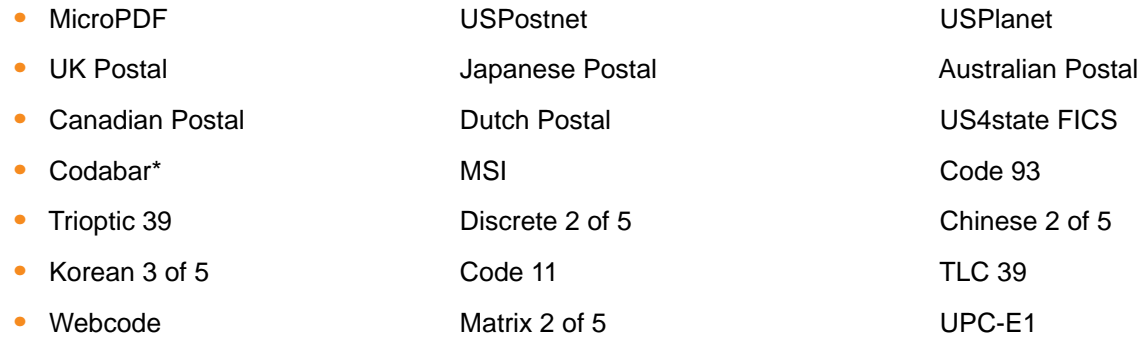

Touch  $\leftarrow$  to return to the previous screen.

#### **Decoder Params**

Use **Decode Params** to configure individual decoder parameters. Touch **Decode Params**. The **Decode params** screen appears.

Touch the decoder parameter to modify.

- **• UPCA**
	- **• Report Check Digit** The check digit is the last character of the symbol used to verify the integrity of the data. Enables or disables this option. A check in the checkbox indicates that the option is enabled (default - enabled).
	- **• Preamble** Preamble characters are part of the UPC symbol consisting of Country Code and System Character. There are three options for transmitting a UPCA preamble:
		- **• Preamble None** Transmit no preamble.
		- **• Preamble Sys Char** Transmit System Character only (default).
		- **• Preamble Country and Sys Char** Transmit System Character and Country Code ("0" for USA). Select the appropriate option to match the host system.
- **• UPCE0**
	- **• Report Check Digit** The check digit is the last character of the symbol used to verify the integrity of the data. Enables or disables this option. A check in the checkbox indicates that the option is enabled (default - disabled).
	- **• Preamble** Preamble characters are part of the UPC symbol consisting of Country Code and System Character. There are three options for transmitting a UPCE0 preamble:
		- **• Preamble Sys Char** Transmit System Character only.
		- **• Preamble Country and Sys Char** Transmit System Character and Country Code ("0" for USA).
		- **• Preamble None** Transmit no preamble (default).

Select the appropriate option to match the host system.

**• Convert UPCE0 To UPCA** - Enable to convert UPCE0 (zero suppressed) decoded data to UPC-A format before transmission. After conversion, the data follows UPC-A format and is affected by UPC-A programming selections. Disable to transmit UPCE0 decoded data as UPCE0 data, without conversion (default - disabled).

#### **• Code128**

- **• Length1** Use to set decode lengths (default 0). See *[Decode Lengths on page 4-15](#page-60-0)* for more information.
- **• Length2** Use to set decode lengths (default 55). See *[Decode Lengths on page 4-15](#page-60-0)* for more information.
- **• Redundancy** Sets the reader to read the bar code twice before accepting data. A check in the checkbox indicates that redundancy is enabled (default - disabled).
- **• Enable Plain Code 128** Flag to enable other 128 sub types (besides GS1-128 and ISBT-128).
- **• Enable GS1-128** Set the GS1 128 subtype. A check in the checkbox indicates that the option is enabled (default - enabled).
- **Enable ISBT128** Set the ISBT128 subtype. A check in the checkbox indicates that the option is enabled (default - enabled).
- **• ISBT128 Concatenation Mode** Select an option for concatenating pairs of ISBT code types:
	- **• Concat Mode Never** Do not concatenate pairs of ISBT codes encountered (default).
	- **• Concat Mode Always** There must be two ISBT codes in order to decode and perform concatenation. Does not decode single ISBT symbols.
	- **• Concat Mode Auto** Decodes and concatenates pairs of ISBT codes immediately. If only a single ISBT symbol is present, the device must decode the symbol the number of times set via **Redundancy - Code128** before transmitting its data to confirm that there is no additional ISBT symbol.
- **• Check ISBT Table** The ISBT specification includes a table that lists several types of ISBT bar codes that are commonly used in pairs. If **ISBT128 Concat Mode** is set, enable **Check ISBT Table** to concatenate only those pairs found in this table. Other types of ISBT codes are not concatenated. A check in the checkbox indicates that redundancy is enabled (default - disabled).
- **• Security Level** The scanner offers four levels of decode security for Code 128 bar codes. Select increasing levels of security for decreasing levels of bar code quality. There is an inverse relationship between security and scanner aggressiveness, so choose only that level of security necessary for any given application.
	- **Security Level 0** This setting allows the scanner to operate in its most aggressive state, while providing sufficient security in decoding most "in-spec" bar codes.
	- **• Security Level 1** This setting eliminates most misdecodes (default).
	- **• Security Level 2** Select this option if Security level 1 fails to eliminate misdecodes.
	- **• Security Level 3** If Security Level 2 is selected and misdecodes still occur, select this security level. Be advised, selecting this option is an extreme measure against mis-decoding severely out of spec bar codes. Selecting this level of security significantly impairs the decoding ability of the scanner. If this level of security is needed, try to improve the quality of the bar codes.

#### **• Code39**

- **• Length1** Use to set decode lengths (default 0). See *[Decode Lengths on page 4-15](#page-60-0)* for more information.
- **• Length2** Use to set decode lengths 4 (default 55). See *[Decode Lengths on page 4-15](#page-60-0)* for more information.
- **• Verify Check Digit** Enable this feature to check the integrity of all Code 39 symbols to verify that the data complies with a specified check digit algorithm. The digital scanner decodes only those Code 39

symbols that include a modulo 43 check digit. Enable this feature only if the Code 39 symbols contain a modulo 43 check digit (default - disabled).

- **• Report Check Digit** Transmit Code 39 data with or without the check digit. A check in the checkbox indicates to send Code 39 data with check digit (default - disabled).
- **• Full ASCII** Code 39 Full ASCII is a variant of Code 39 that pairs characters to encode the full ASCII character set. To enable or disable Code 39 Full ASCII (default - disabled),
- **• Redundancy** Sets the reader to read the bar code twice before accepting data. A check in the checkbox indicates that redundancy is enabled (default - disabled).
- **• Convert Code39 To Code32** Code 32 is a variant of Code 39 used by the Italian pharmaceutical industry. Scan the appropriate bar code below to enable or disable converting Code 39 to Code 32 (default - disabled).
- **• Report Code32 Prefix** Scan the appropriate bar code to enable or disable adding the prefix character "A" to all Code 32 bar codes (default - disabled).
- **• Security Level** Options: **Security level 0**, **Security Level 1**, **Security Level 2** and **Security Level 3** (default - Security level 1).
- **• Interleaved 2of5**
	- **• Length1** Use to set decode lengths (default 14). See *[Decode Lengths on page 4-15](#page-60-0)* for more information.
	- **• Length2** Use to set decode lengths (default 10). See *[Decode Lengths on page 4-15](#page-60-0)* for more information.
	- **• Redundancy** Sets the reader to read the bar code twice before accepting data. A check in the checkbox indicates that redundancy is enabled (default - enabled).
	- **• Check Digit**
		- **• No Check Digit** A check digit is not used. (default)
		- **• USS Check Digit** Select to check the integrity of all Interleaved 2 of 5 symbols to verify the data complies with either the Uniform Symbology Specification (USS) check digit algorithm.
		- **• OPCC Check Digit** Select to check the integrity of all Interleaved 2 of 5 symbols to verify the data complies with either the Optical Product Code Council (OPCC) check digit algorithm.
	- **• Report Check Digit** Transmit Interleaved 2 of 5 data with or without the check digit. A check in the checkbox indicates to send I2of5 data with check digit (default - disabled).
	- **• Convert ITF-14 To EAN13** Convert 14-character Interleaved 2 of 5 bar codes to EAN-13, and transmit as EAN-13. The Interleaved 2 of 5 bar code must be enabled and must have a leading zero and a valid EAN-13 check digit. A check in the checkbox indicates that the option is enabled (default disabled).

#### **• Composite AB**

- **• UCC Link Mode**
	- **• Link Flag ignored** 1D component is transmitted regardless of whether a 2D component is detected.
	- **• Always Linked** 1D and the 2D components are transmitted. If 2D is not present, the 1D component is not transmitted.
	- **• Auto Discriminate** the digital scanner determines if there is a 2D portion, then transmits the 1D component, as well as the 2D portion if present. (default).
- **• UK Postal**
	- **• Report Check Digit** Transmit UK Postal data with or without the check digit. A check in the checkbox indicates to send UK Postal data with check digit (default - disabled).

#### **• Codabar**

- **• Length1** Use to set decode lengths (default 6). See *[Decode Lengths on page 4-15](#page-60-0)* for more information.
- **• Length2** Use to set decode lengths (default 55). See *[Decode Lengths on page 4-15](#page-60-0)* for more information.
- **• Redundancy** Sets the reader to read the bar code twice before accepting data. A check in the checkbox indicates that redundancy is enabled (default - enabled).
- **• CLSI Editing** Enable this parameter to strip the start and stop characters and insert a space after the first, fifth, and tenth characters of a 14-character Codabar symbol. Enable this feature if the host system requires this data format (default - disabled).
- **• NOTIS Editing** Enable this parameter to strip the start and stop characters from a decoded Codabar symbol. Enable this feature if the host system requires this data format (default - disabled).

**• MSI**

- **• Length 1** Use to set decode lengths (default 4). See *[Decode Lengths on page 4-15](#page-60-0)* for more information.
- **• Length 2** Use to set decode lengths (default 55). See *[Decode Lengths on page 4-15](#page-60-0)* for more information.
- **• Redundancy** Sets the reader to read the bar code twice before accepting data. A check in the checkbox indicates that redundancy is enabled (default - enabled).
- **• Check Digit** With MSI symbols, one check digit is mandatory and always verified by the reader. The second check digit is optional.
	- **• One Check Digit** Verify one check digit (default).
	- **• Two Check Digits** Verify two check digits.
- **• Check Digit Scheme** Two algorithms are possible for the verification of the second MSI check digit. Select the algorithm used to encode the check digit.
	- **• Mod-11-10** First check digit is MOD 11 and second check digit is MOD 10 (default).
	- **• Mod-10-10** Both check digits are MOD 10.
- **• Report Check Digit** Transmit MSI data with or without the check digit. A check in the checkbox indicates to send MSI data with check digit (default - disabled).
- **• Code93**
	- **• Length1** Use to set decode lengths (default 0). See *[Decode Lengths on page 4-15](#page-60-0)* for more information.
	- **• Length2** Use to set decode lengths (default 55). See *[Decode Lengths on page 4-15](#page-60-0)* for more information.
	- **• Redundancy** Sets the reader to read the bar code twice before accepting data. A check in the checkbox indicates that redundancy is enabled (default - disabled).
- **• Discrete 2 of 5**
	- **• Length1** Use to set decode lengths (default 0). See *[Decode Lengths on page 4-15](#page-60-0)* for more information.
	- **• Length2** Use to set decode lengths (default 14). See *[Decode Lengths on page 4-15](#page-60-0)* for more information.
	- **• Redundancy** Sets the reader to read the bar code twice before accepting data. A check in the checkbox indicates that redundancy is enabled (default - enabled).
- **• Code11**
	- **• Length1** Use to set decode lengths (default 4). See *[Decode Lengths on page 4-15](#page-60-0)* for more information.
	- **• Length2** Use to set decode lengths (default 55). See *[Decode Lengths on page 4-15](#page-60-0)* for more information.
	- **• Redundancy** Sets the reader to read the bar code twice before accepting data. A check in the checkbox indicates that redundancy is enabled (default - enabled).
	- **• Verify Check Digit** Check the integrity of all Code 11 symbols to verify that the data complies with the specified check digit algorithm. This selects the check digit mechanism for the decoded Code 11 bar code.
		- **• No Check Digit** Do not verify check digit.
		- **• 1 Check Digit**  Bar code contains one check digit (default).
		- **• 2 Check Digits** bar code contains two check digits.
	- **• Report Check DIgit** Transmit Code 11 data with or without the check digit. A check in the checkbox indicates to send Code 11 data with check digit (default - disabled).
- **• Webcode**
	- **• Webcode Subtype** Enables the decoding of the GT Webcode subtype. A check in the checkbox indicates that the option is enabled (default - disabled).
- **• Matrix 2 of 5**
	- **• Length1** Use to set decode lengths (default 0). See *[Decode Lengths on page 4-15](#page-60-0)* for more information.
	- **• Length2** Use to set decode lengths (default 0). See *[Decode Lengths on page 4-15](#page-60-0)* for more information.
	- **• Redundancy** Sets the reader to read the bar code twice before accepting data. A check in the checkbox indicates that redundancy is enabled (default - disabled).
	- **• Report Check Digit** Transmit Matrix 2 of 5 data with or without the check digit. A check in the checkbox indicates to send Matrix 2 of 5 data with check digit (default - enabled).
	- **Verify Check Digit** Enable this feature to check the integrity of all Matrix 2 of 5 symbols to verify that the data complies with a specified check digit algorithm (default - enabled).
- **• UPCE1**
	- **• Report Check Digit** The check digit is the last character of the symbol used to verify the integrity of the data. Enables or disables this option. A check in the checkbox indicates that the option is enabled (default - disabled).
	- **• Preamble** Preamble characters are part of the UPC symbol consisting of Country Code and System Character. There are three options for transmitting a UPCE1 preamble:
		- **• Preamble Sys Char** Transmit System Character only.
		- **• Preamble Country and Sys Char** Transmit System Character and Country Code ("0" for USA).
		- **• Preamble None** Transmit no preamble (default).

Select the appropriate option to match the host system.

**• Convert UPCE1 To UPCA** - Enable this to convert UPCE1 decoded data to UPC-A format before transmission. After conversion, the data follows UPC-A format and is affected by UPC-A programming selections. Disable this to transmit UPCE1 decoded data as UPCE1 data, without conversion (default - disabled).

#### <span id="page-60-0"></span>*Decode Lengths*

The allowable decode lengths are specified by options **Length1** and **Length2** as follows:

- **•** Variable length: Decode symbols containing any number of characters.
	- **•** Set both **Length1** and **Length2** to 0.
- **•** Range: Decode a symbol with a specific length range (from *a* to *b*, including *a* and *b*).
	- **•** Set **Length1** to *a* and set **Length2** to *b*.
- **•** Two Discrete Lengths: Decode only symbols containing either of two selected lengths.
	- **•** Set either **Length1** or **Length2** to the specific lengths.
- **•** One Discrete Length: Decode only symbols containing a specific length.
	- **•** Set both **Length1** and **Length2** to the specific length.

#### **UPC EAN Params**

Allows the configuration of the parameters that apply to more than one UPC or EAN decoder.

- **• Security Level** The scanner offers four levels of decode security for UPC/EAN bar codes. Select higher security levels for lower quality bar codes. There is an inverse relationship between security and decode speed, so be sure to choose only that level of security necessary for the application.
	- **• Level 0** This default setting allows the scanner to operate fastest, while providing sufficient security in decoding "in-spec" UPC/EAN bar codes (default).
	- **• Level 1** As bar code quality levels diminish, certain characters become prone to misdecodes before others (i.e., 1, 2, 7, 8). If the scanner is misdecoding poorly printed bar codes, and the misdecodes are limited to these characters, select this security level.
	- **• Level 2** If the scanner is misdecoding poorly printed bar codes, and the misdecodes are not limited to characters 1, 2, 7, and 8, select this security level.
	- **• Level 3** If the scanner is still misdecoding, select this security level. Be advised, selecting this option is an extreme measure against misdecoding severely out of spec bar codes. Selecting this level of security can significantly impair the decoding ability of the scanner. If this level of security is necessary, try to improve the quality of the bar codes.
- **• Supplemental2** Enables or disables this option. A check in the checkbox indicates that the option is enabled.
- **• Supplemental5** Enables or disables this option. A check in the checkbox indicates that the option is enabled.
- **• Supplemental Mode**
	- **• No Supplementals** the scanner is presented with a UPC/EAN plus supplemental symbol, the scanner decodes UPC/EAN and ignores the supplemental characters (default).
	- **• Supplemental Always** the scanner only decodes UPC/EAN symbols with supplemental characters, and ignores symbols without supplementals.
	- **• Supplements Auto** the scanner decodes UPC/EAN symbols with supplemental characters immediately. If the symbol does not have a supplemental, the scanner must decode the bar code the number of times set via UPC/EAN Supplemental Redundancy before transmitting its data to confirm that there is no supplemental.
	- **• Supplemental Smart** Enables smart supplementals. In this mode the decoder returns the decoded value of the main block right away if it does not belong to one of the following supplemental types: 378, 379, 977, 978, 979, 414, 419, 434 or 439. If the bar code starts with one of the prefixes it

searches the image more aggressively for a supplemental. Tries to scan the supplemental if it is present. If the supplemental scanning failed, then the main bar code is returned.

- **• Supplemental 378-379** Enables (auto-discriminate) supplemental for UPC/EAN codes starting with 378 or 379. Disables reading of supplementals for any other UPC/EAN bar code not starting with 378 or 379. Tries to scan the supplemental if it is present. If the supplemental scanning failed, then the main bar code is returned.
- **• Supplemental 978-979** Enables (auto-discriminate) supplemental for UPC/EAN codes starting with 978 or 979. Disables reading of supplementals for another UPC/EAN bar code not starting with 978 or 979. Tries to scan the supplemental if it is present. If the supplemental scanning failed, then the main barcode is returned.
- **• Supplemental 414-419-434-439** Enables (auto-discriminate) supplemental for UPC/EAN codes starting with 414, 419, 434 or 439. Disables reading of supplementals for another UPC/EAN bar code not starting with 414, 419, 434 or 439. Tries to scan the supplemental if it is present. If the supplemental scanning failed, then the main bar code is returned.
- **• Supplemental 977** Enables (auto-discriminate) supplemental for UPC/EAN codes starting with 977. Disables reading of supplementals for another UPC/EAN barcode not starting with 977. Tries to scan the supplemental if it is present. If the supplemental scanning failed, then the main bar code is returned.
- **• Retry Count** Retry count for auto-discriminating for supplementals. Possible values are 2 to 20 inclusive. Note that this flag is only considered if **Supplemental Mode - UPC EAN** is set to one of the following values: **Supplementals Auto**, **Supplementals Smart**, **Supplementals 378-379**, **Supplementals 978-979**, **Supplementals 977** or **Supplementals 414-419-434-439** (2 to 20, default 10).
- **• Bookland** Enable or disable this option. A check in the checkbox indicates that the option is enabled.
- **• Coupon** Enables Coupon code decoding. Note that in order to successfully decode Coupon codes, all of the correct decoders must be enabled. A check in the checkbox indicates that the option is enabled.
- **• Convert DataBar To UPC EAN** If this is set it converts DataBar bar codes to UPC/EAN format. For this setting to work UPC/EAN symbologies must be enabled. A check in the checkbox indicates that the option is enabled.

#### **Reader Params**

Allows the configuration of parameters specific to the selected bar code reader.

- **• Beam Timer**  Sets the maximum amount of time that the reader remains on (0 60,000 ms in increments of 100 ms). A value of 0 sets the reader to stay on indefinitely (default -15000).
- **• Linear Security Level** Sets the number of times a bar code is read to confirm an accurate decode.
	- **• Security Redundancy and Length** Two times read redundancy based on redundancy flags and code length.
	- **• Security Short or Codabar** Two times read redundancy if short bar code or Codabar.
	- **• Security All Twice** Two times read redundancy for all bar codes (default).
	- **• Security Long and Short** Two times read redundancy for long bar codes, three times for short bar codes.
	- **• Security All Thrice** Three times read redundancy for all bar codes.
- **• Picklist** Allows the imager to decode only the bar code that is directly under the cross-hair/reticle (+) part of the pattern. This feature is useful in applications where multiple bar codes may appear in the field of view during a decode session and only one of them is targeted for decode.
	- **• Disable** Disables Picklist mode. Any bar code within the field of view can be decoded (default).
	- **• Centered** Enables the Picklist mode so that only the bar code in the center of the image is decoded. This is most useful when used in conjunction with the static and dynamic reticle viewfinder modes. Note: This mode is only valid for decoder modules that supports a viewfinder. If one tries to set this for a unsupported decoder then the device would issue an error. (Camera scanner only).
	- **• Reticle** Enables the Picklist mode so that only the bar code that is directly under the cross-hair (reticle) is decoded. This is useful when used in conjunction with the static and dynamic reticle viewfinder modes. (Scan Module Only)
- **• LCD Mode** Enables or disables LCD mode. LCD mode enhances the ability of the imager to read bar codes from LCD displays such as cellphones (Scan Module Only).
	- **• Disable** Disables the LCD mode
	- **• Enable** Enables LCD mode.
		- *NOTE* When using the LCD mode, a degradation in performance may be observed and the aiming crosshair may blink until the bar code is decoded.
- **• Inverse 1D Mode** This parameter allows the user to select decoding on inverse 1D bar codes.
	- **• Disable** Disables decoding of inverse 1D bar codes.
	- **• Enable** Enables decoding of only inverse 1D bar codes.
	- **• Auto** Allows decoding of both positive and inverse 1D bar codes.
- **• Viewfinder Mode** Configures the Viewfinder modes supported for camera scanning.
	- **• Viewfinder Enabled** Enables only the viewfinder.
	- **Static Reticle** Enables the viewfinder and a red reticle in the center of the screen which helps selecting the bar code (default).

#### **Scan Params**

Allows the configuration of Code Id and decode feedback options.

- **• Code ID Type** A Code ID character identifies the code type of a scanned bar code. This is useful when the reader is decoding more than one code type. Select a code ID character to insert between the prefix and the decoded symbol.
	- **• Code ID Type None** No prefix (default).
	- **• Code ID Type Aim** A standards based three character prefix.
	- **• Code ID Type Symbol** A Symbol defined single character prefix.
- **• Decode Audio Feedback** Select an audio tone to sound upon a good decode.
- **• Decode Haptic Feedback**  Enable the MC40 to vibrate upon a good decode (default enabled).

#### **MSR Input**

Use **MSR Input** options to configure the MSR Input Plug-in for the profile.

#### **Enabled**

Enables or disables this plug-in. A check in the checkbox indicates that the plug-in is enabled.

#### **Track Selection**

There are up to three tracks of encoded data on a magnetic stripe. This option selects the tracks that will be read and decoded.

- **• Any Track** All tracks on the magnetic stripe are read and decoded by the MSR.
- **• Require Track 1 Only** Only track 1 on the magnetic stripe is read and decoded by the MSR.
- **• Require Track 2 Only** Only track 2 on the magnetic stripe is read and decoded by the MSR.
- **• Require Track 1 & Track 2** Only tracks 1 and 2 on the magnetic stripe are read and decoded by the MSR.
- **• Require Track 3 Only** Only track 3 on the magnetic stripe is read and decoded by the MSR.
- **• Require Track 1 & Track 3** Only tracks 1 and 3 on the magnetic stripe are read and decoded by the MSR.
- **• Require Track 2 & Track 3** Only tracks 2 and 3 on the magnetic stripe are read and decoded by the MSR.
- **• Require All Three Tracks** All tracks on the magnetic stripe are read and decoded by the MSR.
- **• Any Track 1 & 2** Either track 1 or 2 on the magnetic stripe are read and decoded by the MSR.
- **• Any Track 2 & 3** Either tracks 2 or 3 on the magnetic stripe are read and decoded by the MSR.

#### **Track Separator**

Use **Track Separator** to add a character between decoded data. (default - 0Dh CR (carriage return)).

#### **Sentinel/track 2 data**

The MSR can be set to either send, or not send, the Start/End sentinel, and to send either the Track 2 account number only, or all the encoded data on Track 2. The Track 2 setting does not affect the output of Track 1 and Track 3.

- **• Don't send start/end sentinel and send all data on Track 2** Do not send Sentinel data and send all Track 2 data.
- **• Send start/end sentinel and send all data on track 2** Send Sentinel data and send all Track 2 data.
- **• Don't send start/end sentinel and send account number on Track 2** Do not send Sentinel data and only send account number data from Track 2.
- **•** Send start/end sentinel and send account number on Track 2 Send Sentinel data and only send account number data from Track 2.

## **Keystroke Output**

Use to configure the Keystroke Output Plug-in for the profile.

- **• Enabled** Enables or disables this plug-in. A check in the checkbox indicates that the plug-in is enabled (default - enabled).
- **• Action key character** Enabled decoding a special characters embedded within a bar code or MSR data.
	- **• None** Action key character feature is disabled (default).
	- **• Tab** Tab character (\t) in a bar code is processed.
	- **• Line feed** Line feed character (\t) in a bar code is processed.
- **• Carriage return** Carriage return character (\t) in a bar code is processed.
- **• Advanced data formatting** is a way to customizing data before transmission. Use advanced data formatting (ADF) to edit scan data to suit requirements.
	- **• Enable** Enables or disables ADF. A check in the checkbox indicates that ADF is enabled (default - disabled).
	- **• Rules** ADF uses rules to customize data. These rules perform detailed actions when the data meets certain criteria. One rule may consist of single or multiple criteria applied to single or multiple actions. See *[Generating Advanced Data Formatting Rules on page 4-21](#page-66-0)* for more information.
- **• Basic data formatting** Allows the configuration of any data formatting for the related Output Plug-in. When the plug-in is disabled, any data is passed on without modification.
	- **• Enabled** Enables or disables Basic Data Formatting. A check in the checkbox indicates that it is enabled (default - enabled).
	- **• Prefix to data** Add characters to the beginning of the data when sent.
	- **• Suffix to data** Add characters to the end of the data when sent.
	- **Send data** Set to transfer the captured data to the foreground application. Disabling this option prevents the actual data from being transmitted. However, the prefix and suffix strings, if present, are still transmitted even when this option is disabled (default - enabled).
	- **• Send as hex** Set to send the data in hexadecimal format. A check in the checkbox indicates that the plug-in is enabled (default - disabled).
	- **• Send TAB key** Set to append a tab character to the end of the processed data. A check in the checkbox indicates that the plug-in is enabled (default - disabled).
	- **• Send ENTER key** Set to append an Enter character to the end of the processed data. A check in the checkbox indicates that the plug-in is enabled (default - disabled).

#### **Intent Output**

Allows configuration of the Intent Output Plug-in for the profile. The Intent Output Plug-in allows the captured data to be sent to an application in the form of an implicit Intent. Refer to the Android Developer web site for more information, http://developer.android.com.

- **• Enabled** Enables or disables this plug-in. A check in the checkbox indicates that the plug-in is enabled (default - disabled).
- **• Intent action** Enter the Intent Action name (required).
- **Intent category** Enter the Intent Category name (required).
- **• Intent delivery** Select the method by which the intent is delivered:
	- **•** Send via StartActivity
	- **•** Send via startService
	- **•** Broadcast intent
- **• Advanced data formatting** is a way to customizing data before transmission. Use advanced data formatting (ADF) to edit scan data to suit requirements.
	- **• Enable** Enables or disables ADF. A check in the checkbox indicates that ADF is enabled (default - disabled).
	- **• Rules** ADF uses rules to customize data. These rules perform detailed actions when the data meets certain criteria. One rule may consist of single or multiple criteria applied to single or multiple actions. See *[Generating Advanced Data Formatting Rules on page 4-21](#page-66-0)* for more information.
- **• Basic data formatting** Allows configuration of any data formatting for the related Output Plug-in. When the plug-in is disabled any data is passed on without modification.
- **• Enabled** Enables or disables Basic Data Formatting. A check in the checkbox indicates that it is enabled (default - enabled).
- **• Prefix to data** Add characters to the beginning of the data when sent.
- **• Suffix to data** Add characters to the end of the data when sent.
- **• Send data** Set to transfer the captured data to the foreground application. Disabling this option prevents the actual data from being transmitted. However, the prefix and suffix strings, if present, are still transmitted even when this option is disabled (default - enabled).
- **• Send as hex** Set to send the data in hexadecimal format. A check in the checkbox indicates that the plug-in is enabled (default - disabled).
- **• Send TAB key** Set to append a tab character to the end of the processed data. A check in the checkbox indicates that the plug-in is enabled (default - disabled).
- **• Send ENTER key** Set to append an Enter character to the end of the processed data. A check in the checkbox indicates that the plug-in is enabled (default - disabled).

#### **Intent Overview**

[The core components of an Android application \(its activities, services, and broadcast receivers\) are activated](http://developer.android.com/reference/android/content/Intent.html)  by intents. An intent is a bundle of information (an Intent object) describing a desired action — including the data to be acted upon, the category of component that should perform the action, and other pertinent instructions. Android locates an appropriate component to respond to the intent, launches a new instance of the component if one is needed, and passes it the Intent object.

Components advertise their capabilities, the kinds of intents they can respond to, through *intent filters*[. Since](http://developer.android.com/guide/topics/manifest/intent-filter-element.html)  [the system must learn which intents a component can handle before it launches the component, intent filters](http://developer.android.com/guide/topics/manifest/intent-filter-element.html)  are specified in the manifest as <intent-filter> elements. A component may have any number of filters, each one describing a different capability.

For example, if the manifest contains the following:

```
<intent-filter . . . >
```

```
<action android:name="android.intent.action.DEFAULT" />
<category android:name="android.intent.category.MAIN" />
  . . .
```

```
</intent-filter>
```
In the Intent output plug-in configuration, the **Intent action** would be:

**android.intent.category.DEFAULT**

and the Intent category would be:

**android.intent.category.MAIN**.

The **Intent delivery** option allows the method by which the intent is delivered to be specified. The delivery mechanisms are **Send via startActivity**, **Send via startService** or **Broadcast intent**.

The decode related data added to the Intent's bundle can be retrieved using the **Intent.getStringtExtra()** and **Intent.getSerializableExtra()** calls, using the following String tags:

**•** String LABEL\_TYPE\_TAG = "com.motorolasolutions.emdk.datawedge.label\_type"; String contains the label type of the bar code.

**•** String DATA\_STRING\_TAG = "com.motorolasolutions.emdk.datawedge.data\_string";

String contains the output data as a String. In the case of concatenated bar codes, the decode data is concatenated and sent out as a single string. In the case of MSR output, the data from the MSR tracks is concatenated and sent out as a single string.

• String DECODE\_DATA\_TAG = "com.motorolasolutions.emdk.datawedge.decode\_data";

Decode data is returned as a list of byte arrays. In most cases there will be one byte array per decode. For barcode symbologies that support concatenation e.g. Codabar, Code128, MicroPDF, etc., the decoded data is stored in multiple byte arrays (one byte array per bar code). Clients can get data in each byte array by passing an index.

The MSR related data added to the Intent's bundle can be retrieved using the Intent.getStringtExtra() and Intent.getSerializableExtra() calls, using the following String tags:

**•** String MSR\_DATA\_TAG = "com.motorolasolutions.emdk.datawedge.msr\_data";

The data from the MSR tracks is concatenated and sent out as a byte array. The Start/end sentinels and track separators are included as configured.

- String MSR\_TRACK1\_TAG = "com.motorolasolutions.emdk.datawedge.msr\_track1"; MSR track 1 data is returned as a byte array.
- String MSR\_TRACK2\_TAG = "com.motorolasolutions.emdk.datawedge.msr\_track2"; MSR track 2 data is returned as a byte array.
- String MSR\_TRACK3\_TAG = "com.motorolasolutions.emdk.datawedge.msr\_track3"; MSR track 3 data is returned as a byte array.
- **•** String MSR\_TRACK1\_STATUS\_TAG = "com.motorolasolutions.emdk.datawedge.msr\_track1\_status"; MSR track 1 decode status as an Integer where 0 indicates a successful decode.
- **•** String MSR\_TRACK2\_STATUS\_TAG = "com.motorolasolutions.emdk.datawedge.msr\_track2\_status"; MSR track 2 decode status as an Integer where 0 indicates a successful decode.
- String MSR\_TRACK3\_STATUS\_TAG = "com.motorolasolutions.emdk.datawedge.msr\_track3\_status"; MSR track 3 decode status as an Integer where 0 indicates a successful decode.

Most scanning applications might want the user to be able to decode data and for that decode data to be sent to the \***current**\* activity but not necessarily displayed. If this is the case, then the activity needs to be marked as 'singleTop' in its AndroidManifest.xml file. If your activity is not defined as singleTop, then on every decode, the system will create another copy of your Activity and send the decode data to this second copy.

Finally there will be a configuration option for each process plug-in so that the process plug-in can be configured specifically for the intent output, which in this case is the basic data formatting process plug-in.

# <span id="page-66-0"></span>**Generating Advanced Data Formatting Rules**

The ADF plug-in applies rules (actions to be performed based on defined criteria) to the data received via the Input plug-in before sending it to the Output plug-in.

**• Rules** - The ADF process plug-in consists of one or more rules. DataWedge formats the output data according to the first matching rule. A rule is a combination of criteria and a set of actions to be performed, upon fulfillment of the criteria set in the rule.

- **• Criteria** Criteria can be set according to Input plug-in, symbology, matching string within the data (at the specified position) and/or data length. Received data must match the defined criteria in order for the data to be processed.
- **• Actions** A set of procedures defined to format data. There are four types of actions which are for formatting cursor movement, data modification, data sending and delay specifications. An action can be defined to send the first number of characters to the Output plug-in, pad the output data with spaces or zeros, remove spaces in data, etc.

## **Configuring ADF Plug-in**

Configuring the ADF plug-in consists of creating a rule, defining the criteria and defining the actions.

- **1.** Touch  $\frac{1}{2}$  > DataWedge.
- **2.** Touch a DataWedge profile.
- **3.** In **Keystroke output**, touch **Advanced data formatting**.

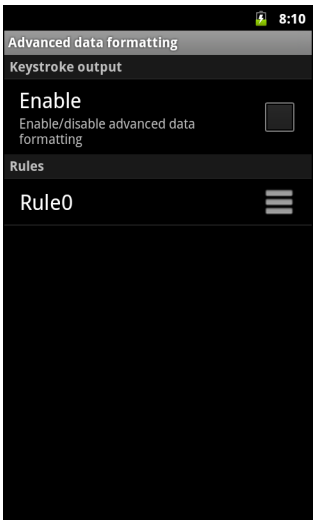

**Figure 4-12** *Advanced Data Formatting Screen*

**4.** Touch the **Enable** checkbox to enable ADF.

#### **Creating a Rule**

By default, **Rule0**, is the only rule in the **Rules** list. To add a new rule:

- **1.** Touch the  $\Box$  > **New rule**.
- **2.** Touch the **Enter rule name** text box. In the text box, enter a name for the new rule and then touch **Done**.
- **3.** Touch **OK**.

To define the rule:

**1.** Touch the newly created rule in the **Rules** List.

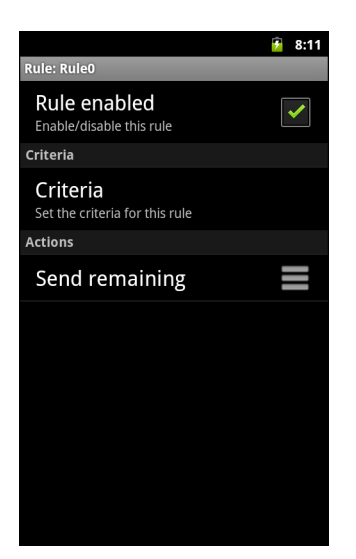

**Figure 4-13** *Rule Screen*

**2.** Touch the **Rule enabled** checkbox to enable the current rule.

#### **Defining Criteria**

To define a criteria:

**1.** Touch **Criteria**. The **Criteria** screen appears.

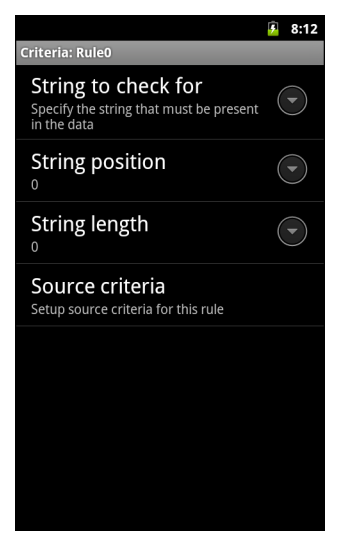

**Figure 4-14** *Criteria Screen*

- **2.** Touch **String to check for** option to specify the string that must be present in the data.
- **3.** In the **Enter the string to check for** dialog box, enter the string and then touch **Done**.
- **4.** Touch **OK**.
- **5.** Touch **String position** option to specify the position of the string specified in the **String to check for** option. The ADF rule is only applied if the specific string in **String to check for** is found at the specified **String position** location.
- **6.** Touch the **+** or **-** to change the value.
- **7.** Touch **OK**.
- **8.** Touch **String length** option to specify a length for the received data. The ADF rule only applies to the bar code data with that specified length.
- **9.** Touch the **+** or **-** to change the value.
- **10.** Touch **OK**.
- **11.** Touch **Source criteria** option to associate an input device to an ADF rule. The ADF rule only applies to data received from associated input devices.
- **12.** Touch **Barcode input** or **MSR input**. Options vary depending upon the device configuration.
- **13.** Touch the **Source enabled** checkbox to accept data from this source.

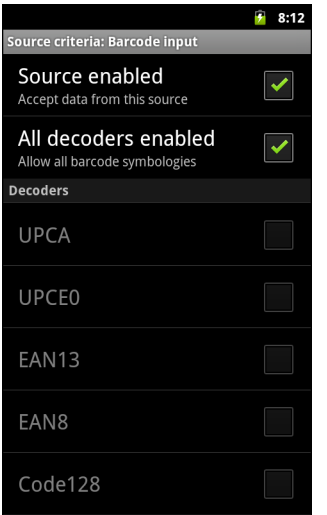

**Figure 4-15** *Barcode Input Screen*

- **14.** For **Barcode inputs**, touch the **All decoders enabled** checkbox to select all bar code symbologies. Deselect the **All decoders enabled** checkbox and then individually select the symbologies.
- 15. Touch  $\leftarrow$  until the **Rule** screen appears.
- **16.** If required, repeat steps to create another rule.
- 17. Touch  $\leftarrow$  until the **Rule** screen appears.

#### **Define an Action**

By default the **Send remaining** action is in the **Actions** list. To add an action:

- **1.** Touch  $\Box$  > **New action**.
- **2.** In the **New action** menu, select an action to add to the **Actions** list. See *[Table 4-1](#page-70-0)* list the supported ADF actions.
- **3.** Some Actions require additional information. Touch the Action to display additional information fields.
- **4.** Repeat steps to create more actions.
- 5. Touch  $\leftarrow$ .
- 6. Touch  $\leftarrow$ .

## **Delete a Rule**

To delete an existing rule:

- **1.** Touch and hold on a rule until the context menu appears.
- **2.** Touch **Delete** to delete the rule from the **Rules** list.

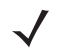

*NOTE* When there is no rule available for ADF plug-in or all rules are disabled, DataWedge passes decoded data to the output plug-in without processing the data.

# **Order Rules List**

Rules are processed in top-down order. The rules that are on top of the list are processed first. Use the icon next to the rule to move it to another position in the list.

<span id="page-70-0"></span>**Table 4-1** *ADF Supported Actions* 

| <b>Type</b>            | <b>Actions</b> | <b>Description</b>                                                                                                    |
|------------------------|----------------|----------------------------------------------------------------------------------------------------|
| <b>Cursor Movement</b> | Skip ahead     | Moves the cursor forward by a specified number of<br>characters. Enter the number of characters to move the<br>cursor ahead. |
|                        | Skip back      | Moves the cursor back by a specified number of characters.<br>Enter the number of characters to move the cursor back.        |
|                        | Skip to start  | Moves the cursor to the beginning of the data.                                                                               |
|                        | Move to        | Moves the cursor forward until the specified string is found.<br>Enter the string in the data field.                         |
|                        | Move past a    | Moves the cursor forward past the specified string. Enter the<br>string in the data field.                                   |

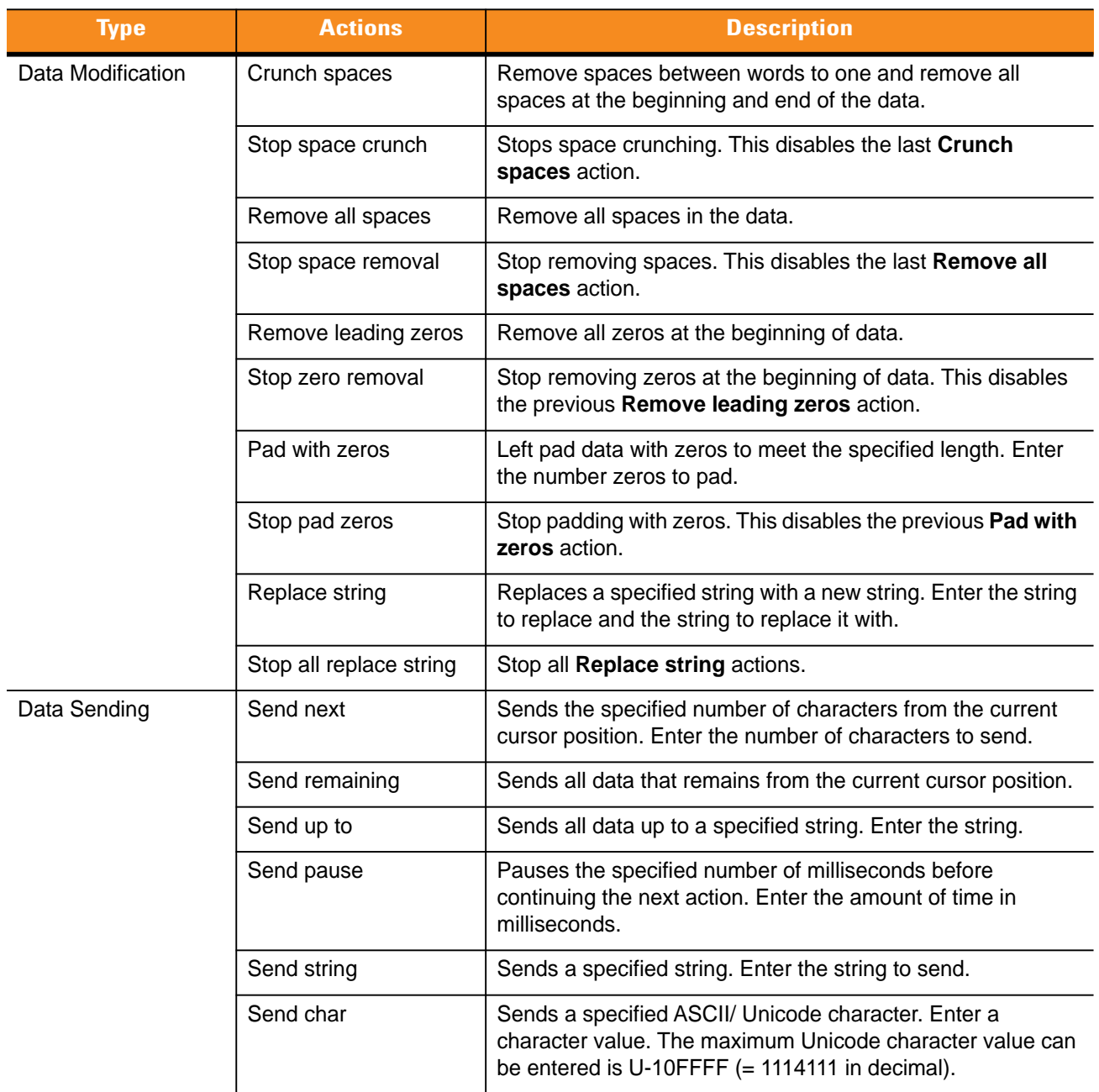

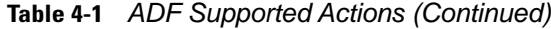

#### **Delete an Action**

To delete an action from the **Actions** list, touch and hold the action name and select **Delete action** from the context menu.

## **ADF Example**

The following illustrates an example of creating advanced data formatting:

When a user scans a bar code with the following criteria:

- **•** Code 39 bar code
- **•** length of 12 characters
**•** contains 129 at the start position

DataWedge format the data:

- **•** Pad all sends with zeros to length 8
- **•** send all data up to character X
- **•** send a space character.

To create an ADF rule for the above example:

- **1.** Touch > **DataWedge** > **Profile0**.
- **2.** Touch **Advanced data formatting**.
- **3.** Touch **Enable**.
- **4.** Touch **Rule0**.
- **5.** Touch **Criteria**.
- **6.** Touch **String to check for**.
- **7.** In the **Enter the string to check for** text box, enter **129** and then touch **OK**.
- **8.** Touch **String position**.
- **9.** Change value to 0 and then touch **OK**.
- **10.** Touch **String length**.
- **11.** Change value to 12 and then touch **OK**.
- **12.** Touch **Source criteria**.
- **13.** Touch **Barcode input**.
- **14.** Touch **All decoders enabled** to disable all decoders.
- **15.** Touch **Code 39**.
- 16. Touch **the times.**
- **17.** Touch and hold on the **Send remaining** rule until a menu appears.
- **18.** Touch **Delete action.**
- **19.** Touch  $\Box$  > **New action**.
- **20.** Select **Pad with zeros**. The **Pad with zeros** rule appears in the **Actions** list.
- **21.** Touch the **Pad with zeros** rule.
- **22.** Touch **How many**.
- **23.** Change value to 8 and then touch **OK**.
- 24. Touch  $\leftarrow$ .
- **25.** Touch  $\Box$  > **New action**.
- **26.** Select **Send up to**. The **Send up to** rule appears in the **Action** list.
- **27.** Touch **Send up to** rule.

### 4 - 28 MC40 Integrator Guide

- **28.** Touch **String**.
- **29.** In the **Enter a string** text box, enter **X** and then touch **OK**.
- 30. Touch  $\leftarrow$ .
- **31.** Touch  $\boxed{\square}$  > **New action**.
- **32.** Select **Send char**. The **Send char to** rule appears in the **Action** list.
- **33.** Touch **Send char** rule.
- **34.** Touch **Character code**.
- **35.** In the **Enter character code** text box, enter **32** and then touch **OK**.

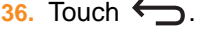

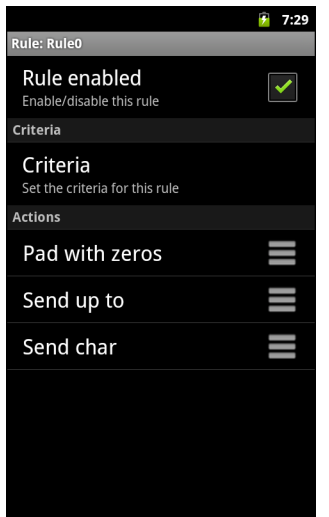

**Figure 4-16** *ADF Sample Screen*

- **37.** Ensure that an application is open on the MC40 and a text field is in focus (text cursor in text field).
- **38.** Aim the exit window at the bar code.

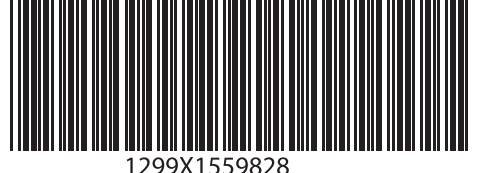

**Figure 4-17** *Sample Bar Code*

- **39.** Press and hold the Right Scan/Action button. The red laser aiming pattern turns on to assist in aiming. Ensure that the bar code is within the area formed by the aiming pattern. The Left and Right LEDs light red to indicate that data capture is in process.
- **40.** The Left and Right LEDs light green, a beep sounds and the MC40 vibrates, by default, to indicate the bar code was decoded successfully. The formatted data 000129X<space> appears in the text field.

Scanning a Code 39 bar code of 1299X15598 does not transmit data (rule is ignored) because the bar code data did not meet the length criteria.

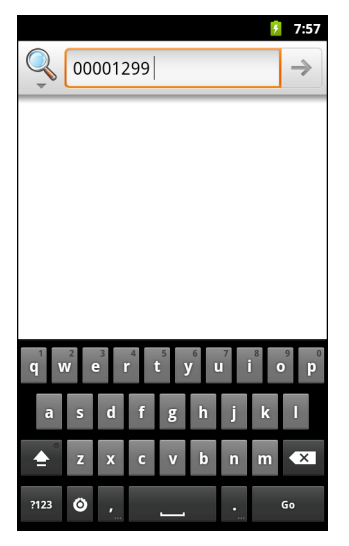

**Figure 4-18** *Formatted Data*

# **DataWedge Settings**

The DataWedge Settings screen provides access to general, non-profile related options. Touch  $\equiv$  > **Settings**.

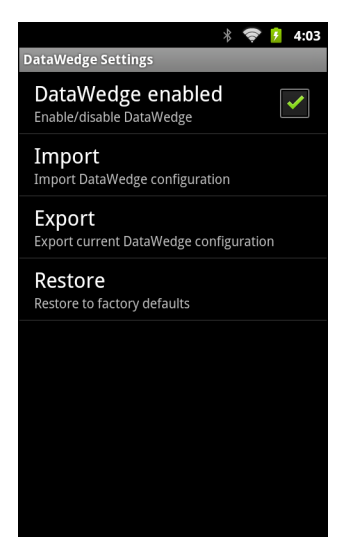

**Figure 4-19** *DataWedge Settings Window*

- **• DataWedge enabled** Enables or disables DataWedge. To disable DataWedge uncheck this option.
- **• Import** allows import of a DataWedge configuration file from the On-device Storage. The imported configuration replaces the current configuration.
- **• Export** allows export of the current DataWedge configuration to the On-device Storage.
- **• Restore** return the current configuration back to factory defaults.

# **Import Configuration File**

To import a DataWedge configuration file:

- **1.** Copy the configuration file to the root of the MC40 On-device Storage.
- $2.$  Touch  $\frac{1}{2}$  > DataWedge.
- **3.** Touch  $\boxed{\blacksquare}$  > Settings > Import.
- **4.** Touch **SD Card** and then **Import**. The configuration file (*datawedge.db*) is imported and replaces the current configuration.

### <span id="page-75-0"></span>**Export Configuration File**

To export a DataWedge configuration file:

- **1.** Touch  $\frac{1}{2}$  > DataWedge.
- **2.** Touch  $\boxed{\frown}$  > Settings > Export.
- **3.** Touch **SD Card** and then **Export**. The configuration file (*datawedge.db*) is saved to the root of the MC40 On-device Storage.

## **Restore DataWedge**

To restore DataWedge to the factory default configuration:

- **1.** Touch  $\frac{1}{n+1}$  > DataWedge >  $\boxed{1}$  > Settings > Restore.
- **2.** Touch **Yes**.

# <span id="page-75-1"></span>**Configuration File Management**

The configuration settings for DataWedge can be saved to a file for distribution to other MC40 devices.

After making configuration changes, export the new configuration to the root of the On-device Storage. The file created is automatically named *datawedge.db*. This *datawedge.db* file can then the copied to the On-device Storage of other devices and imported into DataWedge on those devices. Importing a configuration replaces the existing configuration.

#### **Enterprise Folder**

Internal storage contains the Enterprise folder (/enterprise). The Enterprise folder is persistent and maintains data after an Enterprise reset. After an Enterprise Reset, DataWedge checks folder /enterprise/device/settings/datawedge/enterprisereset/ for a configuration file, *datawedge.db*. If the file is found, it imports the file to replace any existing configuration.

*NOTE* A Factory Reset deletes all files in the Enterprise folder.

#### **Auto Import**

DataWedge supports remote deployment of a configuration to the MC40, using tools such as MSP. DataWedge monitors the /enterprise/device/settings/datawedge/autoimport folder for the *datawedge.db* file. When DataWedge launches it checks the folder. If a *datawedge.db* file is found, it imports the file to replace any existing configuration. Once the *datawedge.db* file has been imported it is deleted from the folder.

While DataWedge is running it receives a notification from the system that a *datawedge.db* file is placed into the /enterprise/device/settings/datawedge/autoimport folder. When this occurs, DataWedge imports this new configuration, replacing the existing one and delete the *datawedge.db* file. DataWedge begins using the imported configuration immediately.

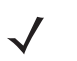

*NOTE* It is strongly recommended that the user exits DataWedge before remotely deploying any configuration. It is required that the *dataWedge.db* file permissions are set to 666.

# **Programming Notes**

#### **Overriding Trigger Key in an Application**

To override the trigger key in an application, create a profile for the application that disables the Barcode input. In the application, use standard APIs, such as onKeyDown() to listen for the KEYCODE\_BUTTON\_L1 and KEYCODE\_BUTTON\_R1 presses.

## **Capture Data and Taking a Photo in the Same Application**

To be able to capture bar code data and take a photo in the same application:

Create a Datawedge profile pertaining to the picture taking Activity in your application that disables scanning and use standard Android SDK APIs to control the Camera.

The default Datawedge profile takes care of the scanning in the application. You might want to create another DataWedge profile that caters to any specific scanning needs, associated to your Application's Activity pertaining to scanning.

## **Disable DataWedge on MC40 and Mass Deploy**

To disable DataWedge and deploy onto multiple MC40 devices:

- **1.** Touch  $\frac{1}{2}$  > DataWedge >  $\boxed{\square}$  > Settings.
- **2.** Unselect the **DataWedge enabled** check box.
- **3.** Export the DataWedge configuration. See *[Export Configuration File on page 4-30](#page-75-0)* for instructions.

See *[Configuration File Management on page 4-30](#page-75-1)* for instructions for using the auto import feature.

# **CHAPTER 5 WLAN CONFIGURATION**

# **Introduction**

The MC40 supports the following security options:

- **•** Open
- **•** Wireless Equivalent Privacy (WEP)
- **•** Wi-Fi Protected Access (WPA)/WPA2 Personal (PSK)
- **•** Extensible Authentication Protocol (EAP)
	- **•** Lightweight Extensible Authentication Protocol (LEAP)
	- **•** Protected Extensible Authentication Protocol (PEAP) with Microsoft Challenge-Handshake Authentication Protocol version 2 (MSCHAPV2) and Generic Token Card (GTC) authentication
	- **•** EAP-Flexible Authentication via Secure Tunneling (FAST) with MSCHAPV2 and GTC authentication
	- **•** EAP-Transport Layer Security (TLS)
	- **•** EAP-Tunneled Transport Layer Security (TTLS) with Password Authentication Protocol (PAP), MSCHAP and MSCHAPV2 authentication.

# **Configure a Wi-Fi Network**

To set up a Wi-Fi network:

- **1.** Touch > **Settings** > **Wireless & networks**.
- **2.** Touch **Wi-Fi** to turn Wi-Fi on.
- **3.** Touch **Wi-Fi settings**. The MC40 searches for WLANs in the area and lists them under **Wi-Fi networks**.
- **4.** Scroll through the list and select the desired WLAN network. The Security dialog box appears.

# 5 - 2 MC40 Integrator Guide

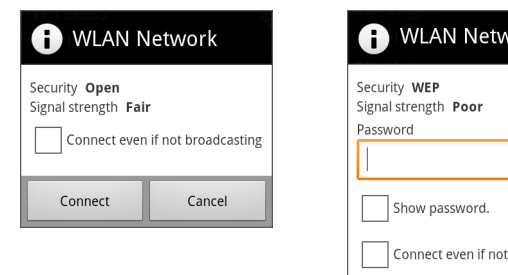

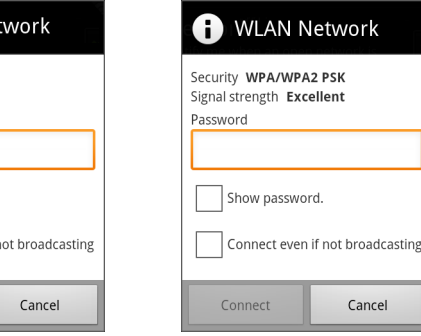

Cancel

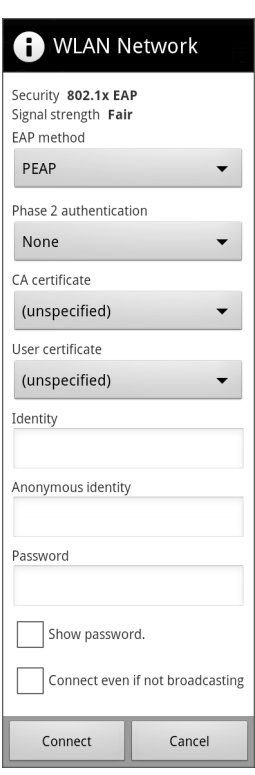

**Figure 5-1** *WLAN Network Security Dialog Boxes*

**•** If the network security is **Open**, touch **Connect**.

Connect

- **•** If the network security is **WEP** or **WPA/WPSA2 PSK**, enter the required password and then touch **Connect**.
- **•** If the network security is **802.1x EAP**:
	- **•** Touch the **EAP method** drop-down list and select **PEAP**, **TLS**, **TTLS, FAST** or **LEAP**.
	- **•** Touch the **Phase 2 authentication** drop-down list and select an authentication method.
	- **•** If required, touch **CA certificate** and select a Certification Authority (CA) certificate. Note: Certificates are installed using the **Location & security** settings.
	- **•** If required, touch **User certificate** and select a user certificate. Note: User certificates are installed using the **Location & security** settings.
	- **•** If required, in the **Identity** text box, enter the username credentials.
	- **•** If desired, in the **Anonymous identity** text box, enter an anonymous identity username.
	- **•** If required, in the **Password** text box, enter the password for then given identity.
	- **•** Touch **Connect even if not broadcasting** checkbox, to allow connections to APs with hidden SSIDs.
	- **•** Touch **Connect**.
- **5.** Touch  $\bigcap$ .

# **Manually Adding a Wi-Fi Network**

Manually add a Wi-Fi network if the network does not broadcast its name (SSID) or to add a Wi-Fi network when out of range.

- **1.** Touch  $\boxed{\blacksquare}$  > Settings > Wireless & networks.
- **2.** Touch **Wi-Fi** to turn Wi-Fi on.
- **3.** Touch **Wi-Fi settings**.
- **4.** Touch **Add Wi-Fi network**. The **Add Wi-Fi network** dialog box appears.
- **5.** In the **Network SSID** text box, enter the name of the Wi-Fi network.
- **6.** In the **Security** drop-down list, select the type of security. Options: **Open**, **WEP**, **WPA/WPA2 PSK** or **802.1x EAP**.
	- **•** If the network security is **Open**, touch **Save**.
	- **•** If the network security is **WEP** or **WPA/WPSA2 PSK**, enter the required password and then touch **Save**.
	- **•** If the network security is **802.1x EAP**:
		- **•** Touch the **EAP method** drop-down list and select **LEAP**, **FAST**, **PEAP**, **TLS** or **TTLS**.
		- **•** Touch the **Phase 2 authentication** drop-down list and select an authentication method.
		- **•** If required, touch **CA certificate** and select a Certification Authority (CA) certificate. Note: Certificates are installed using the **Location & security** settings.
		- **•** If required, touch **User certificate** and select a user certificate. Note: User certificates are installed using the **Location & security** settings.
		- **•** If required, in the **Identity** text box, enter the username credentials.
		- **•** If desired, in the **Anonymous identity** text box, enter an anonymous identity username.
		- **•** If required, in the **Password** text box, enter the password for then given identity.
		- **•** Touch **Save**.
- 7. Touch  $\bigcap$ .

# **Advanced Wi-Fi Settings**

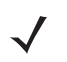

*NOTE* Advanced Wi-Fi settings are for the device not for a specific wireless network. If using the MC40 in one location that requires a proxy and then moving to another location that does not require a proxy, the proxy must be disabled.

Use the **Advanced** settings to configure additional Wi-Fi settings. Touch  $\Box$  > Advanced to view the advanced settings.

- **• Wi-Fi sleep policy** Opens a menu to set whether and when the Wi-Fi radio turns off.
	- **• When screen turns off** The radio turns off when the MC40 enters suspend mode (default).
	- **• Never when plugged in** The radio stays on while the MC40 is connected to external power.
	- **• Never** The radio stays on all the time.
- **• MAC address** Displays the Media Access Control (MAC) address of the MC40 when connecting to Wi-Fi networks.
- **• Proxy settings**
	- **• Proxy enabled** Enables or disables the use of proxy server.
	- **• Proxy Settings** Opens a dialog box for specifying a proxy server Hostname, port number and exclusion addresses. See *[Proxy Configuration on page 5-5](#page-82-0)* for more information.
- **• Regulatory**
	- **• Enable 802.11d** Enabled by default. The MC40 obtains Regulatory information from the AP including country code. Display the country code acquired from the AP.
	- **• Country Selection** Select the country code when 802.11d is disabled.
	- **• Region Code** Displays the current region code.
- **• Band selection**
	- **• Enable 2.4 GHz band** Enables and disables the 2.4 GHz band. Use to select specific channels. Touch and hold until the **Channels** menu appears. Select **All**, **Clear**, **Default** or specific channels. Touch **OK**. The enabled channels appear under the option text.
	- **• Enable 5.0 GHz band** Enables and disables the 5.0 GHz band. Use to select specific channels. Touch and hold until the **Channels** menu appears. Select **All**, **Clear**, **Default** or specific channels. Touch **OK**. The enabled channels appear under the option text.
- **• IP settings**
	- **• Use static IP** Touch to turn static IP on and off. Enter an IP address and other network settings for the MC40 manually, rather than using the DHCP protocol to obtain network settings from the Wi-Fi network itself.
	- **• IP address** Enter the IP address in the dialog box.
	- **• Gateway** Enter the gateway address in the dialog box.
	- **• Netmask** Enter the Netmask address in the dialog box.
	- **• DNS1** Enter the DNS1 address in the dialog box.
	- **• DNS 2** Enter the DNS2 address in the dialog box.
- **• About**
	- **• Version** Displays the current Fusion information.
- **• Diagnostics**
	- **• Wireless Log** Display a log of recent activity, such as authentication, association and DHCP renewal completion, in time order. Save the log to a file or clear the log. The auto-scroll feature automatically scrolls down when new items are added to the log.

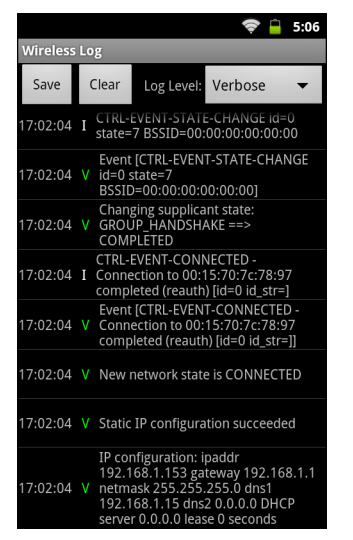

**Figure 5-2** *Wireless Log Screen Sample*

## <span id="page-82-0"></span>**Proxy Configuration**

A proxy server is a server that acts as an intermediary for requests from clients seeking resources from other servers. A client connects to the proxy server, requesting some service, such as a file, connection, web page, or other resource, available from a different server. The proxy server evaluates the request according to its filtering rules. For example, it may filter traffic by IP address or protocol. If the request is validated by the filter, the proxy provides the resource by connecting to the relevant server and requesting the service on behalf of the client.

It is important for enterprise customers to be able to set up secure computing environments within their companies, and proxy configuration is an essential part of doing that. Proxy configuration acts as a security barrier ensuring that the proxy server monitors all traffic between the Internet and the intranet. This is normally an integral part of security enforcement in corporate firewalls within intranets.

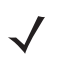

*NOTE* Proxy settings are for the device not for a specific wireless network. If using the MC40 in one location that requires a proxy and then moving to another location that does not require a proxy, the proxy must be disabled.

To configure a configure the MC40 to use a proxy server:

- **1.** Touch > **Settings** > **Wireless & networks** > **Wi-Fi settings**.
- **2.** Touch  $\boxed{\square}$  > Advanced.
- **3.** Touch **Proxy Settings**.

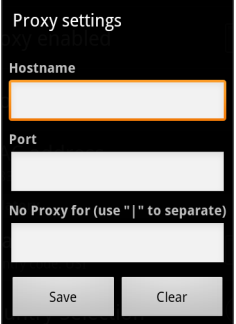

**Figure 5-3** *Proxy Settings Dialog Box*

- **4.** In the **Hostname** text box, enter the address of the proxy server.
- **5.** In the **Port** text box, enter the port number for the proxy server.

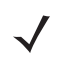

*NOTE* When entering exceptions, do not use spaces or carriage returns between addresses.

- **6.** In the **No Proxy for** text box, enter addresses for web sites that do not require to go through the proxy server. Use the separator "|" between addresses.
- **7.** Touch **Save**.

# **Remove a Wi-Fi Network**

To remove a remembered or connected network:

- 1. Touch  $\boxed{\square}$  > Setting > Wireless & networks.
- **2.** Touch **Wi-Fi settings**.
- **3.** In the **Wi-Fi networks** list, touch and hold the name of the network.
- **4.** In the menu, touch **Forget network**.
- **5.** Touch  $\bigcap$ .

# **Static IP Address**

By default, the MC40 is configured to use Dynamic Host Configuration Protocol (DHCP) to assign an Internet protocol (IP) address when connecting to a wireless network. To configure the MC40 to connect to a network using a static IP address:

- **1.** Touch > **Setting** > **Wireless & networks**.
- **2.** Touch **Wi-Fi settings**.
- **3.** Touch  $\boxed{\square}$  > Advanced.
- **4.** Touch **Use static IP** checkbox.
- **5.** Touch **IP address** and enter an IP address for the device and then touch **OK**.
- **6.** If required, touch **Gateway** and enter a gateway address for the device and then touch **OK**.
- **7.** If required, touch **Netmask** and enter an netmask for the device and then touch **OK**.
- **8.** If required, touch **DNS 1** and enter a Domain Name System (DNS) address and then touch **OK**.
- **9.** If required, touch **DNS 2** and enter a DNS address and then touch **OK**.
- **10.** Touch  $\bigcap$ .

# <span id="page-84-0"></span>**CHAPTER 6 ADMINISTRATOR UTILITIES**

# **Introduction**

Motorola Solutions provides a suite of utilities that allow an administrator to manage the following features:

- **•** Multi-user Login The Multi-user Login feature allows an administrator to set up the MC40 to be used by multiple users. The users have access to specific applications and features depending upon the user settings.
- **•** Application Lock The Application Lock feature allows an administrator to restrict application access for specific applications by user or groups of users. The permitted applications are managed using groups of user accounts from Multi-user Login feature.
- Secure Storage Secure Storage Administrator application allows installation and deletion of encrypted keys and creation, mounting, un-mounting and deletion of the encrypted file systems.

The following applications help the administrator configure these features.

- **•** On-device applications reside on the MC40.
	- **•** MultiUser Administrator
	- **•** AppLock Administrator
	- **•** Secure Storage Administrator.
- **•** Host computer application reside on a host computer.
	- **•** Enterprise Administrator.

#### **Required Software**

These tools are available on the Motorola Solutions Support web site at http://supportcentral.motorola.com. Download the required files from the Motorola Solutions Support Central web site and follow the installation instruction provided.

## **On-device Application Installation**

See *[Application Installation on page 8-4](#page-119-0)* for instruction on installing applications onto the MC40.

# **Multi-user/AppLock Configuration**

To use the Multi-user Login and Application Lock features, the administrator must create user and group account information using the Enterprise Administrator application.

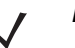

*NOTE* The administrator can also create the account information manually. See *[Manual File Configuration on](#page-93-0)  [page 6-10](#page-93-0)* for more information.

# **Enterprise Administrator Application**

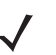

*NOTE* .Net Compact Framework 4 or later is required to run the Enterprise Administrator. To download, go to http://www.microsoft.com.

Use the Enterprise Administrator application to setup user and group accounts and create the required (Password, Group and White List) files for using the Multi-user and Application Lock features.

**1.** On the host computer launch the Enterprise Administrator application.

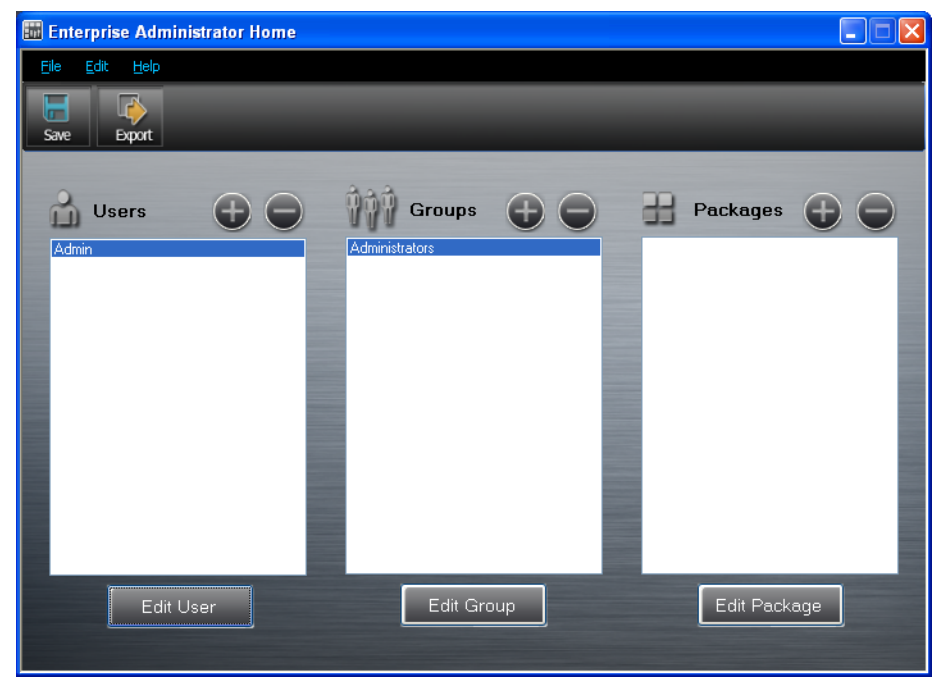

**Figure 6-1** *Enterprise Administrator Window*

# **Create Users**

Each person that uses the MC40 has to have a user name and password. To create a user:

**1.** Click **+** above the **Users** list box.

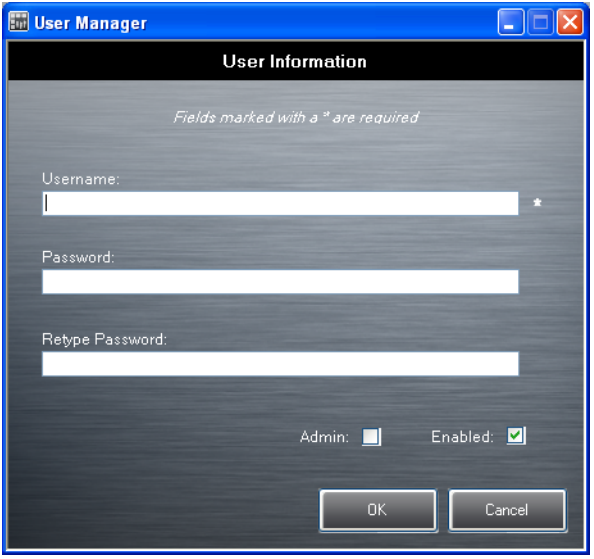

**Figure 6-2** *User Manager Window*

- **2.** In the **Username** text box, enter a user name. The text is case sensitive and required.
- **3.** In the **Password** text box, enter a password for the user. The text is case sensitive and required.
- **4.** In the **Retype Password** text box, re-enter the user password.
- **5.** Select the **Admin** checkbox to set the user to have administrator rights.
- **6.** Select the **Enabled** checkbox to enable the user.
- **7.** Click **OK**.
- **8.** Repeat steps 1 through 7 for each additional user.

# **Add Packages**

Create a list of applications (packages) installed on the MC40 that are available for use by all the users.

**1.** Click **+** next to **Packages**.

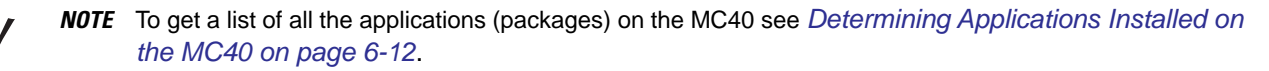

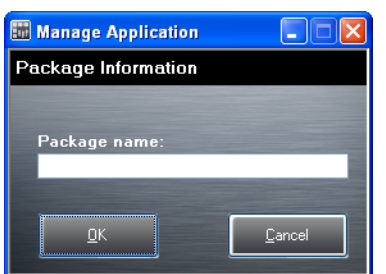

**Figure 6-3** *Package Information Window*

- **2.** In the **Package name** text box, enter the name of an application.
- **3.** Click **OK**.

# 6 - 4 MC40 Integrator Guide

**4.** Repeat steps 1 through 3 for each additional package.

#### **Create Groups**

Create groups of users that have access to specific applications.

**1.** Click **+** above the **Groups** list. The **Group Manager** window appears with a list of users and packages.

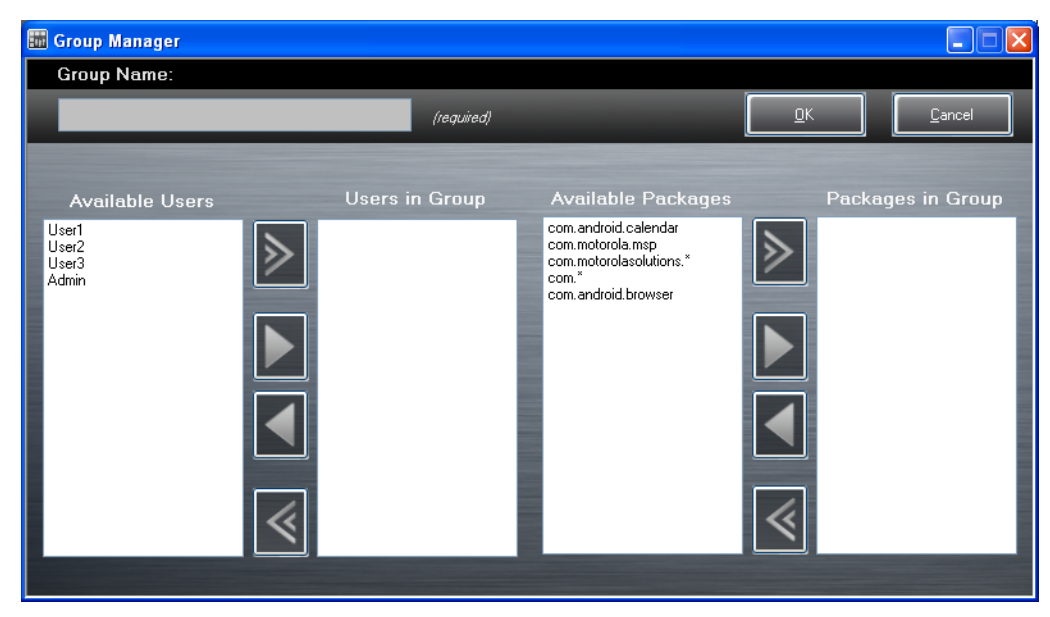

**Figure 6-4** *Group Manager Window*

- **2.** In the **Group name** text box, enter a name for the group. This field is required.
- **3.** Select a user in the **Available Users** list box and then click the **Add** button to add the user to the **Users in Group** list box or click the **Add All** button to add all the users in the **Available Users** list box to the **Users in Group** list box.
- **4.** Select a package in the **Available Packages** list box and then click the **Add** button to add the package to the **Packages in Group** list box or click the **Add All** button to add all the packages in the **Available Packages** list box to the **Packages in Group** list box.
- **5.** Click **OK**.
- **6.** Click **Save**.

# **Save Data**

At any time, the administrator can save the current data. The applications creates two files in the <user>\\_APP\_DATA folder: *database* and *passwd*.

# **Export Files**

In order to use the features on the MC40, export the required files and then copy them to the MC40. The following files are created by the Enterprise Administrator application:

- **•** Password File Filename: *passwd*. Lists the user names, encrypted passwords, administrator and enable flags.
- **•** Group File Filename: *groups*. Lists each group and users associated to each group.
- **•** White List Files Filename: the filenames are the names of the group created in the Group file. Lists the applications that the group is allowed to access.
- **1.** Click **Export**. The **Browse For Folder** window appears.
- **2.** Select a folder and then click **OK**.
- **3.** Click **OK**.
- **4.** Copy all the files to the root of the On-device Storage. See *[Chapter 3, USB Communication](#page-44-0)* for information on copying files to the MC40.

## **Import User List**

To import a user list:

- **1.** Click **File** > **Import** > **User List**.
- **2.** Navigate to the location when the *passwd* file is stored.
- **3.** Select the *passwd* file.
- **4.** Click **Open**. The user information is populated into the **Users** list.

# **Import Group List**

To import a group list:

- **1.** Click **File** > **Import** > **Group List**.
- **2.** Navigate to the location when the *group* file is stored.
- **3.** Select the *group* file.
- **4.** Click **Open**. The group and package information is populated into the **Groups** and **Packages** list.

# **Edit a User**

To edit the a user information:

- **1.** Select a user in the **Users** list.
- **2.** Click **Edit User**.
- **3.** Make changes and then click **OK**.

## **Delete a User**

To delete a user:

- **1.** Select a user in the **Users** list.
- **2.** Click **-**. The user name is removed from the list.

# **Edit a Group**

To edit a Group:

**1.** Select a user in the **Groups** list.

## 6 - 6 MC40 Integrator Guide

- **2.** Click **Edit Group**.
- **3.** Make changes and then click **OK**.

# **Delete a Group**

To delete a group:

- **1.** Select a group in the **Groups** list.
- **2.** Click **-**.
- **3.** Click **Yes**. The group name is removed from the list.

## **Edit a Package**

To edit a Package:

- **1.** Select a package in the **Packages** list.
- **2.** Click **Edit Package**.
- **3.** Make changes and then click **OK**.

## **Delete a Package**

To delete a package:

- **1.** Select a package in the **Packages** list.
- **2.** Click **-**. The package name is removed from the list.

# <span id="page-89-0"></span>**MultiUser Administrator**

Use the **MultiUser Administrator** application to allow an administrator to enable, disable and configure the Multiuser Login feature.

When the MultiUser Administrator is used for the first time, the password file must be imported.

**1.** Touch  $\frac{1}{2}$  > Multiuser Administrator.

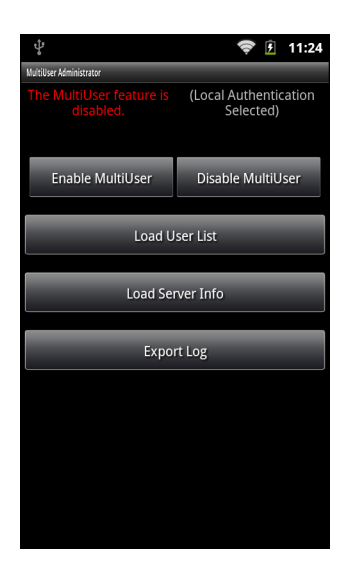

**Figure 6-5** *MultiUser Administrator Screen*

- **2.** Touch **Load User List**. The application reads the data from the *passwd* file and configures the Multi-user Login feature.
- **3.** Touch **Enable Multiuser** to enable the feature. The Login screen appears.

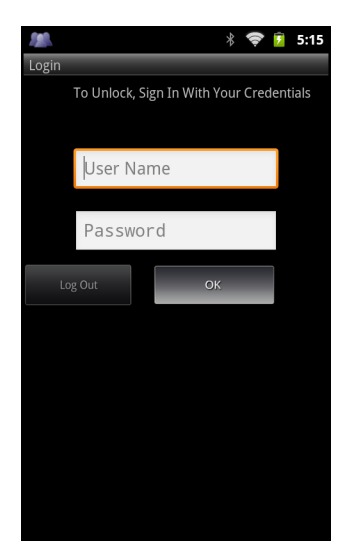

**Figure 6-6** *MultiUser Login Screen*

- **4.** In the **User Name** text box, enter the username.
- **5.** In the **Password** text box, enter the password.
- **6.** Touch **OK**.

## **Disable the Multi-user Feature**

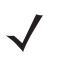

*NOTE* To disable the Multi-user Login feature, the user must have administrator rights. A message displays at the bottom of the screen notifying the user.

To disable the Multi-user feature:

- **1.** Touch  $\frac{1}{2}$  > MultiUser Administrator.
- **2.** Touch **Disable MultiUser**. The Multi-user feature is disabled immediately.
- **3.** The MC40 suspends. When resumed, the single-user home screen appears.

### **Enable Remote Authentication**

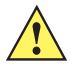

*CAUTION* When Remote Authentication is enable, the MC40 searches for the remote server during the login procedure. If the remote server is not available or the address is incorrect, the user would not be able to login and an Enterprise reset is required to access the MC40.

To enable remote authentication:

- **1.** Touch  $\frac{1}{2}$  > MultiUser Administrator.
- **2.** Touch **Load Server Info**. The application reads the data from the *server* file and configures the Multi-user Login feature.
- 3. Touch  $\Box$ .
- **4.** Touch **Enable Remote Authentication**. The MC40 accesses the remote server and then Login screen appears.

## **Disable Remote Authentication**

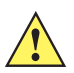

*CAUTION* When Remote Authentication is enable, the MC40 searches for the remote server during the login procedure. If the remote server is not available or the address is incorrect, the user would not be able to login and an Enterprise reset is required to access the MC40.

To disable remote authentication:

- **1.** Touch  $\frac{1}{2}$  > MultiUser Administrator.
- 2. Touch  $\Box$ .
- **3.** Touch **Disable Remote Authentication**. The remote authentication feature is disabled immediately.
- **4.** The MC40 suspends. When resumed, the login screen appears.

## **Enable Data Separation**

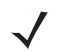

*NOTE* To enable Data Separation, the user must have administrator rights. A message displays at the bottom of the screen notifying the user.

Data Separation feature allows each user of the MC40 to have separate isolated data area for installed application. To enable data separation:

- **1.** Touch  $\frac{1}{2}$  > MultiUser Administrator.
- 2. Touch  $\Box$ .
- **3.** Touch **Enable Data Separation**. The current user is logged out to prepare the data space for each user as they log in.

# **Disable Data Separation**

*NOTE* To disable Data Separation, the user must have administrator rights. A message displays at the bottom of the screen notifying the user.

To disable data separation:

- **1.** Touch  $\frac{1}{n}$  > MultiUser Administrator.
- 2. Touch  $\Box$ .
- **3.** Touch **Disable Data Separation**. The current user is logged out to restore the system to common data space for all users.

## **Delete User Data**

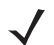

*NOTE* To delete user data, the user must have administrator rights. A message displays at the bottom of the screen notifying the user.

To delete user's data:

- **1.** Touch  $\frac{1}{n}$  > MultiUser Administrator.
- 2. Touch  $\Box$ .
- **3.** Touch **Delete Individual User Data**. A dialog box displays with all of the users that currently have data associated with their log in.
- **4.** Select each user to delete or **Select All** to delete all user data.
- **5.** Touch **Delete** to delete the data.

# **Capturing a Log File**

The log file and its backup contain a history of login and logout. To capture a log file:

**1.** Touch  $\frac{1}{1!}$  > Multiuser Administrator.

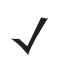

*NOTE* To capture a log file, the user must have administrator rights. A message displays at the bottom of the screen notifying the user.

- **2.** Touch **Export Log** to copy the log file to the On-device Storage. The log file can be captured when the multi-user feature is in either the enabled or disabled mode.
- **3.** The log file and a backup log file are named *multiuser.log* and *multiuser.log.bak*, respectively.

# **AppLock Administrator**

The Application Lock feature allows the system administrator to restrict application access for specific applications by user or groups of users. The permitted applications are managed using groups of user accounts from Multi-user feature.

### 6 - 10 MC40 Integrator Guide

The permitted application names are built into an application White List that is used to know which applications are managed by the system.

The Application Lock feature does not prevent execution of native code or plug-ins and it does not prevent applications from accessing public classes within non-permitted applications. The **AppLock Administrator** application takes advantage of the Application Lock feature allowing an administrator to enable, disable and install White Lists and Groups files.

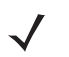

*NOTE* To use the AppLock Administrator application, the user must have administrator rights. A message displays at the bottom of the screen notifying the user.

#### **1.** Touch  $\frac{1}{2}$  > AppLock Administrator.

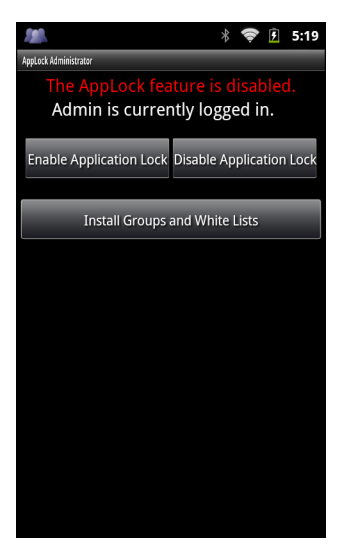

**Figure 6-7** *AppLock Administrator Window*

When the application launches the current status of the Application Lock feature displays (enabled or disabled).

- **2.** If the user has administrator privileges the buttons are enabled.
	- **•** Touch **Enable Application Lock** to enable the Application Lock feature.
	- **•** Touch **Disable Application Lock** to disable the Application Lock feature.
	- **•** Touch **Install Groups and White Lists** to read the contents of the Groups and White List files from the root of the On-device Storage and push its contents into the AppLock framework.

Once the Group and White List files are imported and the feature enabled, the next time a user logs in, the MC40 will be configured accordingly.

# <span id="page-93-0"></span>**Manual File Configuration**

## **Groups File**

A Groups file is a text file that provides a list of groups and assigns users to each group.

The text file contains one line for each group. Each line is formatted as follows:

**<groupname>:<user1>,<user2>,…<userN>**

where:

**<groupname>** = the name for a group. This is also the name of the White List file for this group. This field uses any alphanumeric character.

**<user1>** through **<userN>** = the name of the user assigned to this group. The user name is the same as that defined for the MultiUser feature. See *[MultiUser Administrator on page 6-6](#page-89-0)* for more information.

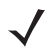

*NOTE* If the same user is assigned to multiple groups, then that user's White List will be a logical union of the White Lists for all of the groups that user is assigned.

A line starting with the # character is considered a comment and is ignored.

Examples:

**• AdminGroup:alpha**

The Group name is AdminGroup and assigns user alpha to the group.

**• ManagersGroup:beta,gamma**

The Group name is ManagerGroup and assigns users beta and gamma to the group.

## **White List File**

A White List file is a text file that provides a list of allowed packages from that group. The text file contains one line for each allowed package for that user group. Each line is format as follows:

**<package1name> . . . <packageNname>** where:

**<package1Name>** = is the package name allowed for this group. Wild cards are allowed for this field.

Examples:

Refer to the example of the Groups file above. A White List file of the name AdminGroup could have the following lines:

**com.companyname.application**

**com.motorolasolutions.\***

where:

com.companyname.application = the specific application with the package name *com.companyname.application* will be permitted for this group.

com.motorolasolutions.\* = any application that has a package name that starts with *com.motorolasolutions* will be permitted for this group.

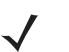

*NOTE* The wildcard ".\*" is allowed and indicates that this group is permitted to run any package. A default White List for use when the MultiUser feature is disabled takes the same form as above but in named *default*.

# <span id="page-95-0"></span>**Determining Applications Installed on the MC40**

To determine the names of applications installed on the MC40 for use with the Enterprise Administrator application:

**1.** Connect the MC40 to the host computer.

*NOTE* See *[ADB USB Setup on page 8-3](#page-118-0)* for information on installing the USB driver for use with adb.

**2.** On the host computer, open a command prompt (or a terminal in Ubuntu) and run the following:

```
adb devices. This returns the device id.
adb shell
$pm list packages -f > sdcard/pkglist.txt
$exit
```
**3.** A pkglist.txt file is created in the root of the On-device Storage. The file lists all the .apk files installed with their package names.

# **Secure Storage**

Secure Storage Administrator application allows:

- **•** installation and deletion of encrypted keys
- **•** creation, mounting, un-mounting and deletion of the encrypted file systems.

# **Installing a Key**

To install a key:

- **1.** Touch  $\frac{1}{2}$  > Secure Storage Administrator.
- **2.** Touch **Install Key**.
- **3.** Touch **Manual**.
- **4.** Touch **OK**.

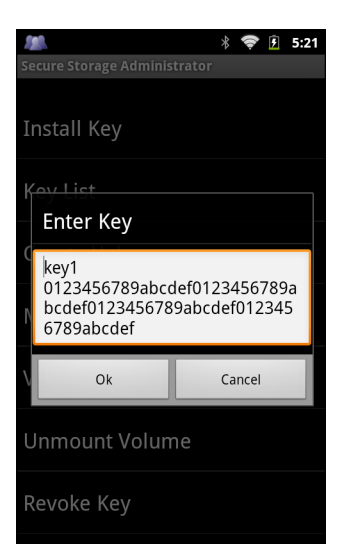

**Figure 6-8** *Enter Key Dialog Box*

**5.** In the **Enter key** text box, enter the key name followed by the key value obtained in step 1, using the following format:

<Key Name> <Key value in Hex string>

Example: key2 1234567890abcdef1234567890abcdef1234567890abcdef1234567890abcdef

The key value must be a 64 hexadecimal character string.

**6.** Touch **OK**. The key is imported into the MC40. The message **successfully installed the key** appears on the screen.

# **Viewing Key List**

To view a list of keys installed on the MC40:

**1.** Touch **Key List.** A list of keys appears.

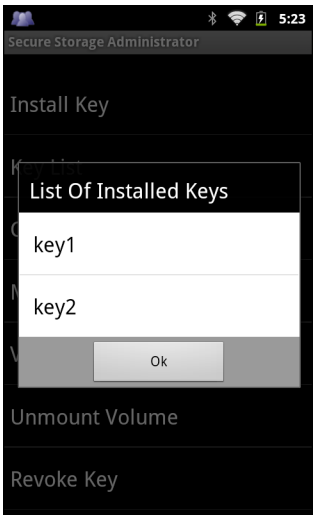

**Figure 6-9** *List of Keys*

**2.** Touch **OK**.

## **Delete a Key**

To delete a key from the MC40:

- **1.** Touch **Revoke Key**.
- **2.** Touch the key to deleted.
- **3.** Touch **OK**.

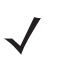

*NOTE* If a key is deleted then all the volumes created using that key are un-mounted. The same key is required to re-mount the volume.

#### **Volumes**

Creates an encrypted file system (volume) on the MC40. The user must have Administrative privileges to create a volume.

#### **Create Volume Using EFS File**

To create a volume using a efs file:

- **1.** Create an efs file. See *[Create EFS File on page 6-16](#page-99-0)* for instruction on creating the efs file.
- **2.** Copy the *keyfile* and *efsfile* files to root of the On-device Storage. See *[Chapter 3, USB Communication](#page-44-0)*.
- **3.** Touch **Create Volume**.
- **4.** Touch **Import**.
- **5.** Touch **OK**. The message **Successfully Created the Volume** appears briefly.

#### **Create Volume Manually**

To create a volume manually:

- **1.** Touch **Create Volume**.
- **2.** Touch **Manual**.
- **3.** Touch **OK**.
- **4.** In the **Enter Parameters To Create Volume** text box, enter the parameters in the follow format:

<Volume Name> <Volume Storage Type> <Key Name> <Mount Path> <Auto Mount > <Volume size> where:

<Volume Name> = name of the volume.

<Volume Storage Type> = storage location. Options: internal or sdcard.

<Key Name> = name of the key to use when creating the volume.

<Mount Path> = path where the volume will be located.

 $\lt$ Auto Mount $\gt$  = Options: 1 = yes, 0 = no.

<Volume size> = size of the volume in Megabytes.

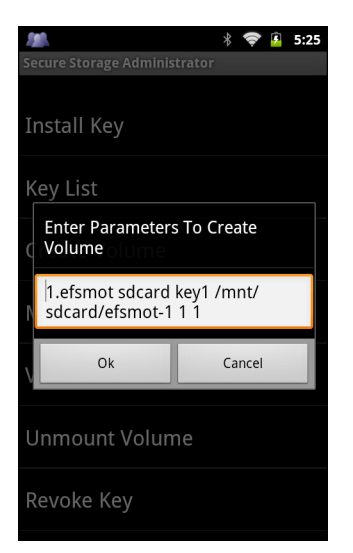

**Figure 6-10** *Enter Parameter To Create Volume Dialog Box*

**5.** Touch **OK**. The message **Successfully Created the Volume** appears briefly.

If the size of the volume is very large, a progress bar displays.

#### **Mount Volume**

To mount an encrypted volume:

- **1.** Touch **Mount Volume**.
- **2.** Touch **sdcard** or **internal**.
- **3.** Touch **OK**.
- **4.** Select a volume.
- **5.** Touch **OK**.

#### **List Volumes**

To view a list of the encrypted volumes:

- **1.** Touch **Volume List**.
- **2.** Touch **sdcard** to list volumes on the On-device Storage or **internal** to list volumes on internal storage.
- **3.** Touch **OK**. The **List of EFS Volumes** dialog box appears with all the volumes of the selected storage location.
- **4.** Touch **OK**.

#### **Unmount Volume**

To un-mount an encrypted volume:

- **1.** Touch **Unmount Volume**.
- **2.** Touch **sdcard** to list the mounted volumes on the On-device Storage or **internal** to list the mounted volumes on internal storage.
- **3.** Touch **OK**.

## 6 - 16 MC40 Integrator Guide

- **4.** Select the volume to un-mount.
- **5.** Touch **OK**.

#### **Delete Volume**

To delete an encrypted volume:

- **1.** If the encrypted volume is mounted, unmount it.
- **2.** Touch **Delete Volume**.
- **3.** Touch **sdcard** to list the unmounted volumes on the On-device Storage or **internal** to list the unmounted volumes on internal storage.
- **4.** Select the volume to delete.
- **5.** Touch **OK**.

#### **Encrypt SD Card**

To encrypt the microSD card installed in the MC40:

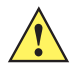

*CAUTION* All data will be erased from the microSD card when this is performed.

- **1.** Touch **Encrypt SD card**. A warning message appears.
- **2.** Touch **Yes**. The Key List dialog box appears.
- **3.** Select a key from the list and then touch **Ok**.

The encryption process begins and when completed, displays a successfully completed message.

## <span id="page-99-0"></span>**Create EFS File**

When creating an encrypted volume, the parameter information can be imported from a file instead of entering manually.

- **1.** On a host computer, create a text file.
- **2.** In the text file enter the following:

<Volume Name> <Volume Storage Type> <Key Name> <Mount Path> <Auto Mount > <Volume size> where:

<Volume Name> = name of the volume.

<Volume Storage Type> = storage location. Options: internal or sdcard.

<Key Name> = name of the key to use when creating the volume.

<Mount Path> = path where the volume will be located.

 $\lt$ Auto Mount $>$  = Options: 1 = yes, 0 = no.

<Volume size> = size of the volume in Megabytes.

#### example:

MyVolume sdcard key1 /mnt/sdcard/efsfolder 1 1

**3.** Save the text file as *efsfile*.

## **Off-line Extraction Tool**

The Secure Storage feature allows for the usage of an encrypted file system. The off-line extraction tool allows encrypted file systems to be used on an Ubuntu version number 10.04LTS desktop. The off-line extraction tool is a shell script used to create, mount and unmount an encrypted file system used with the Secure Storage feature.

Connect the MC40 to the host computer

#### **Usage**

On a Ubuntu desktop, at a terminal prompt, type: **offline\_extraction.sh**.

The following Main Menu appears:

[ Offline-extraction tool ]

- 1) Create an image
- 2) Mount an existing EFS image
- 3) Unmount final mount location, device mapper and loop device
- 4) Quit

Please, choose one from the list and press ENTER:

#### **Creating an Image**

To create an image:

**1.** From the Main Menu, select item **1**. The following appears:

```
Please enter EFS file name (e.g. /tmp/1.efsmot): <volume name>
Please enter encryption key (64-bytes hex value): 
Please enter the EFS image size (in MB): <volume size in MB>
Please enter EFS image filesystem type (e.g. ext4, vfat...): ext4
```
DONE - OK

- **2.** The utility first prompts for the name of the volume to create. Any ASCII string that meets standard Linux file naming rules is valid. Enter the image name and then press **Enter**.
- **3.** The utility then prompts for the encryption key. This is a 64 byte hexadecimal value. Enter a string of 64 hexadecimal digits and then press **Enter**.
- **4.** The utility then prompts for the image size. Enter the size of the volume in MB. A number must be entered without the units. It is understood that MB. A value of 2000, is 2 GB. Note that 4 GB is the largest volume that is supported on the MC40.
- **5.** The utility lastly prompts for the filesystem type. Enter *ext4* and then press **Enter**.

The utility then creates the volume in the current working directory.

The utility then finishes the creation process and then prompts to whether the volume should be mounted. Press [1] if you want to mount or press [2] if you want to exit

**6.** Press **1** will prompt for the mount point. For example, /mnt is prompted. Press **Enter** to mount the encrypted volume at the selected point. After mounting, an option to return to the Main Menu or Exit is provided.

Press **2** to exit the utility without mounting.

- **7.** If the volume is mounted on the desktop, then that volume can be provisioned with files for deployment.
- **8.** Unmounted volumes can then be copied to the MC40 and subsequently mounted using the Secure Storage Administrator by providing the encryption key used.

#### **Mounting an Image**

To mount an image:

**1.** From the Main Menu, select item **2**. The following appears:

```
Please enter EFS file name (e.g. /tmp/1.efsmot): <volume name>
Please enter encryption key (64-bytes hex value): 
Please enter mount path (e.g. /mnt): <existing mount point>
```
DONE - OK

- **2.** Enter the name of the volume and then press **Enter**.
- **3.** The utility then prompts for the encryption key. This is a 64 byte hexadecimal value. Enter a string of 64 hexadecimal digits and then press **Enter**.
- **4.** Enter the mount point where to connect the volume into the file system and then press **Enter**. The example of /mnt is provided.

#### **Unmounting an Image**

To unmount an image:

**1.** From the Main Menu, select item **3**. The following appears:

```
Please enter EFS file name (e.g. /tmp/1.efsmot): <volume name>
```
DONE - OK

- **2.** Enter the name of the volume to unmount.
- **3.** Press **Enter**.

# **CHAPTER 7 SETTINGS**

# **Introduction**

This chapter describes settings available for configuring the MC40.

# **Location Settings**

Use the **Location & Security** settings to set preferences for using and sharing location information. Touch > **Settings** > **Location & security**.

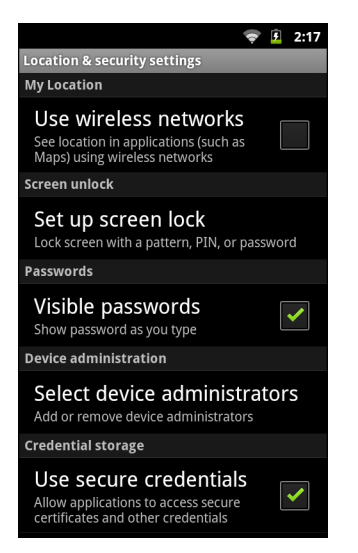

**Figure 7-1** *Location & Security Settings*

Check **Use wireless networks** checkbox to use information from Wi-Fi networks to determine approximate location.

# **Screen Unlock Settings**

Use the Location & Security settings to set preferences for locking the screen. Touch  $\Box$  > Settings > **Location & security**.

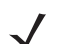

*NOTE* Options vary depending upon the application's policy, for example, email.

If the user forgets the PIN, password or pattern, the system administrator must perform an Enterprise Reset to access the MC40.

- **• Set up screen lock/Change screen lock**  Touch to configure the MC40 to require a pattern, PIN, or password to unlock the screen.
	- **• Screen unlock security** Touch to select the type of unlock security.
		- **• None** Disable screen unlock security.
		- **• Pattern** Draw a pattern to unlock screen. See *[Screen Unlock Using Pattern on page 7-4](#page-105-0)* for more information.
		- **• PIN** Enter a numeric PIN to unlock screen. See *[Set Screen Unlock Using PIN on page 7-2](#page-103-0)* for more information.
		- **• Password** Enter a password to unlock screen. See *[Set Screen Unlock Using Password on](#page-104-0)  [page 7-3](#page-104-0)* for more information.

Lock the screen to protect access to data on the MC40. Some email accounts require locking the screen. The Locking feature functions differently in Single-user versus Multiple-user mode.

# **Single User Mode**

When locked, a pattern, PIN or password is required to unlock the MC40. Press the Power button to lock the screen. The MC40 also locks after a pre-defined time-out.

Press and release the Power button to wake the MC40. The Lock screen displays.

Slide  $\bigoplus$  up to unlock the screen. If the Pattern screen unlock feature is enabled, the Pattern screen appears instead of the Lock screen.

If the PIN or Password screen unlock feature is enabled, enter the PIN or password after unlocking the screen.

#### <span id="page-103-0"></span>**Set Screen Unlock Using PIN**

To set the MC40 to have the user enter a PIN:

**1.** Touch  $\Box$  > Settings > Location & security > Set up screen lock > PIN.

|                 |               | 94:19<br>$*$                 |  |
|-----------------|---------------|------------------------------|--|
| Choose your PIN |               |                              |  |
|                 |               |                              |  |
|                 |               |                              |  |
| 1               | $2$ ABC       | $3$ DEF                      |  |
| 4 GHI           | $5$ JKL       | <b>6 MNO</b>                 |  |
| 7 PORS          | <b>8 TUV</b>  | $9$ wxyz                     |  |
| OK              | $\bf{0}$      | $rac{DE}{\sqrt{\mathbf{X}}}$ |  |
|                 |               |                              |  |
| Cancel          | ъ<br>Continue |                              |  |

**Figure 7-2** *Enter PIN Screen*

- **2.** Enter a PIN (between 4 and 16 characters) then touch **OK**.
- **3.** Re-enter PIN and then touch **OK**.
- **4.** Touch **Use tactile feedback** to enable vibration when the user enters PIN.
- **5.** Touch **Home**. The next time the MC40 goes into suspend mode a PIN is required upon waking.

|                                 |         | $*$ $\bullet$ $\bullet$ 4:24          |
|---------------------------------|---------|---------------------------------------|
| <b>Enter password to unlock</b> |         |                                       |
|                                 |         |                                       |
|                                 |         |                                       |
|                                 |         |                                       |
|                                 |         |                                       |
|                                 |         |                                       |
|                                 |         |                                       |
|                                 |         |                                       |
|                                 |         |                                       |
| 1                               | $2$ ABC | $3$ DEF                               |
|                                 |         |                                       |
| 4 GHI                           | $5$ JKL | $6$ MNO                               |
|                                 |         |                                       |
| 7 PQRS                          | 8 TUV   | $9$ wxyz                              |
| OK                              | 0       | <b>DEI</b><br>$\overline{\mathbf{x}}$ |
|                                 |         |                                       |

**Figure 7-3** *PIN Screen*

# <span id="page-104-0"></span>**Set Screen Unlock Using Password**

To set the MC40 to have the user enter a password:

**1.** Touch > **Settings** > **Location & security** > **Set up screen lock** > **Password**.

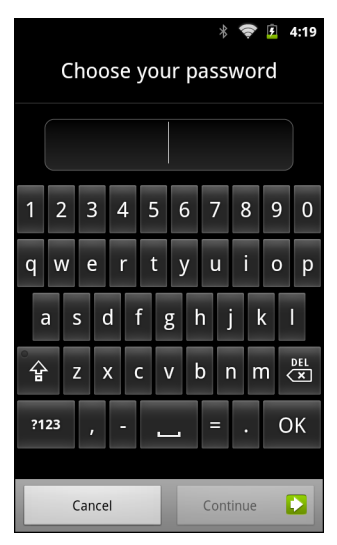

**Figure 7-4** *Enter Password Screen*

- **2.** Enter a Password (between 4 and 16 characters) then touch **OK**.
- **3.** Re-enter Password and then touch **OK**.
- **4.** Touch **Use tactile feedback** to enable vibration when the user enters password.
- **5.** Touch **Home**, The next time the MC40 goes into suspend mode a Password is required upon waking.

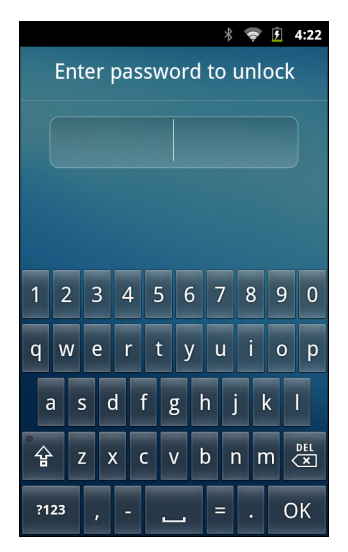

**Figure 7-5** *Password Screen*

#### <span id="page-105-0"></span>**Screen Unlock Using Pattern**

To set the MC40 to have the user enter a pattern:

- **1.** Touch > **Settings** > **Location & security** > **Set up screen lock** > **Pattern**.
- **2.** Touch **to** view instructions on the screen. Watch pattern example and then touch **OK**.

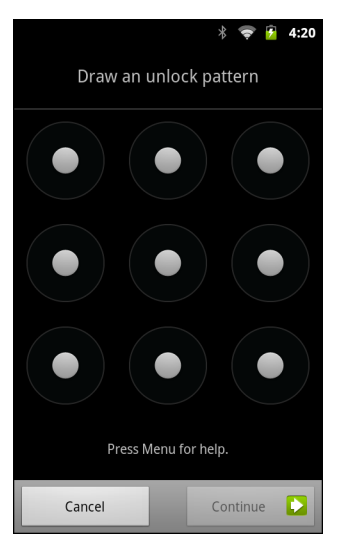

**Figure 7-6** *Draw Pattern Screen*

- **3.** Draw a pattern connecting at least four dots.
- **4.** Touch **Continue**.
- **5.** Re-draw pattern.
- **6.** Touch **Confirm**.
- **7.** Touch **Use visible pattern** to show the pattern when user draws pattern.
- **8.** Touch **Use tactile feedback** to enable vibration when the user enters password.
- **9.** Touch **Home**. Next time the MC40 goes into suspend mode a Pattern is required upon waking.

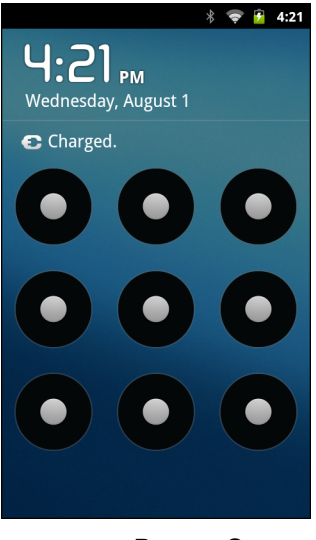

**Figure 7-7** *Pattern Screen*

## **Removing or Change the Screen Lock**

To change or remove the screen lock feature:

**1.** Touch > **Settings** > **Location & security** > **Change screen lock**.

- **2.** Enter the current PIN, Password or Pattern.
- **3.** Touch **OK**, if required.
- **4.** Touch **None** to remove the current screen lock or **Pattern**, **PIN** or **Password** to change the current lock to a different lock.

## **Multiple User Mode**

For Multi-user Mode configuration, see *[Chapter 6, Administrator Utilities](#page-84-0)*.

# **Passwords**

To set the MC40 to briefly show password characters as the user types, set this option. Touch **T** > **Location & security**. Touch **Visible passwords**. A check in the checkbox indicates that the option is enabled.

# **Button Remapping**

The MC40's buttons can be programmed to perform different functions or shortcuts to installed applications.

- **•** Trigger 1- Left Scan/Action button
- **•** Trigger 2 Volume up button.
- **•** Trigger 3 Right Scan button
- **•** Trigger 4 PTT button
- **•** Trigger 5 Volume down button

To remap a button:

**1.** Touch > **Settings** > **Applications** > **Button Remap Program**.

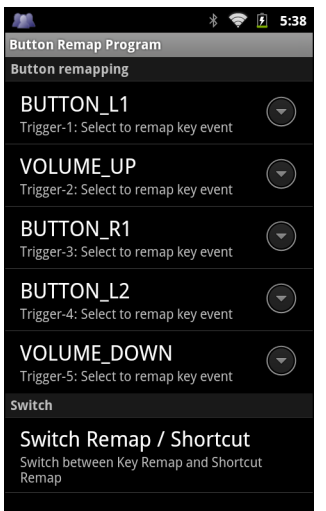

**Figure 7-8** *Button Remap Program Screen*

**2.** Select the button to remap.
- **3.** In the menu, select a new function.
- **4.** Touch **Home**.

To create a shortcut:

- **1.** Touch **Switch Remap / Shortcut**.
- **2.** Touch one of the trigger options. A menu appears.
- **3.** Touch **Shortcut**.
- 4. Touch  $\leftarrow$ .
- **5.** In the **Shortcut** section, touch the trigger option. The **Quick launch** screen appears.

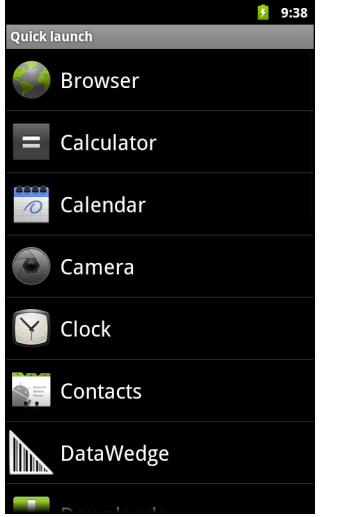

**Figure 7-9** *Quick Launch Screen*

- **6.** Touch the application to assign to the selected button.
- **7.** Touch **Home**.

#### **Exporting a Configuration File**

The Button Remapping configuration can be exported to an xml file and imported into other MC40 devices. To export the configuration file:

- **1.** Touch  $\boxed{\blacksquare}$  > **Export**.
- **2.** In the **Input export Remap file** dialog box, touch the path that displays.
- **3.** In the **Input export Remap file** text box, enter a filename. Do not enter spaces.

Use the filename *key-config.xml* to ensure that the configuration persists after an Enterprise Reset. See *[Enterprise Reset on page 7-9](#page-110-0)* for more information.

- **4.** Touch **OK**. The configuration file is saved in the folder: */enterprise/user/keypad.*
- **5.** Copy the xml file from the folder to a host computer. See *[Chapter 3, USB Communication](#page-44-0)*.

### **Importing a Configuration File**

To import a Button Remapping configuration file:

## 7 - 8 MC40 Integrator Guide

- **1.** Copy the configuration file from a host computer to the root of the On-device Storage. See *[Chapter 3, USB](#page-44-0)  [Communication](#page-44-0)*.
- **2.** On the MC40, use **File Browser** to move the file from the root of the On-device Storage to the folder: */enterprise/device/settings/keypad.*
- **3.** Touch **Settings** > **Applications** > **Button Remap Program**.
- $\uparrow$ **4.** Touch  $\Box$  > **Import**.
- **5.** In the **Select Import remap button config file** list, select the configuration file to import.
- **6.** Touch **Remap file**.

## **Creating Remap File**

The administrator can create an xml configuration file and import it into any MC40 device. Use any text editor to create the xml file with the filename: key-config.xml.

```
<?xml version="1.0" encoding="UTF-8"?><Button_Remap>
```

```
<trigger_1 mode="Remap Button">
```
**<REMAP\_CODE>BUTTON\_L1</REMAP\_CODE>**

**<EXTRA\_SHORTCUT>MPA3\_TRIGGER\_1</EXTRA\_SHORTCUT>**

**<EXTRA\_TITLE/>**

**<EXTRA\_PACKAGE\_NAME/>**

**</trigger\_1>**

```
<trigger_2 mode="Remap Button">
```
**<REMAP\_CODE>VOLUME\_UP</REMAP\_CODE>**

**<EXTRA\_SHORTCUT>MPA3\_TRIGGER\_2</EXTRA\_SHORTCUT>**

**<EXTRA\_TITLE>Music</EXTRA\_TITLE>**

**<EXTRA\_PACKAGE\_NAME>com.android.music</EXTRA\_PACKAGE\_NAME>**

```
</trigger_2>
```
**<trigger\_3 mode="Remap Button">**

```
<REMAP_CODE>BUTTON_R1</REMAP_CODE>
```
**<EXTRA\_SHORTCUT>MPA3\_TRIGGER\_3</EXTRA\_SHORTCUT>**

**<EXTRA\_TITLE/>**

**<EXTRA\_PACKAGE\_NAME/>**

**</trigger\_3>**

```
<trigger_4 mode="Remap Button">
```
**<REMAP\_CODE>BUTTON\_L2</REMAP\_CODE>**

```
<EXTRA_SHORTCUT>MPA3_TRIGGER_4</EXTRA_SHORTCUT>
```
**<EXTRA\_TITLE/>**

**<EXTRA\_PACKAGE\_NAME/>**

**<trigger\_5 mode="Shortcut">**

**<REMAP\_CODE>VOLUME\_DOWN</REMAP\_CODE>**

**<EXTRA\_SHORTCUT>MPA3\_TRIGGER\_5</EXTRA\_SHORTCUT>**

**<EXTRA\_TITLE>File Browser</EXTRA\_TITLE>**

**<EXTRA\_PACKAGE\_NAME>com.motorolasolutions.software.filexp</EXTRA\_PACKAGE\_NAME>**

**</trigger\_5>**

**</Button\_Remap>**

Replace the options for each trigger. See *[Appendix B, Keypad Remap Strings](#page-148-0)* for a list of available button functions.

#### <span id="page-110-0"></span>**Enterprise Reset**

To ensure that the configuration persists after an Enterprise Reset, import the configuration file with the name *key-config.xml*. After an Enterprise Reset, the MC40 looks for this file. If it exists, the Button Remap Program is configured with the settings in this file.

## **Accounts & Sync Settings**

Use the **Accounts & Sync settings** to add, remove, and manage accounts. Use these settings to control how applications send, receive, and sync data on their own schedules, and whether applications can synchronize user data automatically.

Applications may also have their own settings to control how they synchronize data; see the documentation for those applications for details.

**• General sync settings**

- **• Background data** Check to permit applications to synchronize data in the background. Unchecking this setting can save battery power.
- **• Auto-sync** Check to permit applications to synchronize data on their own schedule. If unchecked, touch  $\Box$  **Sync now** to synchronize data for that account. Synchronizing data automatically is

disabled if **Background data** is unchecked. In that case, the Auto-sync checkbox is dimmed.

**• Manage accounts** - Lists accounts added to the MC40.

Touch an account to open its account screen.

## **Language Usage**

Use the **Language & Keyboard** settings to change the language that display for the text and including words added to its dictionary.

To change the MC40 language:

- **1.** Touch **Select language**. The **Locale** screen displays all available languages.
- **2.** Touch a language from the list. Automatically most text changes to that language.

To add words to the default user dictionary:

## 7 - 10 MC40 Integrator Guide

- **1.** Touch **User dictionary**.
- **2.** Touch  $\boxed{\blacksquare}$  > Add.
- **3.** In the **Add to dictionary** text box, enter a new word.
- **4.** Touch **OK**.

## **Keyboard Settings**

Use the **Language & keyboard** settings for configuring the on-screen keyboards. The MC40 contains the following keyboard settings:

- **•** Android Keyboard
- **•** Japanese IME
- **•** Chinese keyboard.

## **About Device**

Use **About device** settings to view information about the MC40. Touch  $\Box$  > **Setting** > About device.

- **• Status** Touch to display the following:
	- **• Battery status** Indicates if the battery is charging (on AC power) or discharging (on battery power).
	- **• Battery level** Indicates the battery charge level.
	- **• Backup battery level** Indicates the backup battery charge level.
	- **• Wi-Fi MAC address** Displays the Wi-Fi radio MAC address.
	- **• Bluetooth address** Displays the Bluetooth radio Bluetooth address.
	- **• Up time** Displays the time that the MC40 has been running since being turned on.
- **• Battery Information** Displays various battery information.
- **Battery use** Displays a list of the applications and operating system components used since the MC40 was charged last.
- **• Legal information** Opens a screen to view legal information about the software included on the MC40.
- **• Serial number** Displays the serial number of the device.
- **• Model number** Displays the device model number.
- **• EA Version** Display EA firmware version.
- **• SSPAM** Display SSPAM firmware version.
- **• Touch Firmware**  Displays the touch screen firmware version.
- **• Android version** Displays the operating system version.
- **• Kernel version** Displays the kernel version.
- **• Build number** Displays the software build number.

## **PTT Express Configuration**

The system administrator can manually configure PTT Express by creating an xml file and loading it onto the MC40. *[Table 7-1](#page-112-0)* list all the key options for the PTT Express application. The filename of the xml file must be: te\_settings.xml. The xml file must be located in the folder: = /enterprise/device/settings/te.

| <b>Key</b>              | <b>Range</b>                         | <b>Default</b> | <b>Description</b>                                                                                                    |  |
|-------------------------|--------------------------------------|----------------|----------------------------------------------------------------------------------------------------|--|
| te_enable               | <b>True or False</b>                 | False          | Enable or disable the PTT Express<br>service.                                                                                                    |  |
| te_channel              | 1 through 32                         | 1              | Sets the default Talk Group Channel.                                                                                                    |  |
| te_TalkTimeOut          | 10000 .through 90000                 | 60,000         | In a group call, the amount of time the<br>user is allowed to hold the floor (talk<br>without interruption). Decimal value in<br>milliseconds. Disable = $0$ .       |  |
| te_pvtTalkTimeOut       | 10000 through 90000                  | 60,000         | In a private call, the amount of time the<br>user is allowed to hold the floor (talk<br>without interruption). Decimal value in<br>milliseconds. Disable = $0$ .     |  |
| te_END_SESSION          | 1000 through 10000                   | 10,000         | The amount of time that has to elapse<br>after which a Private Response cannot be<br>made to the last known talker in the<br>session. Decimal value in milliseconds. |  |
| te_PvtHangTimerDuration | 1000 through 10000                   | 10,000         | The amount of time that has to elapse<br>after which the Private Response will<br>terminate. Decimal value in milliseconds.                                          |  |
| te_PvtLocalPort         |                                      | 4,080          | IP Port to be used for Private Response<br>communications. Decimal value.                                                                                            |  |
| te_ipgroup              |                                      | 239.192.2.2    | Multicast address to be used for Group<br>Broadcast communications.                                                                                                  |  |
| te_IP_PORT_BASE         |                                      | 5,000          | IP Port number of the multicast address<br>being used for Group Broadcast<br>communications. Decimal value.                                                          |  |
| ignoreKeysInLockMode    | True or False                        | False          | Ignore hard keys in locked screen mode.                                                                                                    |  |
| groupCallKey            | L1, L2                               | L2             | The Group Call Key intent.<br>$L2 = PTT$ Key<br>$L1 = Left Trigger$                                                                                                  |  |
| privateCallKey          | L1, L2                               | L1             | The Private Call Key Intent.<br>$L2 = PTT$ Key<br>$L1 = Lett$ Trigger                                                                                                |  |
| pttHeadSetKey           | R <sub>2</sub>                       | R <sub>2</sub> | The PTT Headset Key Intent.                                                                                                    |  |
| log_level               | None, Error, Warning,<br>Info, Debug | None           | Log Level for logs generated at /sdcard/te                                                                                                    |  |

<span id="page-112-0"></span>**Table 7-1** *PPT Express Configuration File Keys*

#### 7 - 12 MC40 Integrator Guide

The administrator can edit an xml configuration file and import it into any MC40 device. Use any text editor to create or edit an xml file. Use the sample below to create the xml file.

```
<?xml version="1.0" encoding="UTF-8"?>
```
**<TeSettingList>**

**<setting>**

**<te\_enable>false</te\_enable>**

**<explanation>Enable or disable the TE service.</explanation>**

**</setting>**

**<setting>**

**<te\_channel>1</te\_channel>**

**<explanation>Talk group channel.</explanation>**

**</setting>**

**<setting>**

**<te\_TalkTimeOut>60000</te\_TalkTimeOut>**

**<explanation>In a group call, the amount of time the user is allowed to hold the floor (talk without interruption). Decimal value in milliseconds. disable = 0.</explanation>**

**</setting>**

**<setting>**

**<te\_pvtTalkTimeOut>60000</te\_pvtTalkTimeOut>**

**<explanation>In a private call, the amount of time the user is allowed to hold the floor in the private call (talk without interruption). Decimal value in milliseconds. disable = 0.</explanation>**

**</setting>**

**<setting>**

**<te\_END\_SESSION>10000</te\_END\_SESSION>**

**<explanation>The amount of time that has to elapse after which a Private Response cannot be made to the last known talker in the session. Decimal value in milliseconds.</explanation>**

**</setting>**

**<setting>**

**<te\_PvtHangTimerDuration>10000</te\_PvtHangTimerDuration>**

**<explanation>The amount of time that has to elapse after which the Private Response will terminate. Decimal value in milliseconds.</explanation>**

**</setting>**

**<setting>**

**<te\_PvtLocalPort>4080</te\_PvtLocalPort>**

**<explanation>SIP IP Port to be used for Private Response communications. Decimal value.</explanation>**

**</setting>**

**<setting>**

**<te\_ipgroup>239.192.2.2</te\_ipgroup>**

**<explanation>Multicast address to be used for Group Broadcast communications.</explanation>**

**</setting>**

**<setting>**

**<te\_IP\_PORT\_BASE>5000</te\_IP\_PORT\_BASE>**

**<explanation>IP Port number of the multicast address being used for Group Broadcast communications. Decimal value.</explanation>**

**</setting>**

**<setting>**

**<log\_level>None</log\_level>**

**<explanation>Log level: None, Error, Warning, Info, Debug. The default is None.</explanation>**

**</setting>**

**<setting>**

**<groupCallKey>L2</groupCallKey>**

**<explanation>The button for group call. The default is L2.</explanation>**

 **</setting>**

**<setting>**

**<privateCallKey>L1</privateCallKey>**

**<explanation>The button for private call. The default is** 

**L1.</explanation>**

**</setting>**

**<setting>**

**<pttHeadsetKey>R2</pttHeadsetKey>**

**<explanation>The headset button for group call. The default is R2.</explanation>**

**</setting>**

**<setting>**

**<ignoreKeysInLockMode>false</ignoreKeysInLockMode>**

**<explanation>Ignore keys in lock mode. The default is false.</explanation>**

**</setting>**

**<setting>**

**<gcJitterSize>3</gcJitterSize>**

**<explanation>One group call packet holds 200 ms data. The default jitter buffer size is 3 which means the maximum data the jitter holds is 600 ms.</explanation>**

**</setting>**

**<setting>**

**<pcJitterSize>3</pcJitterSize>**

**<explanation>One private call packet holds 100 ms data. The default jitter buffer size is 3 which means the maximum data the jitter holds is 300 ms.</explanation>**

**</setting>**

**</TeSettingList>**

To import a PTT Express configuration file:

- **1.** Copy the configuration file te\_settings.xml from a host computer to the root of the On-device Storage. See *[Chapter 3, USB Communication](#page-44-0)*.
- **2.** On the MC40, use **File Browser** to move the te\_settings.xml file from the root of the On-device Storage to the folder: /enterprise/device/settings/te.

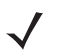

*NOTE* The configuration file can also be loaded on the MC40 using ADB. See *[Using Android Debug Bridge on](#page-121-0)  [page 8-6](#page-121-0)*.

# **CHAPTER 8 APPLICATION DEPLOYMENT**

## **Introduction**

This chapter describes features in Android including new security features, how to package applications, and procedures for deploying applications onto the MC40.

## **Security**

The MC40 implements a set of security policies that determine whether an application is allowed to run and, if allowed, with what level of trust. To develop an application, you must know the security configuration of the device, and how to sign an application with the appropriate certificate to allow the application to run (and to run with the needed level of trust).

## **Secure Certificates**

If the VPN or Wi-Fi networks rely on secure certificates, obtain the certificates and store them in the MC40's secure credential storage, before configuring access to the VPN or Wi-Fi networks.

If downloading the certificates from a web site, set a password for the credential storage.

MC40 supports X.509 certificates saved in PKCS#12 key store files with a .p12 extension (if key store has a .pfx or other extension, change to .p12).

The MC40 also installs any accompanying private key or certificate authority certificates contained in the key store.

To install a secure certificate from the On-device Storage:

- **1.** Copy the certificate from the host computer to the root of the On-device Storage. See *[Chapter 3, USB](#page-44-0)  [Communication](#page-44-0)* for information about connecting the MC40 to a host computer and copying files.
- **2.** Touch  $\bigcap$  >  $\bigcap$  > Settings.
- **3.** Touch **Location & security**.
- **4.** Touch **Install from On-Device Storage**.
- **5.** Touch the filename of the certificate to install. Only the names of certificates not already installed are displayed.
- **6.** If prompted, enter the certificate's password and touch **OK**.
- **7.** Enter a name for the certificate and touch **OK**. If a password has not been set for the credential storage, enter a password for it twice and then touch **OK**.

The certificate can now be used when connecting to a secure network. For security, the certificate is deleted from the On-device Storage.

## **Credential Storage Settings**

- **1.** Touch  $\bigcap$  >  $\bigcap$  > Settings.
- **2.** Touch **Location & security**.
	- **• Use secure credentials** Check to allow applications to access the MC40's encrypted store of secure certificates and related passwords and other credentials. If a password is not for the credential storage, the setting is disabled.
	- **• Install from On-Device Storage** Touch to install a secure certificate from the On-Device Storage.
	- **• Set password** Opens a dialog box to set or change the password for secure credential storage. The password must have at least eight characters.
	- **• Clear storage** Deletes all secure certificates and related credentials and erases the secure storage password.

## **Development Tools**

Get tools at http://developer.android.com.

To start developing applications for the MC40, download the development SDK and the Eclipse IDE. Development can take place on a Microsoft<sup>®</sup> Windows<sup>®</sup>, Mac<sup>®</sup> OS X<sup>®</sup>, or Linux<sup>®</sup> operating system.

Applications are written in the Java language, but compiled and executed in the Dalvik VM (a non-Java virtual machine). Once the Java code is compiled cleanly, the developer tools make sure the application is packaged properly, including the AndroidManifest.xml file.

The development SDK is distributed as a ZIP file that unpacks to a directory on the host computer hard drive. The SDK includes:

**•** android.jar

Java archive file containing all of the development SDK classes necessary to build an application.

**•** documention.html and docs directory

The SDK documentation is provided locally and on the Web. It's largely in the form of JavaDocs, making it easy to navigate the many packages in the SDK. The documentation also includes a high-level Development Guide and links to the broader community.

**•** Samples directory

The samples subdirectory contains full source code for a variety of applications, including ApiDemo, which exercises many APIs. The sample application is a great place to explore when starting application development.

**•** Tools directory

Contains all of the command-line tools to build applications. The most commonly employed and useful tool is the adb utility.

**•** usb\_driver

Directory containing the necessary drivers to connect the development environment to an enabled device. These files are only required for developers using the Windows platform.

#### **Development Settings**

Opens the Development screen to set development related settings.

- **• USB debugging** Check to permit debugging tools on a computer to communicate with the MC40 using a USB connection (default - off).
- **• Stay awake** Check to prevent the screen from dimming and locking when the MC40 is connected to a charger or to a USB device that provides power. Don't use this setting with a static image on the MC40 for long periods of time, or the screen may be marked with that image.
- **• Allow mock locations** Check to permit a development tool on a computer to control where the MC40 believes it is located, rather than using the MC40's own internal tools.

## **ADB USB Setup**

In order to use the adb, the USB driver has to be modified. This assumes that the development SDK has been installed on the host computer. Go to http://developer.android.com/sdk/index.html for details on setting up the development SDK.

## **Windows XP and Windows 7 Installation**

To install the USB driver on Windows XP or Windows 7 operating system:

- **1.** Locate the file: *adb\_usb.ini* in the *.android* directory.
	- **•** For Windows XP, look in the following folders:
		- <dir>\Documents and Settings\<user\_name>\.android\
		- <dir>\Profiles\<user\_name>\.android\
	- For Windows 7, look in <dir>\Users\<user\_Name>\.android\
- **2.** Edit *adb\_usb.ini* file. If the file is not in the folder, created a new text file in the folder.
	- **a.** Add *0x05E0* to the *adb\_usb.ini* file.
	- **b.** Save and close the file.
- **3.** Locate the *android\_usb.ini* file in: <sdk dir>\extras\google\usb\_driver.
- **4.** Edit the *android\_usb.ini* file.
	- **a.** Add the following text in the *android\_usb.ini* file for both 32 bits [google.NTx86] and 64bits [google.NTamd64] sections in the file:

;MC40

%SingleAdbInterface% = USB\_Install, USB\VID\_05E0&PID\_1E00

%SingleAdbInterface% = USB\_Install, USB\VID\_05E0&PID\_1E01

%CompositeAdbInterface% = USB\_Install, USB\VID\_05E0&PID\_1E01&MI\_0

- **b.** Save and close the file.
- **5.** To install ADB USB driver for the first time:
	- **a.** Connect the MC40 to the host computer using the Single Slot USB Docking cradle or the USB/Charge cable. See *[Chapter 2, Accessories](#page-24-0)*.

Windows detects a new USB hardware device and launches **Hardware Update Wizard**.

- **b.** Select **install from the a list or specific location** and click **Next**.
- **c.** Click **Browse** and locate the USB driver folder: <sdk dir>\extras\google\usb\_driver.
- **d.** Click **Next** to install the driver.
- **6.** Reboot the host computer.
- **7.** Verify the device is connected.

In the Windows Command prompt, execute command: **adb devices** from <sdk>/platform-tools. If connected, the MC40 displays in the device list.

#### **Linux Installation**

To install the USB driver on a Linux operating system:

- **1.** Locate the *adb\_usb.ini* file in *.android* directory: ~/.android/
- **2.** Edit the *adb\_usb.ini* file. If the file is not available then created this file in the directory.
	- **a.** Add 0x05E0 to the adb\_usb.ini file.
	- **b.** Save and close the file.
- **3.** Setup udev rules to include ADB USB configuration with ET USB vendor ID for MC40.
	- **a.** Log in as root and create a 51-android.rules file in this path: /etc/udev/rules.d/
	- **b.** Add the following USB vendor ID in 51-android.rules file
		- SUBSYSTEM=="usb", ATTR{idVendor}=="05e0", MODE="0666", OWNER="<user\_name>"
	- **c.** Save and close the file.
- **4.** Change the file permissions on 51-android.rules file.

Execute command: chmod a+r /etc/udev/rules.d/51-android.rules

Note: For details on configuring the ADB USB vendor ID, go to http://developer.android.com/guide/developing/device.html.

- **5.** Reboot the host computer.
- **6.** Verify the MC40 USB connection.
	- **a.** On the Linux terminal, execute command: adb devices from <sdk>/platform-tools/ directory.

If connected, the MC40 displays in the device list.

## **Application Installation**

After an application is developed, install the application onto the MC40 using one of the following methods:

**•** USB connection, see *[Chapter 3, USB Communication](#page-44-0)*.

- **•** Android Debug Bridge, see *[Using Android Debug Bridge on page 8-6](#page-121-1)*
- **•** Mobility Services Platform (MSP) for Android.

## **Installation Using USB Connection**

To install an application using a USB connection:

- **1.** Connect the USB/Charge cable to the MC40 and the host computer. See *[Chapter 2, Accessories](#page-24-0)* for setup information.
- **2.** Open the Notification Panel.
- **3.** Touch **USB Connected**.
- **4.** Touch **Turn on USB storage**.
- **5.** The MC40 displays as a Removable Disk on the host computer.
- **6.** On the host computer, copy the application .apk file from the host computer to the Removable Disk.
- **7.** unmount.
- **8.** On the MC40, touch **Turn off USB storage**.
- **9.** Touch  $\bigcap$ .
- 10. Touch **:...** > File Explorer to view files on the On-device Storage.
- **11.** Locate the application .apk file.
- **12.** Touch the application file to begin the installation process.
- **13.** To confirm installation and accept what the application affects, touch **Install**. otherwise touch **Cancel**.

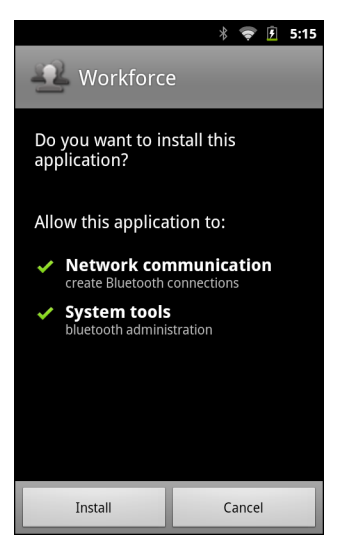

**Figure 8-1** *Accept Installation Screen*

**14.** Touch **Open** to open the application or **Close** to exit the installation process. The application appears in the Launcher.

## <span id="page-121-1"></span><span id="page-121-0"></span>**Using Android Debug Bridge**

Use ADB commands to install application onto the MC40.

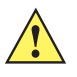

*CAUTION* When connecting the MC40 to a host computer and mounting its On-device Storage, follow the host computer's instructions for connecting and disconnecting USB devices, to avoid damaging or corrupting files.

- **1.** Connect the micro USB connector of the Micro USB Cable to the USB port on the MC40.
- **2.** Connect the other end of the Micro USB Cable to the USB port on a host computer. **USB Connected** appears on the Status bar.
- **3.** Touch > **Settings** > **Applications** > **Development**.
- **4.** Select **USB Debugging**. A check appears in the checkbox. The **Allow USB debugging?** dialog box appears.
- **5.** Touch **OK**.
- **6.** On the host computer, open a command prompt window and use the adb command:

```
adb install <application>
```
where:

**•** <application> = the path and filename of the apk file.

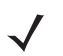

*NOTE* Use the command adb help to get full list of adb commands.

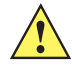

*CAUTION* Carefully follow the host computer's instructions to unmount the On-device Storage and disconnect USB devices correctly to avoid losing information.

### **Mobility Services Platform**

The MSP 3 Client Software is a set of software components that come pre-installed on the MC40. The MSP 3 Client software consists of the following components:

The **Rapid Deployment** application provides support for MSP 3 Staging functionality, provides support for the MSP 3 Legacy Staging process, and provides support for backward-compatible legacy MSP 2.x Legacy Staging functionality.

The **MSP Agent** application provides MSP Provisioning functionality and Control functionality when used with MSP 3.2 Control Edition.

Refer to the Mobility Services Platform 3.2 User's Guide, p/n 72E-100158-xx, for instructions for using the Rapid Deployment and MSP3 Agent clients.

#### <span id="page-121-2"></span>**Uninstall an Application**

To uninstall an application:

- **1.** Touch  $\boxed{\blacksquare}$  > **Manage apps.**
- **2.** Touch the **Downloaded** tab.

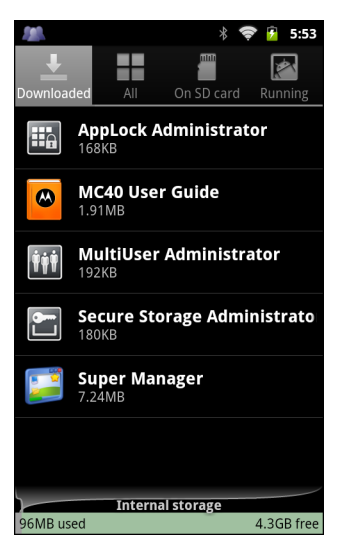

**Figure 8-2** *Downloaded Tab*

- **3.** Touch the application to uninstall.
- **4.** Touch **Uninstall**.
- **5.** Touch **OK** to confirm.

## **System Update**

System Update packages can contain either partial or complete updates for the operating system. Motorola Solutions distributes the System Update packages on the Support Central web site.

- **1.** Download the system update package:
	- **•** Go to the Motorola Support Central web site, http://supportcentral.motorola.com.
	- **•** Download the appropriate System Update package to a host computer.
- **2.** Locate the System Update package file on the host computer and un-compress the file into a separate directory.
- **3.** Copy the 40N0GxxRUxxxxxxx.zip file to the root directory of the On-device Storage. See *[Chapter 3, USB](#page-44-0)  [Communication](#page-44-0)*.
- **4.** Press and hold the Power button until the **Device options** menu appears.
- **5.** Touch **Reset**.
- **6.** Touch **OK**. The MC40 resets.
- **7.** Press and hold the Left Scan button.
- **8.** When the Recovery Mode screen appears release the Left Scan button.

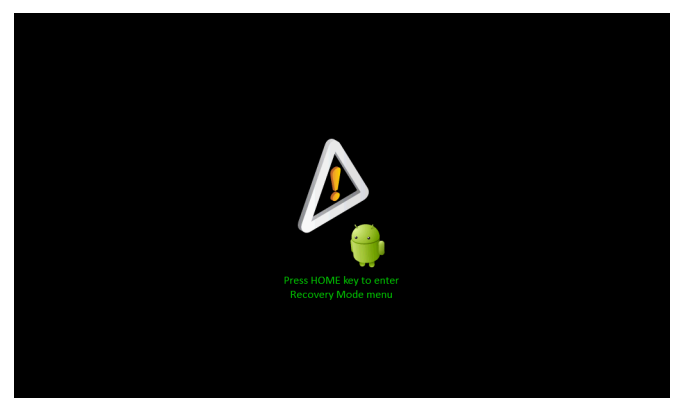

**Figure 8-3** *Recovery Mode Screen*

**9.** Touch **1.** The System Recovery screen appears.

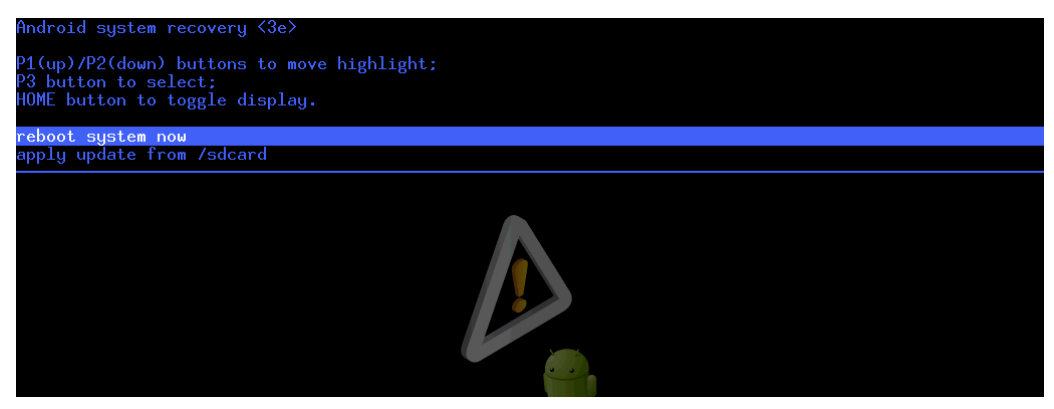

**Figure 8-4** *System Recovery Screen*

- **10.** Press the Volume Up and Volume Down buttons to navigate to the **apply update from /sdcard** option.
- **11.** Press PTT button.
- **12.** Press the Volume Up and Volume Down buttons to navigate to the 40N0GxxRUxxxxxxx.zip file.
- **13.** Press PTT button. The System Update installs and then the MC40 resets.

## **Storage**

The MC40 contains four types of file storage:

- **•** Random Access Memory (RAM)
- **•** On-device Storage
- **•** Internal storage
- **•** Enterprise folder.

## **Random Access Memory**

Executing programs use RAM to store data. Data stored in RAM is lost upon a reset.

The operating system manages how applications use RAM. It only allows applications and component processes and services to use RAM when required. It may cache recently used processes in RAM, so they restart more quickly when opened again, but it will erase the cache if it needs the RAM for new activities.

To view the amount of free and used memory, touch **Menu** > **Settings** > **Applications** > **Running Services**. The bar at the bottom of the screen displays the amount of used and free RAM.

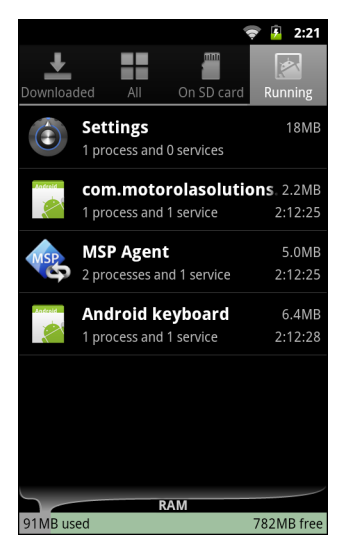

**Figure 8-5** *Running Tab*

#### **On-device Storage**

The MC40 has internal On-device Storage. The On-device Storage content can be viewed and files copied to and from when the MC40 is connected to a host computer. Some applications are designed to be stored on the On-device Storage rather than in internal memory.

To view the used and available space on the On-device Storage, touch **T** > Settings > Storage.

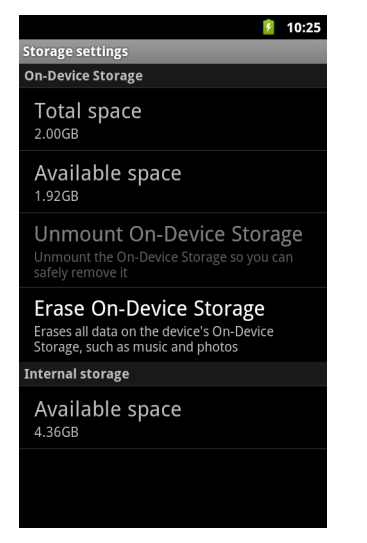

**Figure 8-6** *Storage Settings - On-device Storage*

- **• Total space**  Displays the total amount of space on the On-device Storage.
- **• Available space** Displays the available space on the On-device Storage.
- **• Unmount SD card** Unmounts the On-device Storage from the MC40 so that it can be safely removed when the MC40 is on. This setting is dimmed if it has already been unmounted or if it has been mounted on a host computer.
- **• Erase On-Device Storage**  Permanently erases everything on the On-device Storage.

To view used and free memory on the On-device Storage, touch **Menu** > **Settings** > **Applications** > **Running services** > **on SD card**. The bar at the bottom of the screen displays the amount of used and free storage.

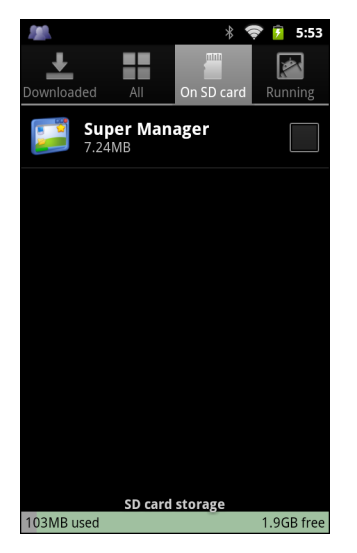

**Figure 8-7** *Available* On-device Storage

### **Internal Storage**

Internal storage is the memory where most applications and data are stored.

The operating system protects all data and applications from power-related loss. Because the operating system mounts the entire file system in persistent storage, MC40 devices provide a reliable storage platform even in the absence of battery power. Internal Storage provides application developers with a reliable storage

system available through the standard ext4 file system. Data in Internal storage is lost upon a Factory or Enterprise reset.

Internal Storage is approximately 4.3 GB (formatted). To view the available internal storage, touch **Settings** > **Storage**.

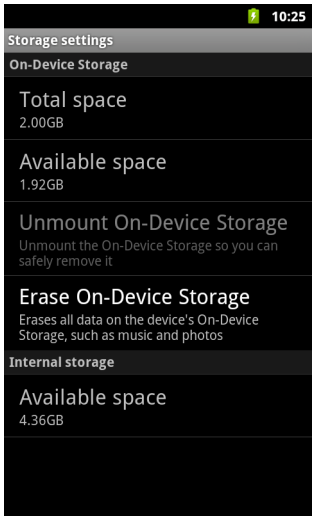

**Figure 8-8** *Storage settings - Internal Storage*

**• Internal Storage - Available space** - Displays the amount of available space on the internal memory.

## **Enterprise Folder**

The Enterprise folder (within internal storage) is a super-persistent storage that is persistent after a reset and an Enterprise Reset. The Enterprise folder is erased during a Factory Reset. The Enterprise folder is used for deployment and device-unique data. The Enterprise folder is approximately 128 MB (formatted). Applications can persist data after an Enterprise Reset by saving data to the enterprise/user folder.

## **Managing Applications**

Applications use two kinds of memory: storage memory and RAM. Applications use storage memory for themselves and any files, settings, and other data they use. They also use RAM when they are running.

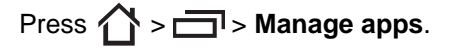

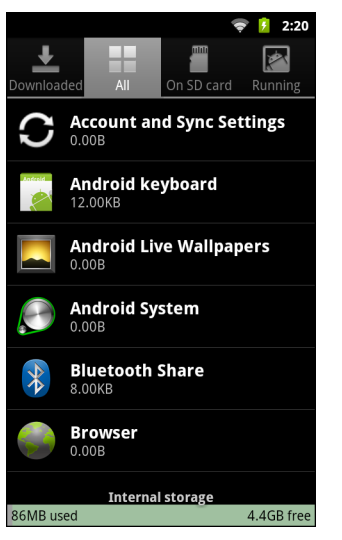

**Figure 8-9** *Manage Applications Screen*

The **Manage Applications** screen has four tabs, with lists of applications and their components in each. At the bottom of each tab is a graph of the memory used by the items in the list and amount of free memory.

Touch an application, process, or service in a list to open a screen with details about it and, depending on the item, to change its settings, stop it or uninstall it.

- **•** Touch the **Downloaded** tab to view the applications downloaded to the MC40.
- **•** Touch the **All** tab to view all the applications installed on the MC40, including factory installed applications and downloaded applications.
- **•** Touch the **On SD card** tab to view the applications installed on the On-device Storage. A check mark indicates that the application is installed on the On-device Storage. Unchecked items are installed in internal storage and can be moved to the On-device Storage.
- **•** Touch the **Running** tab to view the applications and their processes and services that are running or cached.

When on the **Downloaded, All, or On SD card** tab, touch **1** > **Sort by size** or **Sort by name** to switch the order of the list.

## **Get Details About an Application**

To view specific information about an application:

- **1.** Touch **Home**  $> \boxed{\square}$  > **Manage apps.**
- **2.** Open the **Manage applications** screen.
- **3.** Touch an application, process, or service.

The Application Info screen lists the application name and version number, and details about the application. Depending on the application and where it came from, it may also include buttons for managing the application's data, forcing the application to stop, and uninstalling the application. It also lists details about the kinds of information about your phone and data that the application has access to.

Applications have different kinds of information and controls, but commonly include:

**•** Touch **Force stop** to stop an application.

- **•** Touch **Uninstall** to remove the application and all of its data and settings from the MC40. See *[Uninstall](#page-121-2)  [an Application on page 8-6](#page-121-2)* information about uninstalling applications.
- **•** Touch **Clear data** to delete an application's settings and associated data.
- **•** Touch **Move to USB storage** or **Move to SD card** to change where some applications are stored.
- Cache If the application stores data in a temporary area, lists how much information is stored, and includes a button for clearing it.
- **• Launch by default** clears If you have configured an application to launch certain file types by default, you can clear that setting here.
- **• Permissions** lists the areas on the MC40 that the application has access to.

## **Stopping an Application**

To monitor how much RAM running applications and cached processes are using and if necessary, stop them.

- **1.** Touch **Home**  $>$   $\Box$   $>$  **Manage apps.**
- **2.** Touch the **Running** tab.
- **3.** Touch **Home >**  $\Box$  **> Show cached processes** or **Show running services** to switch back and forth.

The **Running** tab lists the applications, processes, and services that are currently running or that have cached processes and how much RAM they are using.

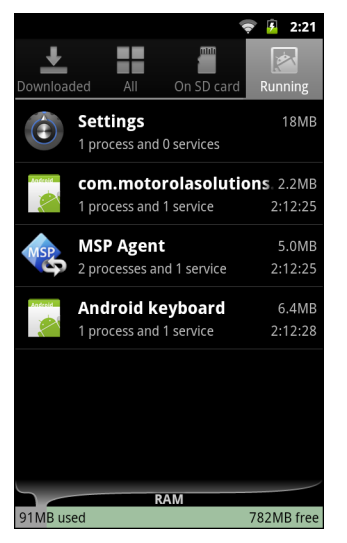

**Figure 8-10** *Running Applications*

- **4.** The graph at the bottom of the screen displays the total RAM in use and the amount free. Touch an application, process, or service.
- **5.** Touch **Stop**.

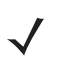

*NOTE* Stopping an application or operating system processes and services disables one or more dependant functions on the MC40. The MC40 may need to be reset to restore full functionality.

## **Changing Application Location**

Some applications are designed to be stored on On-device Storage, rather than in internal storage. Others are designed so you can change where they are stored. You may find it helpful to move large applications off of your internal storage, to make more room for other applications that don't offer the option. Many large applications are designed this way for exactly this reason.

To move an application:

- **1.** Touch **Home**  $\Box$  > **Manage** apps.
- **2.** Touch **On SD card**.

The tab lists the applications that must be or can be stored on the On-device Storage. Each application lists the amount of storage it uses on internal storage (even when not stored there, all applications use at least a small amount of internal storage).

Applications that are stored on the On-device Storage are checked.

The graph at the bottom shows the amount of memory used and free of the On-device Storage: the total includes files and other data, not just the applications in the list.

Touch an application in the list.

The Storage section of the application's details screen shows details about the memory used by the application. If the application can be moved, the Move button is active.

Touch **Move to USB storage** or **Move to SD card** to move the bulk of the application from the MC40's internal storage.

Touch **Move to phone** to move the application back to the MC40's internal storage.

## **Managing Downloads**

Files and applications downloaded in the Browser or Email are stored on the On-device Storage in the **Download** directory. Use the **Downloads** application to view, open, or delete downloaded items.

To manage downloaded files touch **:...** > Downloads.

- **1.** Touch an item to open it.
- **2.** Touch headings for earlier downloads to view them.
- **3.** Check items to delete; then touch **Delete**. The item is deleted from the On-device Storage.
- **4.** Touch  $\Box$  > Sort by size or Sort by time to switch back and forth.

When an application is opened, the other applications being used do not stop. The operating system and applications work together to ensure that applications not being used do not consume resources unnecessarily, stopping and starting them as needed. For this reason, there's no need to stop applications unless it is not functioning properly.

# **CHAPTER 9 MAINTENANCE & TROUBLESHOOTING**

## **Introduction**

This chapter includes instructions on cleaning and storing the MC40, and provides troubleshooting solutions for potential problems during MC40 and accessory operation.

## **Maintaining the MC40**

For trouble-free service, observe the following tips when using the MC40:

- **•** Do not scratch the screen of the MC40. When working with the MC40, use finger or stylus intended for use with capacitive touch screens. Never use an actual pen or pencil or other sharp object on the surface of the MC40 screen.
- **•** The screen of the MC40 is glass. Do not to drop the MC40 or subject it to strong impact.
- Protect the MC40 from temperature extremes. Do not leave it on the dashboard of a car on a hot day, and keep it away from heat sources.
- **•** Do not store or use the MC40 in any location that is dusty, damp, or wet.
- **•** Use a soft lens cloth to clean the MC40. If the surface of the MC40 screen becomes soiled, clean it with a soft cloth moistened with a diluted window-cleaning solution.
- Periodically replace the rechargeable battery to ensure maximum battery life and product performance. Battery life depends on individual usage patterns.

## **Battery Safety Guidelines**

- **•** The area in which the units are charged should be clear of debris and combustible materials or chemicals. Particular care should be taken where the device is charged in a non commercial environment.
- **•** Follow battery usage, storage, and charging guidelines found in *[Chapter 1, Getting Started](#page-16-0)*.
- **•** Improper battery use may result in a fire, explosion, or other hazard.
- **•** To charge the mobile device battery, the battery and charger temperatures must be between +32 ºF and +104 ºF (0 ºC and +40 ºC)
- Do not use incompatible batteries and chargers. Use of an incompatible battery or charger may present a risk of fire, explosion, leakage, or other hazard. If you have any questions about the compatibility of a battery or a charger, contact Motorola Enterprise Mobility support.
- For devices that utilize a USB port as a charging source, the device shall only be connected to products that bear the USB-IF logo or have completed the USB-IF compliance program.
- **•** Do not disassemble or open, crush, bend or deform, puncture, or shred.
- Severe impact from dropping any battery-operated device on a hard surface could cause the battery to overheat.
- Do not short circuit a battery or allow metallic or conductive objects to contact the battery terminals.
- **•** Do not modify or remanufacture, attempt to insert foreign objects into the battery, immerse or expose to water or other liquids, or expose to fire, explosion, or other hazard.
- Do not leave or store the equipment in or near areas that might get very hot, such as in a parked vehicle or near a radiator or other heat source. Do not place battery into a microwave oven or dryer.
- **•** Battery usage by children should be supervised.
- Please follow local regulations to properly dispose of used re-chargeable batteries.
- **•** Do not dispose of batteries in fire.
- In the event of a battery leak, do not allow the liquid to come in contact with the skin or eyes. If contact has been made, wash the affected area with large amounts of water and seek medical advice.
- **•** If you suspect damage to your equipment or battery, contact Motorola Enterprise Mobility support to arrange for inspection.

## **Cleaning**

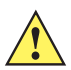

*CAUTION* Always wear eye protection.

Read warning label on compressed air and alcohol product before using.

If you have to use any other solution for medical reasons please contact Motorola for more information.

*WARNING!* **Avoid exposing this product to contact with hot oil or other flammable liquids. If such exposure occurs, unplug the device and clean the product immediately in accordance with these guidelines.**

## **Approved Cleanser Active Ingredients**

100% of the active ingredients in any cleaner must consist of one or some combination of the following: isopropyl alcohol, bleach/sodium hypochlorite, hydrogen peroxide or mild dish soap.

## **Harmful Ingredients**

The following chemicals are known to damage the plastics on the MC40 and should not come in contact with the device: ammonia solutions, compounds of amines or ammonia; acetone; ketones; ethers; aromatic and

chlorinated hydrocarbons; acqueous or alcoholic alkaline solutions; ethanolamine; toluene; trichloroethylene; benzene; carbolic acid and TB-lysoform.

### **Cleaning Instructions**

Do not apply liquid directly to the MC40. Dampen a soft cloth or use pre-moistened wipes. Do not wrap the device in the cloth or wipe, but gently wipe the unit. Be careful not to let liquid pool around the display window or other places. Allow the unit to air dry before use.

### **Special Cleaning Notes**

Many vinyl gloves contain phthalate additives, which are often not recommended for medical use and are known to be harmful to the housing of the MC40. The MC40 should not be handled while wearing vinyl gloves containing phthalates, or before hands are washed to remove contaminant residue after gloves are removed. If products containing any of the harmful ingredients listed above are used prior to handling the MC40, such as hand sanitizers that contain ethanolamine, hands must be completely dry before handling the MC40 to prevent damage to the plastics.

#### **Materials Required**

- **•** Alcohol wipes
- **•** Lens tissue
- Cotton tipped applicators
- **•** Isopropyl alcohol
- **•** Can of compressed air with a tube.

### **Cleaning the MC40**

#### **Housing**

Using the alcohol wipes, wipe the housing and buttons.

#### **Display**

The display can be wiped down with the alcohol wipes, but care should be taken not to allow any pooling of liquid around the edges of the display. Immediately dry the display with a soft, non-abrasive cloth to prevent streaking.

#### **Exit and Camera Lens**

Wipe the exit and camera lens periodically with a lens tissue or other material suitable for cleaning optical material such as eyeglasses.

#### **Connector**

- **1.** Remove the main battery from mobile computer.
- **2.** Dip the cotton portion of the cotton tipped applicator in isopropyl alcohol.
- **3.** Rub the cotton portion of the cotton tipped applicator back-and-forth across the connector on the bottom of the MC40. Do not leave any cotton residue on the connector.
- **4.** Repeat at least three times.
- **5.** Use the cotton tipped applicator dipped in alcohol to remove any grease and dirt near the connector area.
- **6.** Use a dry cotton tipped applicator and repeat steps 3 through 5.

*CAUTION* Do not point nozzle at yourself and others, ensure the nozzle or tube is away from your face.

- **7.** Spray compressed air on the connector area by pointing the tube/nozzle about ½ inch away from the surface.
- **8.** Inspect the area for any grease or dirt, repeat if required.

## **Cleaning Cradle Connectors**

To clean the connectors on a cradle:

- **1.** Remove the DC power cable from the cradle.
- **2.** Dip the cotton portion of the cotton tipped applicator in isopropyl alcohol.
- **3.** Rub the cotton portion of the cotton tipped applicator along the pins of the connector. Slowly move the applicator back-and-forth from one side of the connector to the other. Do not let any cotton residue on the connector.
- **4.** All sides of the connector should also be rubbed with the cotton tipped applicator.

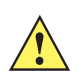

*CAUTION* Do not point nozzle at yourself and others, ensure the nozzle or tube is away from your face.

- **5.** Spray compressed air in the connector area by pointing the tube/nozzle about ½ inch away from the surface.
- **6.** Ensure that there is no lint left by the cotton tipped applicator, remove lint if found.
- **7.** If grease and other dirt can be found on other areas of the cradle, use lint free cloth and alcohol to remove.
- **8.** Allow at least 10 to 30 minutes (depending on ambient temperature and humidity) for the alcohol to air dry before applying power to cradle.

If the temperature is low and humidity is high, longer drying time is required. Warm temperature and dry humidity requires less drying time.

### **Cleaning Frequency**

The cleaning frequency is up to the customer's discretion due to the varied environments in which the mobile devices are used. They may be cleaned as frequently as required. However when used in dirty environments it may be advisable to periodically clean the scanner exit window to ensure optimum scanning performance.

## **Troubleshooting**

## **MC40**

## **Table 9-1** *Troubleshooting the MC40*

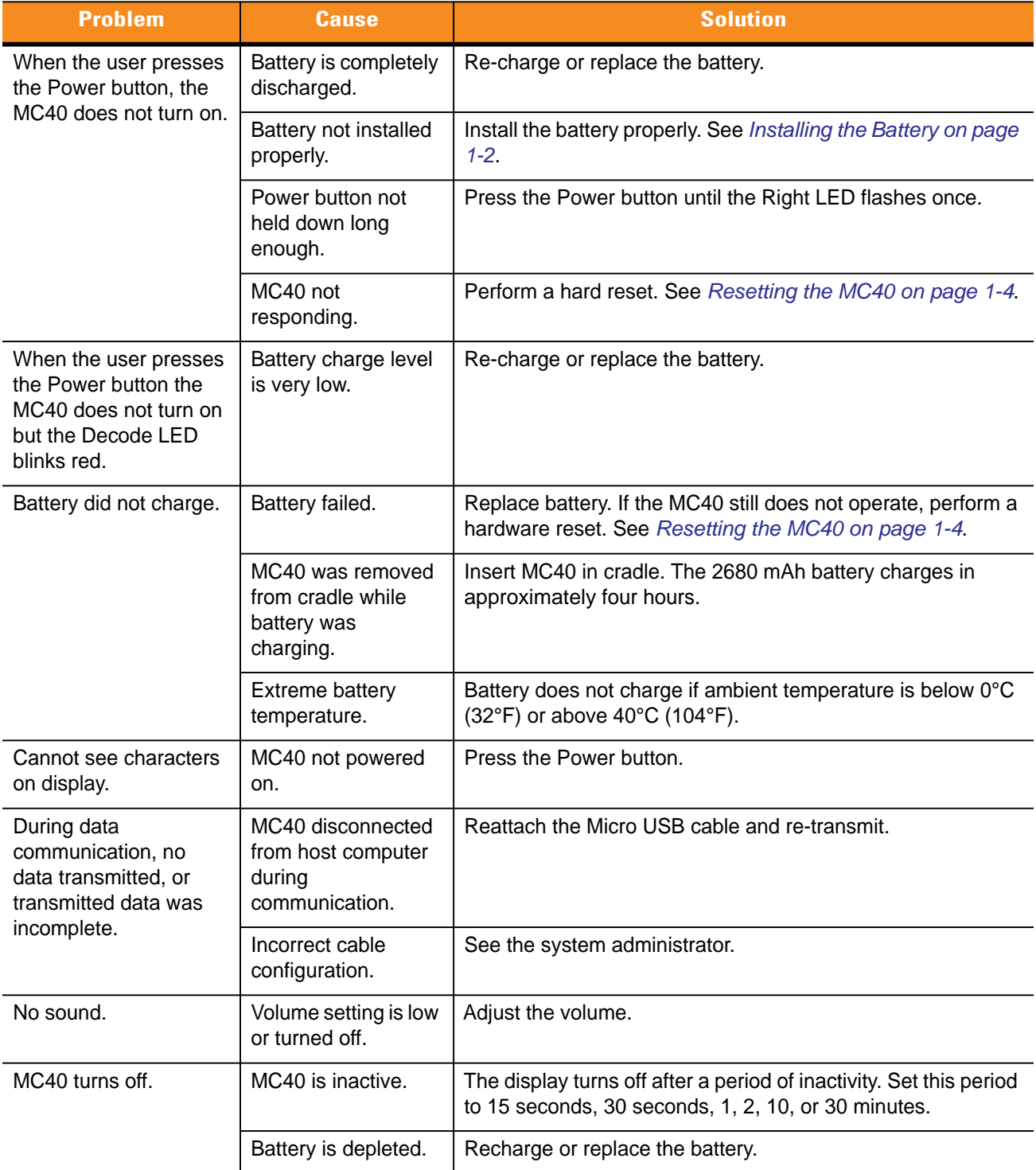

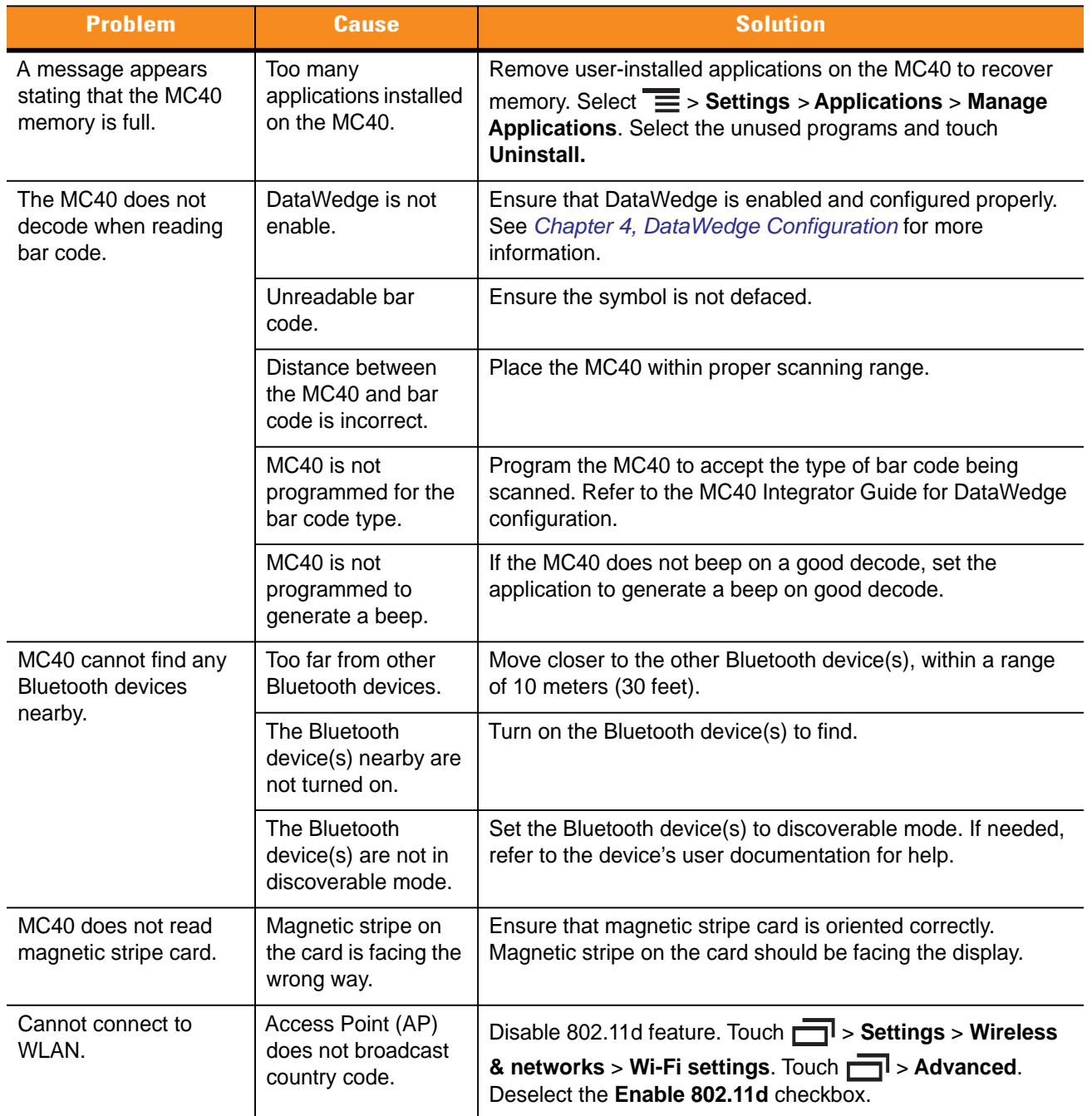

#### **Table 9-1** *Troubleshooting the MC40 (Continued)*

## **Single Slot Charging Cradle**

| <b>Symptom</b>                   | <b>Possible Cause</b>                                                                 | <b>Action</b>                                                                                                    |  |
|----------------------------------|---------------------------------------------------------------------------------------|----------------------------------------------------------------------------------------------------|--|
| MC40 battery is not<br>charging. | MC40 was removed<br>from cradle or cradle<br>was unplugged from<br>AC power too soon. | Ensure cradle is receiving power. Ensure MC40 is seated<br>correctly. Confirm the battery is charging. The 2680 mAh<br>battery charges in approximately four hours. |  |
|                                  | Battery is faulty.                                                                    | Verify that other batteries charge properly. If so, replace the<br>faulty battery.                                                                                  |  |
|                                  | The MC40 is not fully<br>seated in the cradle.                                        | Remove and re-insert the MC40 into the cradle, ensuring it is<br>firmly seated.                                                                                     |  |
|                                  | Extreme battery<br>temperature.                                                       | Battery does not charge if ambient temperature is below 0 °C<br>(32 °F) or above 40 °C (104 °F).                                                                    |  |

**Table 9-2** *Troubleshooting the Single Slot Charging Cradle* 

## **Five Slot Universal Charge Only Cradle**

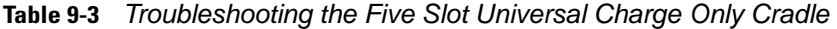

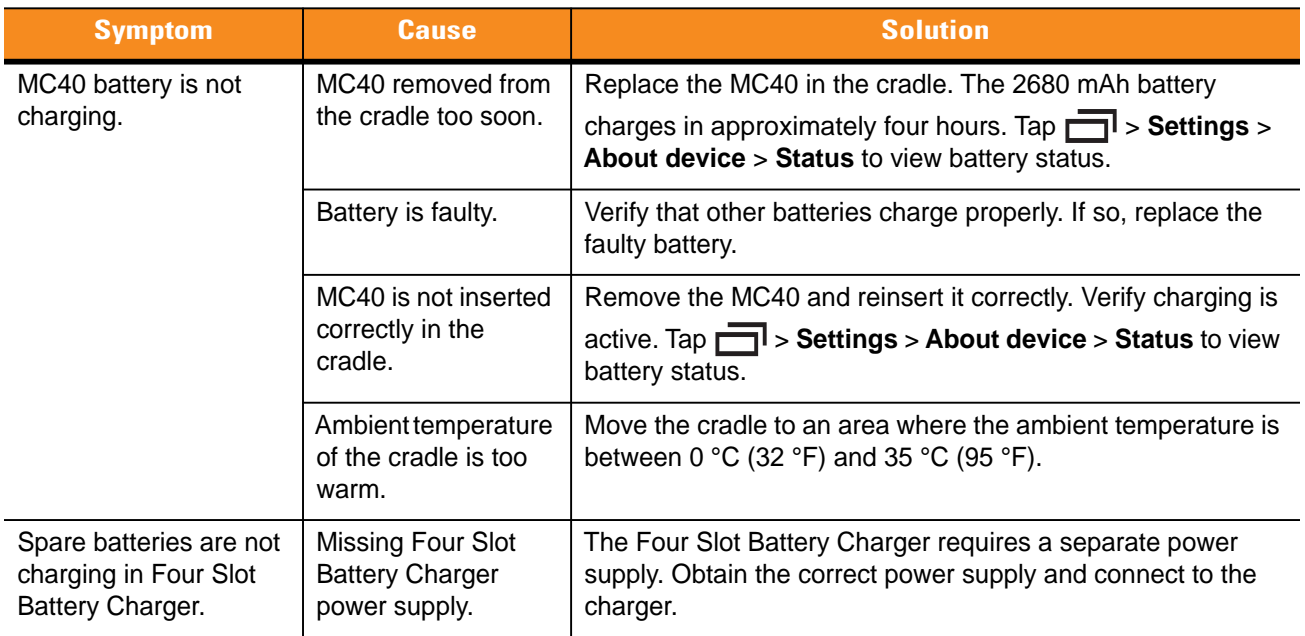

## **Four Slot Spare Battery Charger**

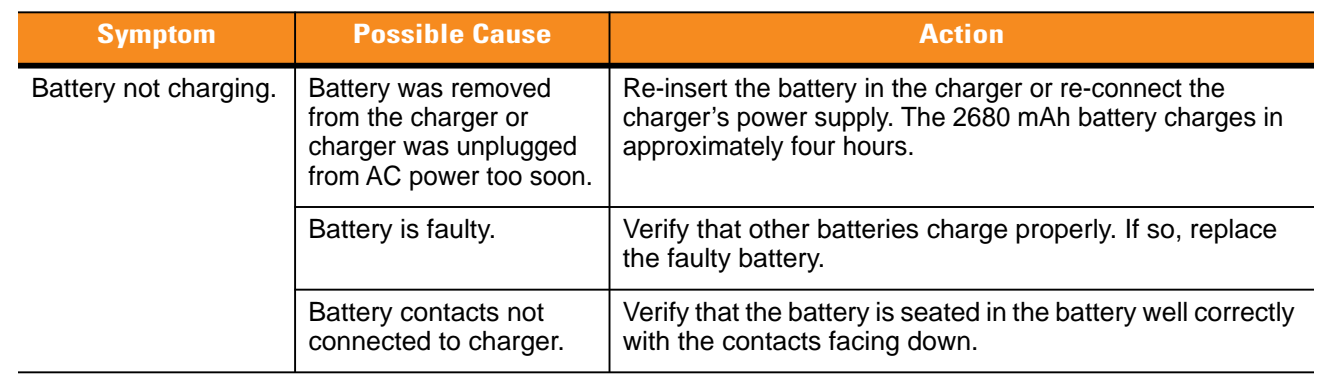

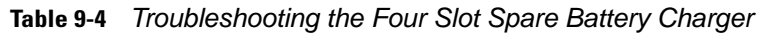

# **APPENDIX A TECHNICAL SPECIFICATIONS**

## **MC40 Technical Specifications**

The following table summarizes the MC40's intended operating environment and technical hardware specifications.

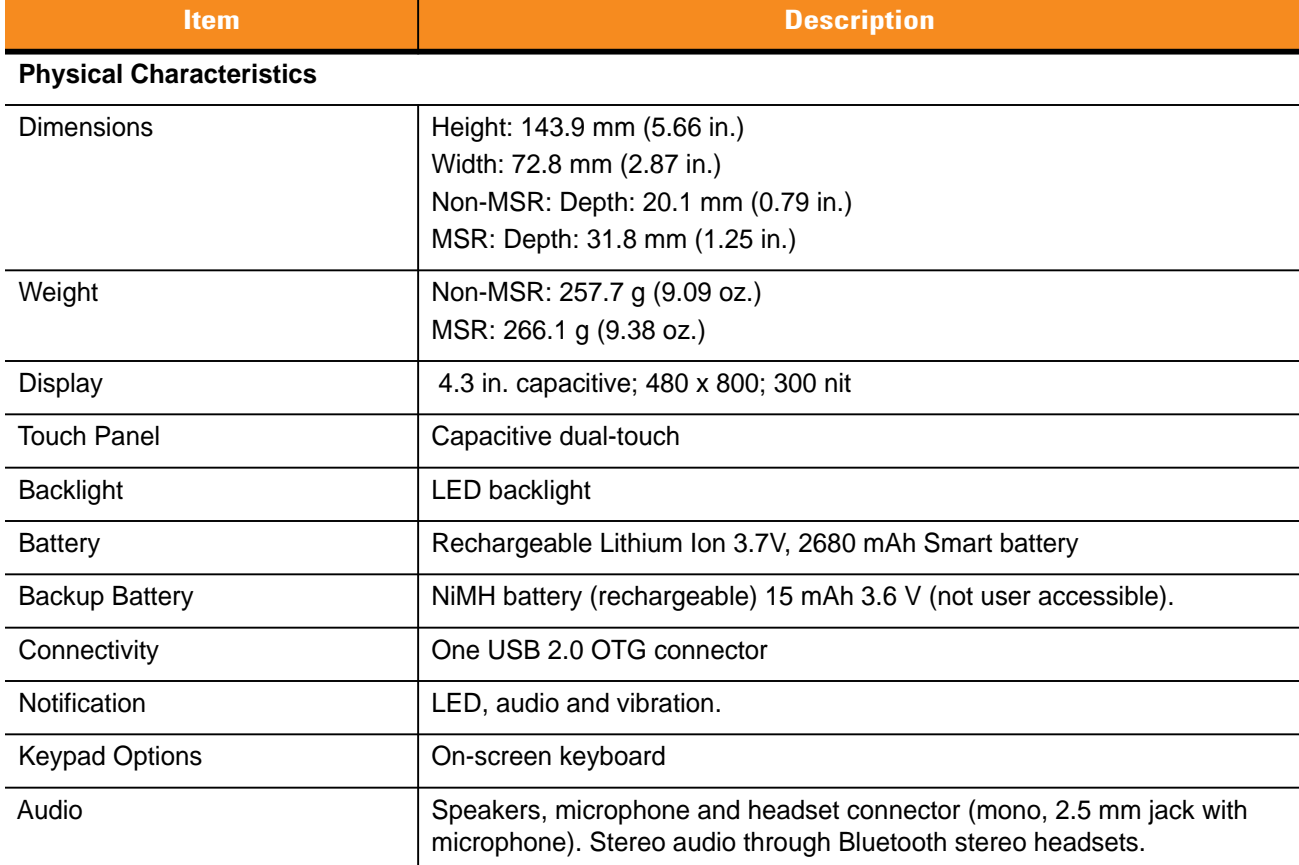

#### **Table A-1** *MC40 Technical Specifications*

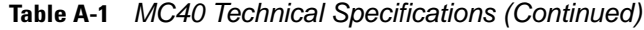

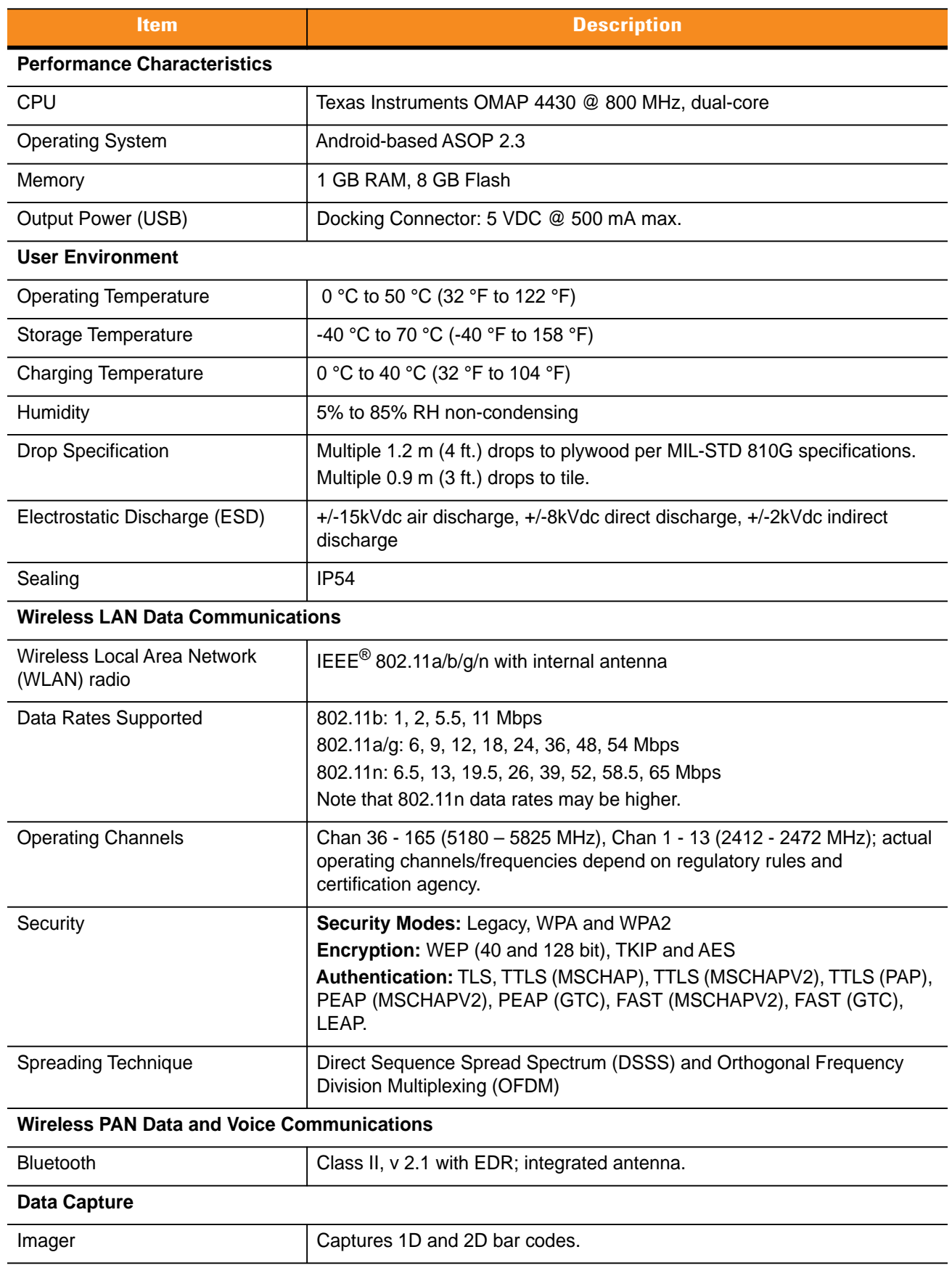

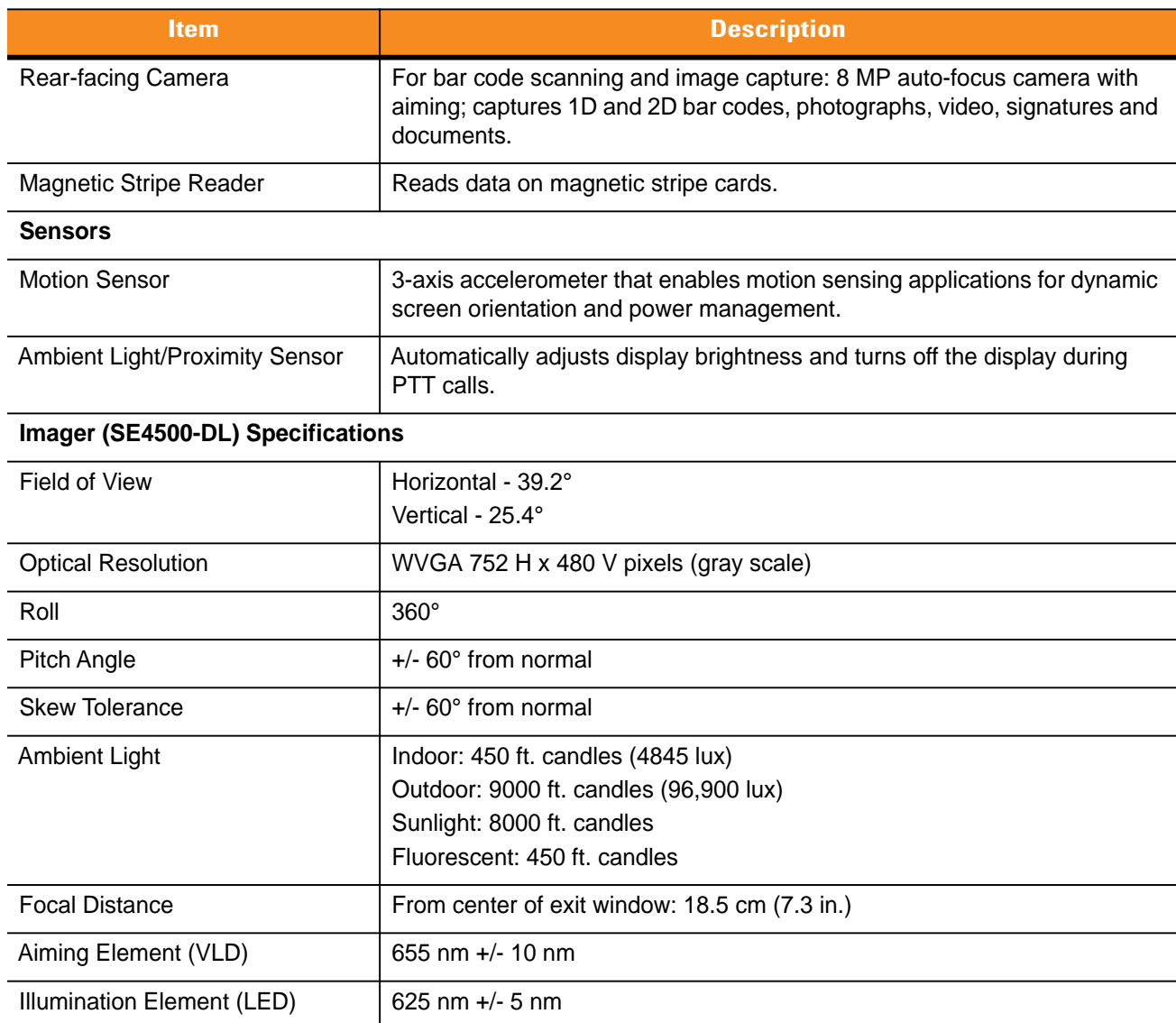

#### **Table A-1** *MC40 Technical Specifications (Continued)*

| <b>Item</b>  | <b>Description</b>           |                              |                      |  |
|--------------|------------------------------|------------------------------|----------------------|--|
| 1D Bar Codes | Chinese 2 of 5               | Codabar                      | Code 11              |  |
|              | Code 128                     | Code 39                      | Code 93              |  |
|              | Coupon Code                  | Discrete 2 of 5              | EAN-8                |  |
|              | <b>EAN-13</b>                | GS1 DataBar                  | GS1 DataBar 14       |  |
|              | <b>GS1 DataBar Expanded</b>  | GS1 DataBar Expanded Stacked |                      |  |
|              | <b>GS1 DataBar Limited</b>   | Interleaved 2 of 5           | <b>ISBT 128</b>      |  |
|              | Korean 2 of 5                | Matrix 2 of 5                | MSI                  |  |
|              | TLC39                        | Trioptic 39                  | UCC/EAN 128          |  |
|              | <b>UPCA</b>                  | <b>UPCE</b>                  | UPCE1                |  |
|              | <b>UPC/EAN Supplementals</b> | Webcode                      |                      |  |
| 2D Bar Codes | Australian Postal            | Aztec                        | Canadian Postal      |  |
|              | Composite AB                 | Composite C                  | Data Matrix          |  |
|              | Dutch Postal                 | Japanese Postal              | Linked Aztec         |  |
|              | Maxi Code                    | Micro PDF-417                | microQR              |  |
|              | <b>PDF-417</b>               | QR Code                      | <b>US Planet</b>     |  |
|              | <b>UK Postal</b>             | <b>US Postnet</b>            | USPS 4-state (US4CB) |  |

**Table A-2** *Data Capture Options* 

## **Decode Zone**

*[Figure A-1](#page-142-0)* shows the decode zone for the SE4500-DL imager. Typical values appear. *[Table A-3](#page-143-0)* lists the typical distances for selected bar code densities. The minimum element width (or "symbol density") is the width in mils of the narrowest element (bar and space) in the symbol.

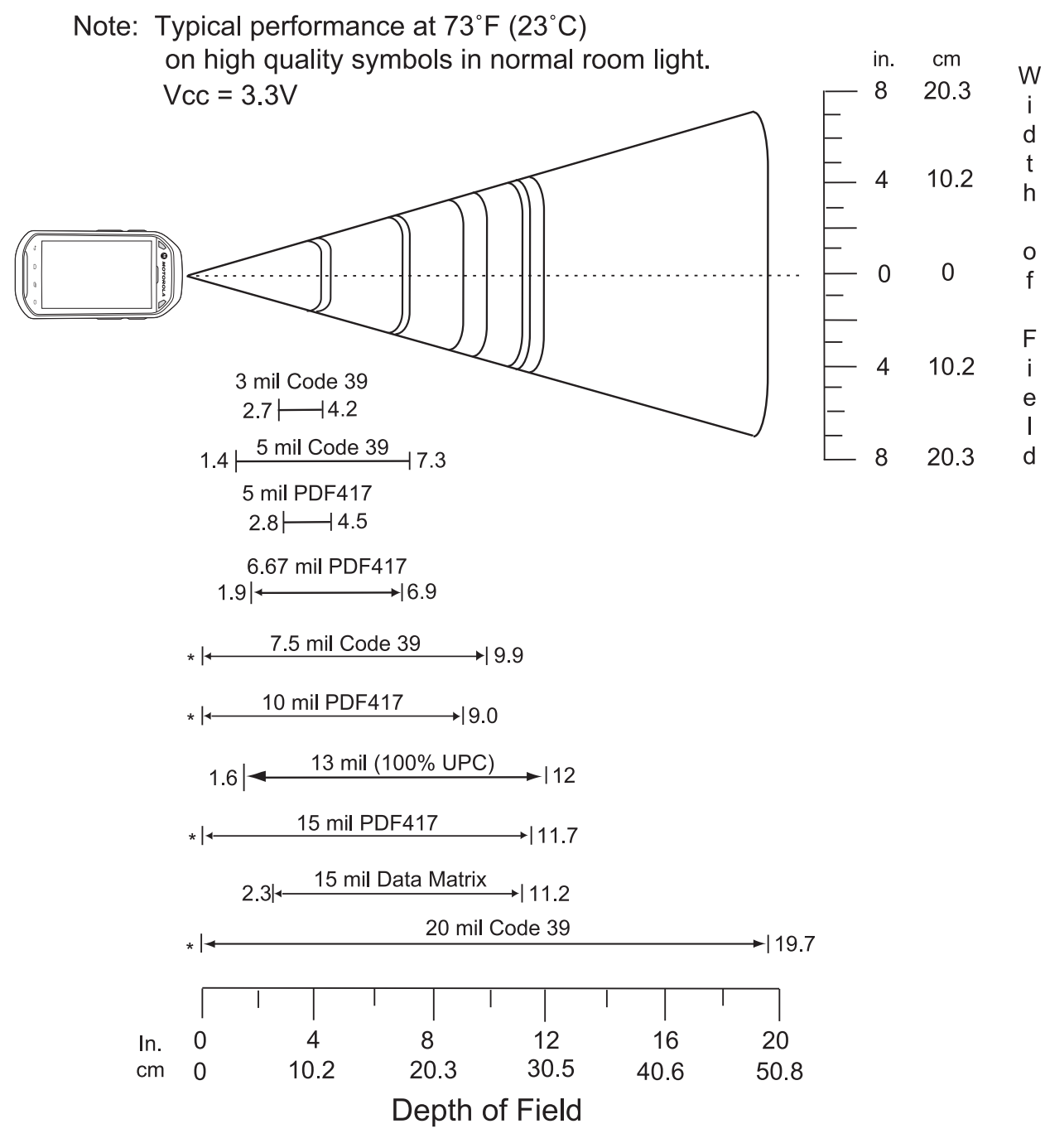

\* Minimum distance determined by symbol length and scan angle.

<span id="page-142-0"></span>**Figure A-1** *SE4500-DL Decode Zone*

| <b>Symbol Density/Bar</b><br><b>Code Type</b> | <b>Bar Code</b><br><b>Content/Contrast</b><br><b>Note 2</b> | <b>Typical Working Ranges</b> |                      |  |
|-----------------------------------------------|-------------------------------------------------------------|-------------------------------|----------------------|--|
|                                               |                                                             | <b>Near</b>                   | Far                  |  |
| 3.0 mil                                       | 80% MRD                                                     | 2.7 in.                       | 4.2 in.              |  |
| Code 39                                       |                                                             | 6.86 cm                       | 10.67 cm             |  |
| 5.0 mil                                       | <b>ABCDEFGH</b>                                             | $1.4$ in.                     | 7.3 in.              |  |
| Code 39                                       | 80% MRD                                                     | 3.56 cm                       | 18.54 cm             |  |
| 5.0 mil                                       | 80% MRD                                                     | 2.8 in.                       | 4.5 in.              |  |
| <b>PDF417</b>                                 |                                                             | 7.11 cm                       | 11.43 cm             |  |
| 6.67 mil                                      | 4 Col, 20 Rows                                              | $1.9$ in.                     | $6.9$ in.            |  |
| <b>PDF417</b>                                 | 80% MRD                                                     | 4.83 cm                       | 17.53 cm             |  |
| 7.5 mil                                       | <b>ABCDEF</b>                                               | Note 1                        | 9.9 in.              |  |
| Code 39                                       | 80% MRD                                                     |                               | 25.15 cm             |  |
| 10 mil                                        | 3 Col, 17 Rows                                              | Note 1                        | 9.0 in.              |  |
| <b>PDF417</b>                                 | 80% MRD                                                     |                               | 22.86 cm             |  |
| 13 mil                                        | 012345678905                                                | 1.6 in.                       | 12.0 in.             |  |
| <b>UPC-A</b>                                  | 80% MRD                                                     | 5.08 cm                       | 30.48 cm             |  |
| $15$ mil<br><b>PDF417</b>                     | 80% MRD                                                     | Note 1                        | 11.7 in.<br>29.72 cm |  |
| $15$ mil                                      | 18 x 18 Modules                                             | 2.23 in.                      | 11.2 in.             |  |
| Data Matrix                                   | 80% MRD                                                     | 5.84 cm                       | 28.45 cm             |  |
| 20 mil                                        | 123                                                         | Note 1                        | 19.7 in.             |  |
| Code 39                                       | 80% MRD                                                     |                               | 50.04 cm             |  |

<span id="page-143-0"></span>**Table A-3** *SE4500-DL Decode Distances*

**Notes:**<br>1. Ne<br>2. Co<br>3. W **1. Near distances are FOV limited.**

**2. Contrast is measured as Mean Reflective Difference (MRD) at 670 nm.**

**3. Working range specifications at temperature = 23 °C, pitch = 18°, roll = 0°, skew = 0°,**

**photographic quality, ambient light ~30 ft-c, humidity 45 - 70% RH.**

**4. Distances measured from front edge of scan engine chassis.**
# **Connector Pin-outs**

### **Headset Connector**

<span id="page-144-0"></span>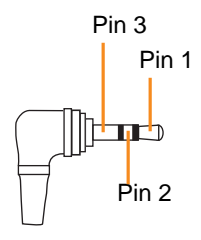

**Figure A-2** *Headset Connector*

**Table A-4** *Headset Connector Pin-outs*

| Pin | <b>Signal Name</b> | <b>Description</b>                      |
|-----|--------------------|-----------------------------------------|
|     | $Mic +$            | Microphone positive                     |
|     | Speaker +          | Speaker positive (32 ohm, 0.05 W, mono) |
|     | <b>GND</b>         | Ground                                  |

#### **Power Connector**

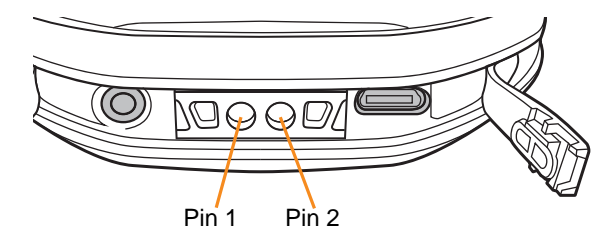

**Figure A-3** *Power Connector*

**Table A-5** *Headset Connector Pin-outs*

| Pin | <b>Signal Name</b> | <b>Description</b>  |
|-----|--------------------|---------------------|
|     | $+5V$              | +5 VDC input power. |
|     | GND                | Ground              |

#### **USB Connector**

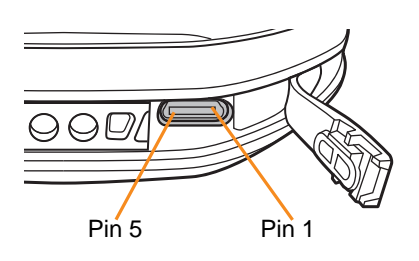

**Figure A-4** *micro-B USB Connector*

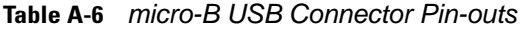

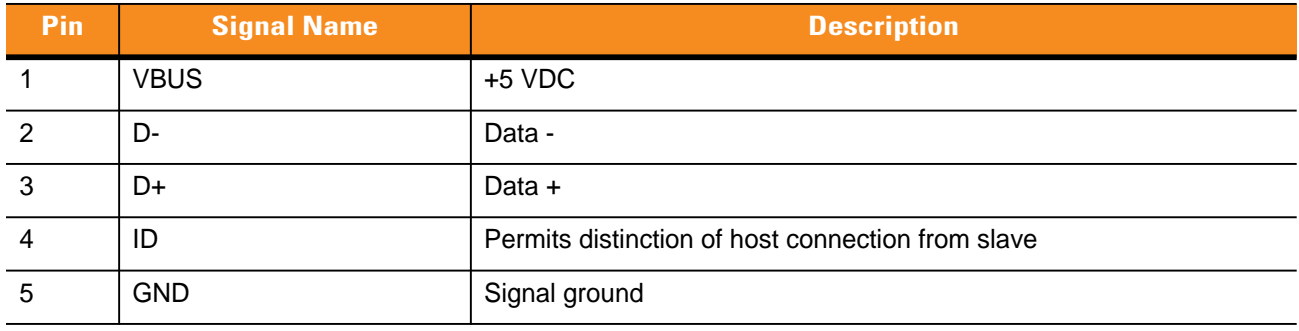

# <span id="page-146-0"></span>**MC40 Accessory Specifications**

# **Single Slot Charge Cradle**

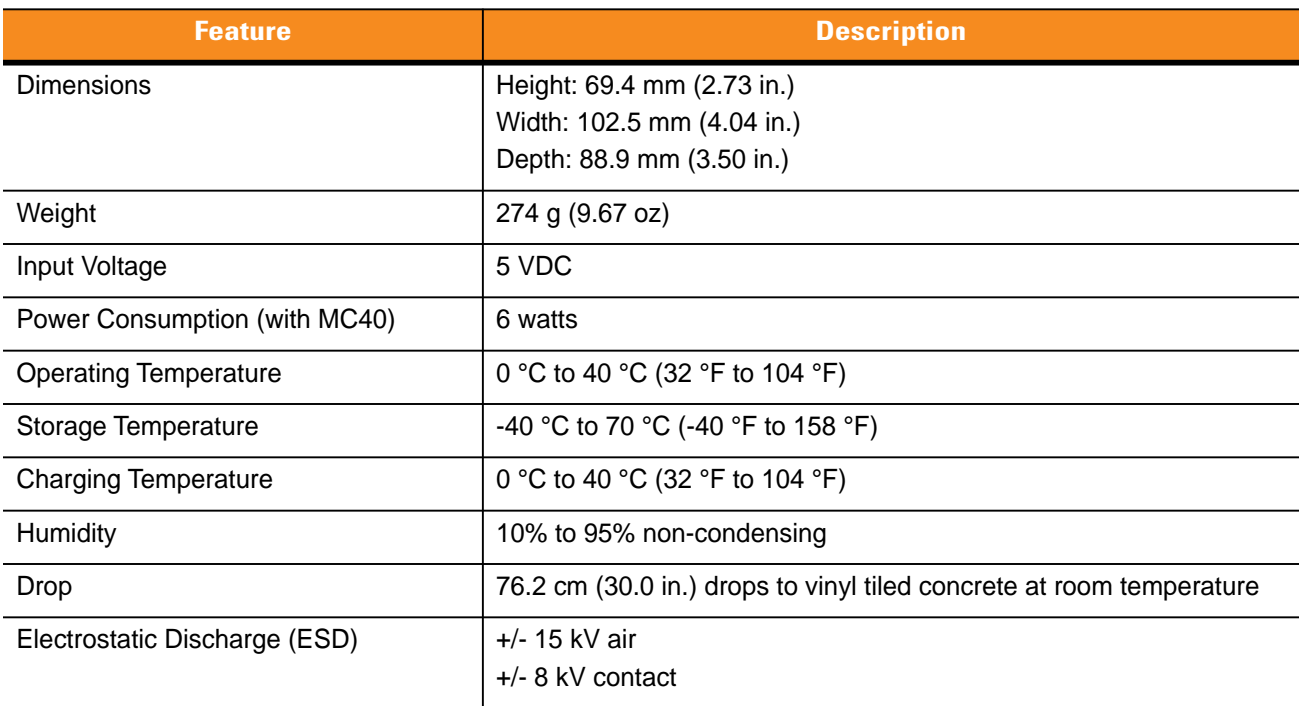

#### **Table A-7** *Single Slot Charge Cradle Technical Specifications*

# **Five Slot Universal Charge Only Cradle**

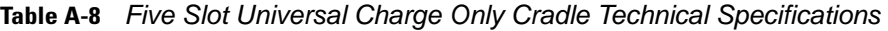

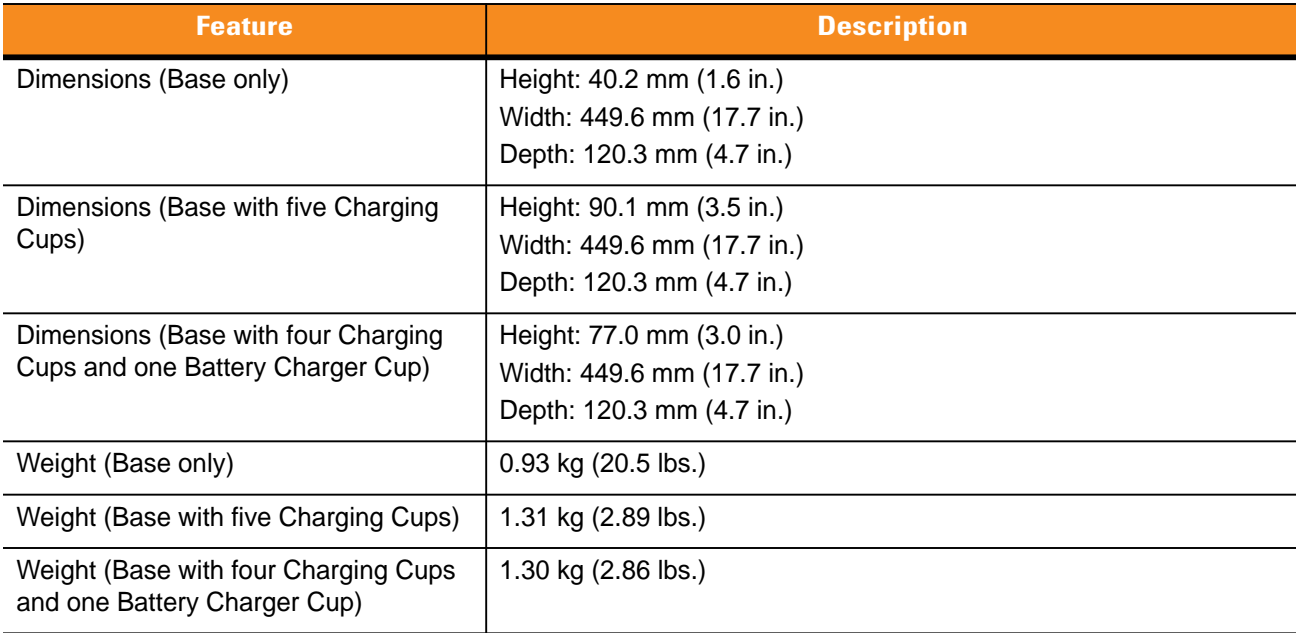

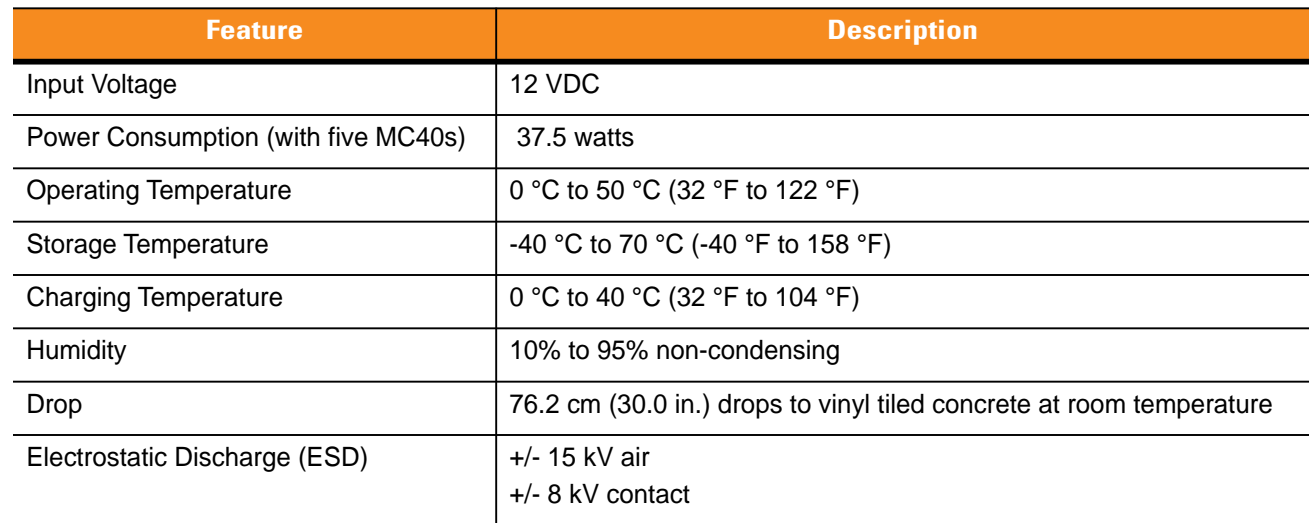

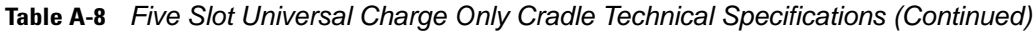

# **Four Slot Spare Battery Charger**

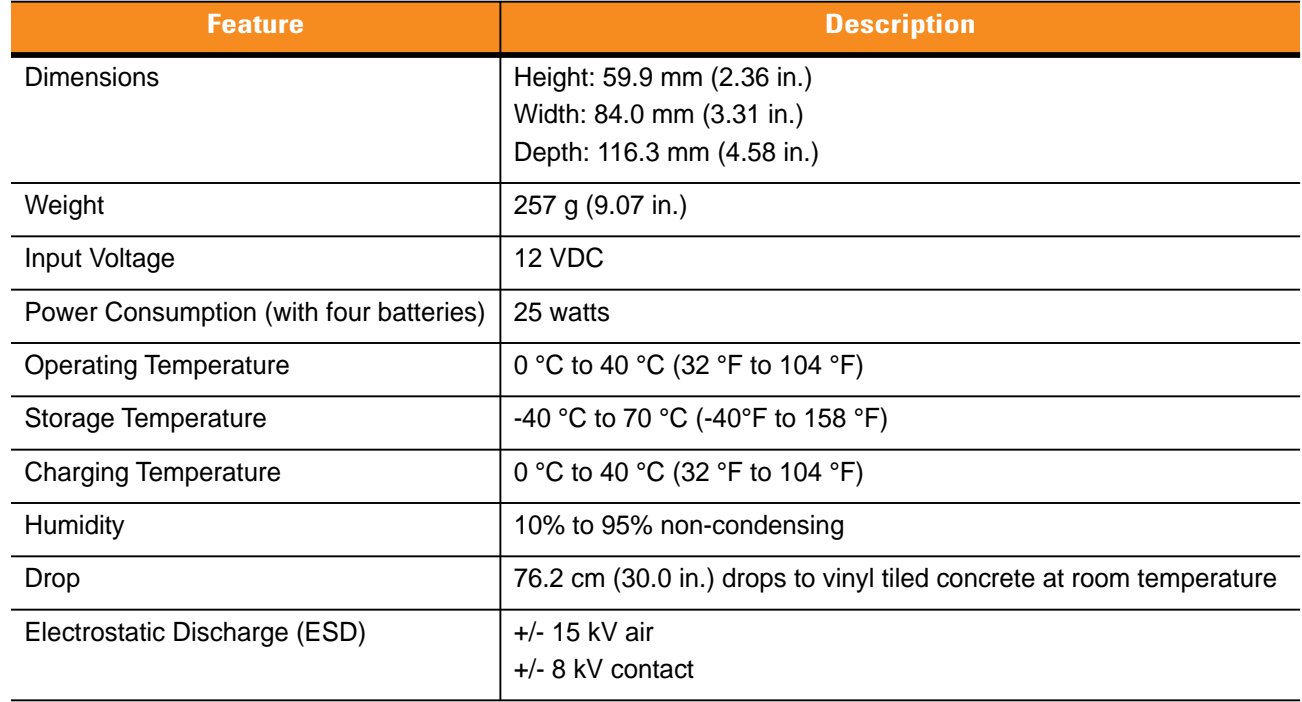

**Table A-9** *Four Slot Spare Battery Charger Technical Specifications* 

# **APPENDIX B KEYPAD REMAP STRINGS**

# **Introduction**

*[Table B-1](#page-148-0)* lists the available key event name for use when remapping key.

| <b>Key Event</b> | <b>Scancode</b>  |
|------------------|------------------|
| SOFT_LEFT        | 105              |
| SOFT_RIGHT       | 106              |
| <b>HOME</b>      | 102              |
| <b>BACK</b>      | 158              |
| $\mathsf{CALL}$  | 231              |
| <b>ENDCALL</b>   | 107              |
| $\mathbf 0$      | 11               |
| $\mathbf 1$      | $\sqrt{2}$       |
| $\overline{2}$   | $\mathbf{3}$     |
| $\mathfrak{S}$   | $\overline{4}$   |
| $\overline{4}$   | $\sqrt{5}$       |
| $\sqrt{5}$       | $6\phantom{1}$   |
| $\,6\,$          | $\overline{7}$   |
| $\overline{7}$   | $\,8\,$          |
| $\bf 8$          | $\boldsymbol{9}$ |
| 9                | $10$             |
| STAR227          | 227              |

<span id="page-148-0"></span>**Table B-1** *Remap Key Event/Scancodes* 

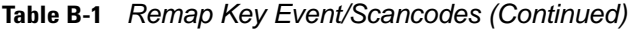

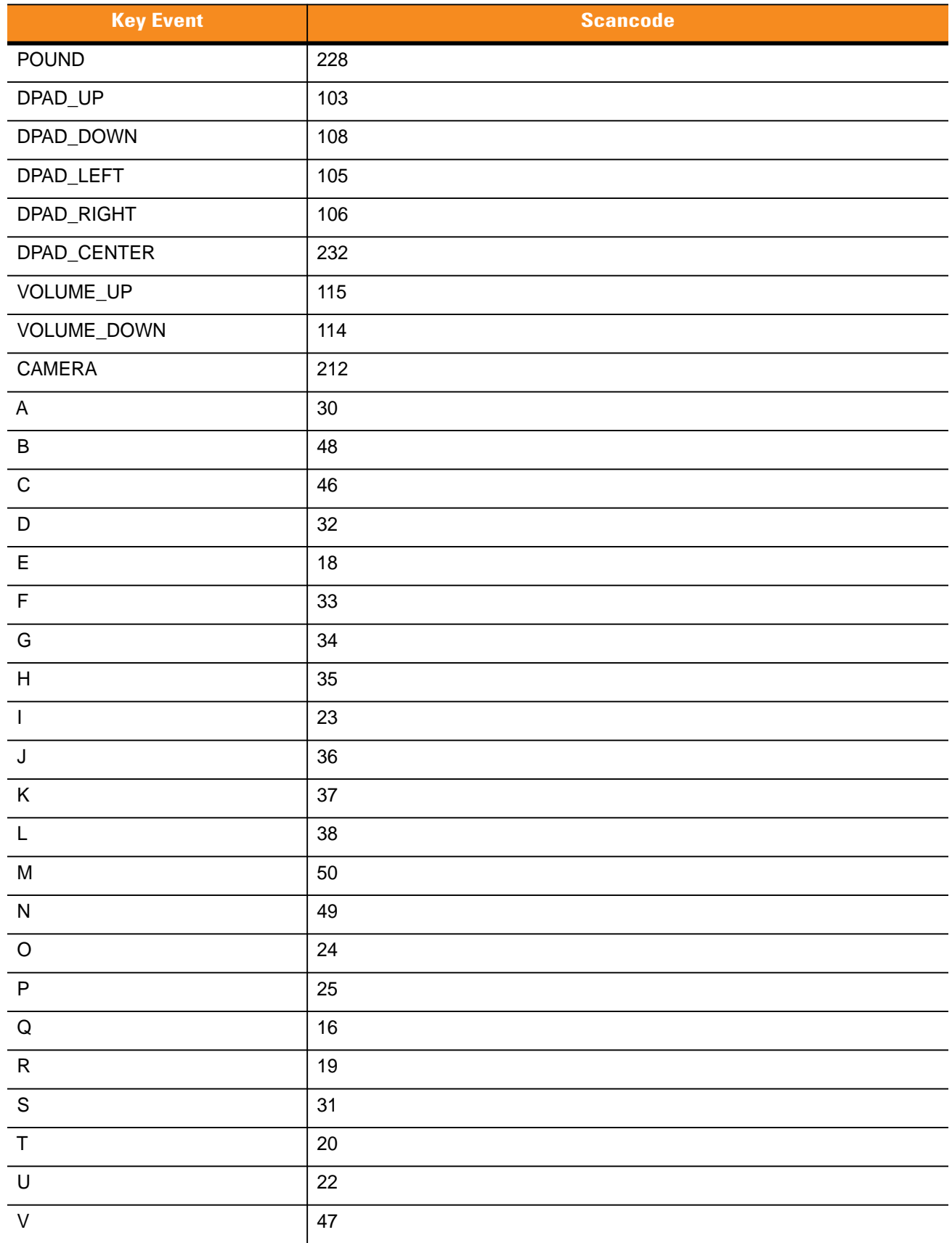

| <b>Key Event</b>  | <b>Scancode</b> |
|-------------------|-----------------|
| W                 | 17              |
| X                 | 45              |
| Y                 | 21              |
| $\mathsf{Z}$      | 44              |
| <b>COMMA</b>      | 51              |
| PERIOD            | 52              |
| ALT_LEFT          | 56              |
| ALT_RIGHT         | 100             |
| SHIFT_LEFT        | 42              |
| SHIFT_RIGHT       | 54              |
| <b>TAB</b>        | 15              |
| <b>SPACE</b>      | 57              |
| <b>EXPLORER</b>   | 150             |
| <b>ENVELOPE</b>   | 155             |
| <b>ENTER</b>      | 28              |
| <b>DEL</b>        | 111             |
| <b>GRAVE</b>      | 399             |
| <b>MINUS</b>      | 12              |
| <b>EQUALS</b>     | 13              |
| LEFT_BRACKET      | 26              |
| RIGHT_BRACKET     | 27              |
| <b>BACKSLASH</b>  | 43              |
| SEMICOLON         | 39              |
| <b>APOSTROPHE</b> | 40              |
| <b>SLASH</b>      | 53              |
| AT                | 215             |
| <b>PLUS</b>       | 78              |
| <b>MENU</b>       | 139             |
| <b>SEARCH</b>     | 217             |
| PAGE_UP           | 59              |
| PAGE_DOWN         | 60              |

**Table B-1** *Remap Key Event/Scancodes (Continued)*

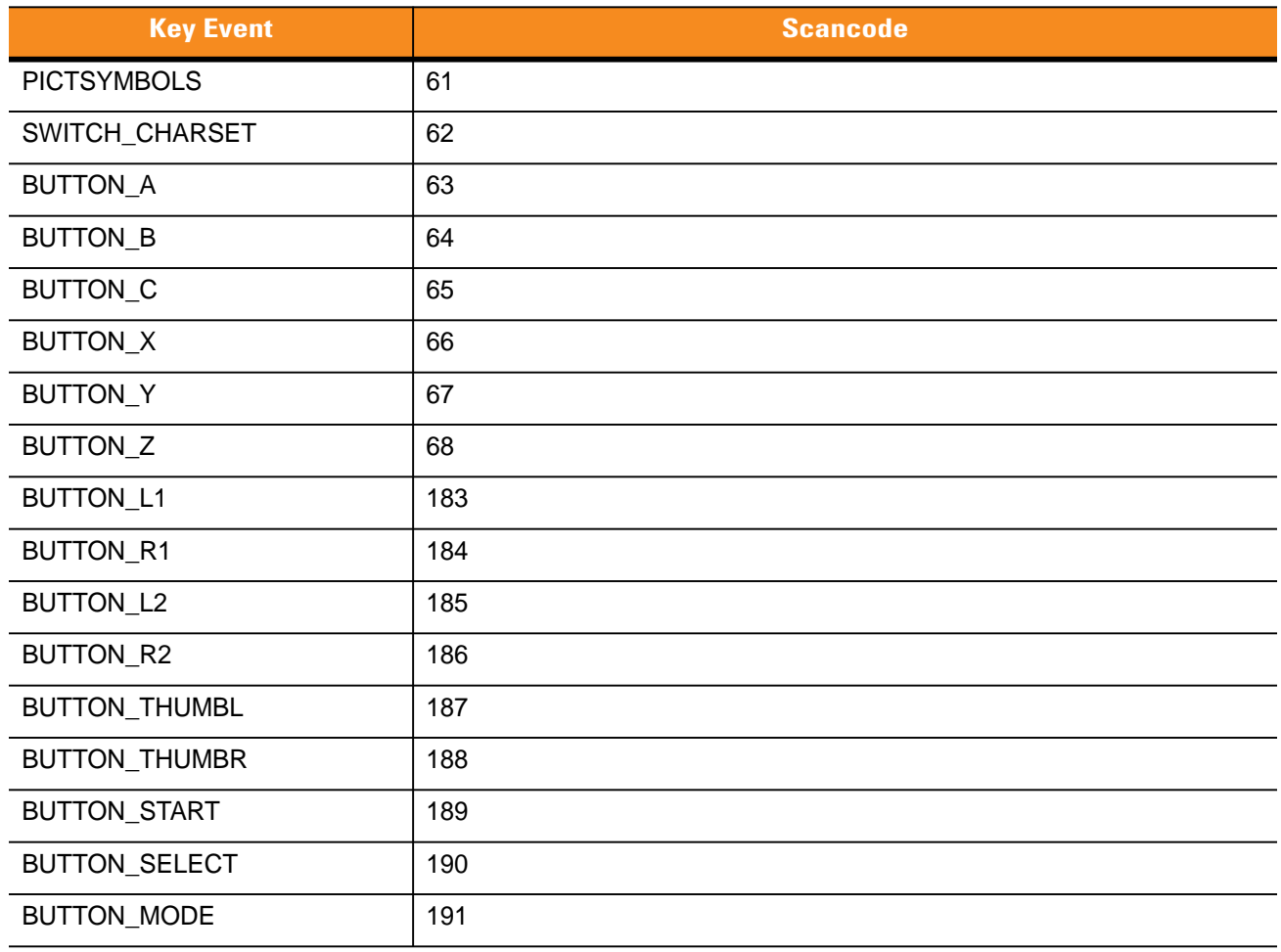

#### **Table B-1** *Remap Key Event/Scancodes (Continued)*

# **GLOSSARY**

# **A**

**AFH.** Adaptive Frequency Hopping

**API.** (Application Programming Interface) An interface by means of which one software component communicates with or controls another. Usually used to refer to services provided by one software component to another, usually via software interrupts or function calls

# **B**

- **Bar Code.** A pattern of variable-width bars and spaces which represents numeric or alphanumeric data in machine-readable form. The general format of a bar code symbol consists of a leading margin, start character, data or message character, check character (if any), stop character, and trailing margin. Within this framework, each recognizable symbology uses its own unique format. See **Symbology**.
- **Bit.** Binary digit. One bit is the basic unit of binary information. Generally, eight consecutive bits compose one byte of data. The pattern of 0 and 1 values within the byte determines its meaning.
- **Bits per Second (bps).** Bits transmitted or received.
- **Bluetooth.** A wireless protocol utilizing short-range communications technology facilitating data transmission over short distances.
- **boot or boot-up.** The process a computer goes through when it starts. During boot-up, the computer can run self-diagnostic tests and configure hardware and software.

#### **bps.** See **Bits Per Second**.

**Byte.** On an addressable boundary, eight adjacent binary digits (0 and 1) combined in a pattern to represent a specific character or numeric value. Bits are numbered from the right, 0 through 7, with bit 0 the low-order bit. One byte in memory is used to store one ASCII character.

# **C**

- **CDRH.** Center for Devices and Radiological Health. A federal agency responsible for regulating laser product safety. This agency specifies various laser operation classes based on power output during operation.
- **CDRH Class 1.** This is the lowest power CDRH laser classification. This class is considered intrinsically safe, even if all laser output were directed into the eye's pupil. There are no special operating procedures for this class.
- **CDRH Class 2.** No additional software mechanisms are needed to conform to this limit. Laser operation in this class poses no danger for unintentional direct human exposure.
- **Character.** A pattern of bars and spaces which either directly represents data or indicates a control function, such as a number, letter, punctuation mark, or communications control contained in a message.
- **Codabar.** A discrete self-checking code with a character set consisting of digits 0 to 9 and six additional characters: ("-", " $\mathcal{F}$ ", ",", ",", "," and "+").
- **Code 128.** A high density symbology which allows the controller to encode all 128 ASCII characters without adding extra symbol elements.
- **Code 3 of 9 (Code 39).** A versatile and widely used alphanumeric bar code symbology with a set of 43 character types, including all uppercase letters, numerals from 0 to 9 and 7 special characters ("-", ".", "/", "+", "%", "\$" and space). The code name is derived from the fact that 3 of 9 elements representing a character are wide, while the remaining 6 are narrow.
- **Code 93.** An industrial symbology compatible with Code 39 but offering a full character ASCII set and a higher coding density than Code 39.
- **Cold Boot.** A cold boot restarts the mobile computer and initializes some drivers.
- **COM port.** Communication port; ports are identified by number, e.g., COM1, COM2.
- **Cradle.** A cradle is used for charging the terminal battery and for communicating with a host computer, and provides a storage place for the terminal when not in use.

#### **D**

- **Decode.** To recognize a bar code symbology (e.g., UPC/EAN) and then analyze the content of the specific bar code scanned.
- **Decode Algorithm.** A decoding scheme that converts pulse widths into data representation of the letters or numbers encoded within a bar code symbol.
- **Decryption.** Decryption is the decoding and unscrambling of received encrypted data. Also see, **Encryption** and **Key**.
- **Depth of Field.** The range between minimum and maximum distances at which a scanner can read a symbol with a certain minimum element width.
- **Discrete 2 of 5.** A binary bar code symbology representing each character by a group of five bars, two of which are wide. The location of wide bars in the group determines which character is encoded; spaces are insignificant. Only numeric characters (0 to 9) and START/STOP characters may be encoded.

#### **E**

- **EAN.** European Article Number. This European/International version of the UPC provides its own coding format and symbology standards. Element dimensions are specified metrically. EAN is used primarily in retail.
- **ESD.** Electro-Static Discharge
- **EAP.** Short for Extensible Authentication Protocol, EAP is defined in RFC 3748 and is a general authentication protocol commonly used with PPP and wireless networks.

## **F**

- **File Transfer Protocol (FTP).** A TCP/IP application protocol governing file transfer via network or telephone lines. See **TCP/IP.**
- **Flash Memory.** Flash memory is nonvolatile, semi-permanent storage that can be electronically erased in the circuit and reprogrammed.
- **FHSS** (Frequency Hopping Spread Spectrum)**.** A method of transmitting radio signals by rapidly switching a carrier among many frequency channels, using a pseudorandom sequence known to both transmitter and receiver.

# **G**

- **GPS (Global Positioning System).** A satellite-based navigation system made up of a network of 24 satellites. GPS satellites circle the earth and transmit signal information to earth. GPS receivers take this information and use triangulation to calculate the user's exact location.
- **Gateway.** a gateway is an address used as an entry point into another network. For example: 166.70.10.1 could be used as a gateway. It is common for an IP address ending with.1 and.2 to be a network's gateway. The gateway is commonly the address of a network device such as a network router.

## **H**

**Hz.** Hertz; A unit of frequency equal to one cycle per second.

**Host Computer.** A computer that serves other terminals in a network, providing such services as computation, database access, supervisory programs and network control.

## **I**

**IEC.** International Electrotechnical Commission. This international agency regulates laser safety by specifying various laser operation classes based on power output during operation.

**IEC (825) Class 1.** This is the lowest power IEC laser classification. Conformity is ensured through a software restriction of 120 seconds of laser operation within any 1000 second window and an automatic laser shutdown if the scanner's oscillating mirror fails.

#### **IEEE Address.** See **MAC Address**.

- **Input/Output Ports.** I/O ports are primarily dedicated to passing information into or out of the terminal's memory. MC40 mobile computers include USB ports.
- **Interleaved 2 of 5.** A binary bar code symbology representing character pairs in groups of five bars and five interleaved spaces. Interleaving provides for greater information density. The location of wide elements (bar/spaces) within each group determines which characters are encoded. This continuous code type uses no intercharacter spaces. Only numeric (0 to 9) and START/STOP characters may be encoded.

#### **Internet Protocol Address.** See **IP**.

- **I/O Ports.** The connection between two devices, defined by common physical characteristics, signal characteristics, and signal meanings. Types of interfaces include RS-232 and USB.
- **IP.** Internet Protocol. The IP part of the TCP/IP communications protocol. IP implements the network layer (layer 3) of the protocol, which contains a network address and is used to route a message to a different network or subnetwork. IP accepts "packets" from the layer 4 transport protocol (TCP or UDP), adds its own header to it and delivers a "datagram" to the layer 2 data link protocol. It may also break the packet into fragments to support the maximum transmission unit (MTU) of the network.
- **IP Address.** (Internet Protocol address) The address of a computer attached to an IP network. Every client and server station must have a unique IP address. A 32-bit address used by a computer on a IP network. Client workstations have either a permanent address or one that is dynamically assigned to them each session. IP addresses are written as four sets of numbers separated by periods; for example, 204.171.64.2.
- **IPX/SPX.** Internet Package Exchange/Sequential Packet Exchange. A communications protocol for Novell. IPX is Novell's Layer 3 protocol, similar to XNS and IP, and used in NetWare networks. SPX is Novell's version of the Xerox SPP protocol.

**ISM.** Industry Scientific and Medical

# **K**

**Key.** A key is the specific code used by the algorithm to encrypt or decrypt the data. Also see, **Encryption** and **Decrypting**.

## **L**

**LASER.** Light Amplification by Stimulated Emission of Radiation.The laser is an intense light source. Light from a laser is all the same frequency, unlike the output of an incandescent bulb. Laser light is typically coherent and has a high energy density.

**laser scanner.** A type of bar code reader that uses a beam of laser light.

**LCD.** See **Liquid Crystal Display**.

**LED Indicator.** A semiconductor diode (LED - Light Emitting Diode) used as an indicator, often in digital displays. The semiconductor uses applied voltage to produce light of a certain frequency determined by the semiconductor's particular chemical composition.

#### **Light Emitting Diode.** See **LED**.

**Liquid Crystal Display (LCD).** A display that uses liquid crystal sealed between two glass plates. The crystals are excited by precise electrical charges, causing them to reflect light outside according to their bias. They use little electricity and react relatively quickly. They require external light to reflect their information to the user.

## **M**

- **MDN.** Mobile Directory Number. The directory listing telephone number that is dialed (generally using POTS) to reach a mobile unit. The MDN is usually associated with a MIN in a cellular telephone -- in the US and Canada, the MDN and MIN are the same value for voice cellular users. International roaming considerations often result in the MDN being different from the MIN.
- **MIN.** Mobile Identification Number. The unique account number associated with a cellular device. It is broadcast by the cellular device when accessing the cellular system.

# **N**

**Nominal.** The exact (or ideal) intended value for a specified parameter. Tolerances are specified as positive and negative deviations from this value.

**NVM.** Non-Volatile Memory.

**Netmask.** A netmask is a 32-bit mask used to divide an IP address into subnets and specify the networks available hosts. In a netmask, two bits are always automatically assigned. For example, in 255.255.225.0, "0" is the assigned network address; and in 255.255.255.255, "255" is the assigned broadcast address. The 0 and 255 are always assigned and cannot be used.

## **O**

**Open System Authentication.** Open System authentication is a null authentication algorithm.

## **P**

- **PAN .** Personal Area Network. Using Bluetooth wireless technology, PANs enable devices to communicate wirelessly. Generally, a wireless PAN consists of a dynamic group of less than 255 devices that communicate within about a 33-foot range. Only devices within this limited area typically participate in the network.
- **PING.** (Packet Internet Groper) An Internet utility used to determine whether a particular IP address is online. It is used to test and debug a network by sending out a packet and waiting for a response.

# **R**

**RAM.** Random Access Memory. Data in RAM can be accessed in random order, and quickly written and read.

**RF.** Radio Frequency.

- **ROM.** Read-Only Memory. Data stored in ROM cannot be changed or removed.
- **Router.** A device that connects networks and supports the required protocols for packet filtering. Routers are typically used to extend the range of cabling and to organize the topology of a network into subnets. See **Subnet**.

# **S**

- **Scanner.** An electronic device used to scan bar code symbols and produce a digitized pattern that corresponds to the bars and spaces of the symbol. Its three main components are: 1) Light source (laser or photoelectric cell) illuminates a bar code,; 2) Photodetector - registers the difference in reflected light (more light reflected from spaces); 3) Signal conditioning circuit - transforms optical detector output into a digitized bar pattern.
- **SDK.** Software Development Kit
- **Shared Key.** Shared Key authentication is an algorithm where both the AP and the MU share an authentication key.
- **SID.** System Identification code. An identifier issued by the FCC for each market. It is also broadcast by the cellular carriers to allow cellular devices to distinguish between the home and roaming service.

#### **Soft Reset.** See **Warm Boot**.

- **Space.** The lighter element of a bar code formed by the background between bars.
- **Specular Reflection.** The mirror-like direct reflection of light from a surface, which can cause difficulty decoding a bar code.
- **Start/Stop Character.** A pattern of bars and spaces that provides the scanner with start and stop reading instructions and scanning direction. The start and stop characters are normally to the left and right margins of a horizontal code.
- **Subnet.** A subset of nodes on a network that are serviced by the same router. See **Router**.
- **Subnet Mask.** A 32-bit number used to separate the network and host sections of an IP address. A custom subnet mask subdivides an IP network into smaller subsections. The mask is a binary pattern that is matched up with the IP address to turn part of the host ID address field into a field for subnets. Default is often 255.255.255.0.
- **Substrate.** A foundation material on which a substance or image is placed.
- **Symbol.** A scannable unit that encodes data within the conventions of a certain symbology, usually including start/stop characters, quiet zones, data characters and check characters.
- **Symbol Aspect Ratio.** The ratio of symbol height to symbol width.
- **Symbol Height.** The distance between the outside edges of the quiet zones of the first row and the last row.
- **Symbol Length.** Length of symbol measured from the beginning of the quiet zone (margin) adjacent to the start character to the end of the quiet zone (margin) adjacent to a stop character.
- **Symbology.** The structural rules and conventions for representing data within a particular bar code type (e.g. UPC/EAN, Code 39, PDF417, etc.).

# **T**

- **TCP/IP.** (Transmission Control Protocol/Internet Protocol) A communications protocol used to internetwork dissimilar systems. This standard is the protocol of the Internet and has become the global standard for communications. TCP provides transport functions, which ensures that the total amount of bytes sent is received correctly at the other end. UDP is an alternate transport that does not guarantee delivery. It is widely used for real-time voice and video transmissions where erroneous packets are not retransmitted. IP provides the routing mechanism. TCP/IP is a routable protocol, which means that all messages contain not only the address of the destination station, but the address of a destination network. This allows TCP/IP messages to be sent to multiple networks within an organization or around the world, hence its use in the worldwide Internet. Every client and server in a TCP/IP network requires an IP address, which is either permanently assigned or dynamically assigned at startup.
- **Telnet.** A terminal emulation protocol commonly used on the Internet and TCP/IP-based networks. It allows a user at a terminal or computer to log onto a remote device and run a program.
- **TFTP.** (Trivial File Transfer Protocol) A version of the TCP/IP FTP (File Transfer Protocol) protocol that has no directory or password capability. It is the protocol used for upgrading firmware, downloading software and remote booting of diskless devices.
- **Tolerance.** Allowable deviation from the nominal bar or space width.

#### **Transmission Control Protocol/Internet Protocol.** See **TCP/IP.**

**Trivial File Transfer Protocol.** See **TFTP.**

# **U**

- **UDP.** User Datagram Protocol. A protocol within the IP protocol suite that is used in place of TCP when a reliable delivery is not required. For example, UDP is used for real-time audio and video traffic where lost packets are simply ignored, because there is no time to retransmit. If UDP is used and a reliable delivery is required, packet sequence checking and error notification must be written into the applications.
- **UPC.** Universal Product Code. A relatively complex numeric symbology. Each character consists of two bars and two spaces, each of which is any of four widths. The standard symbology for retail food packages in the United States.

# **INDEX**

# **Numerics**

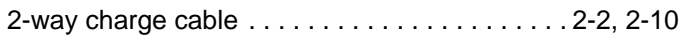

# **A**

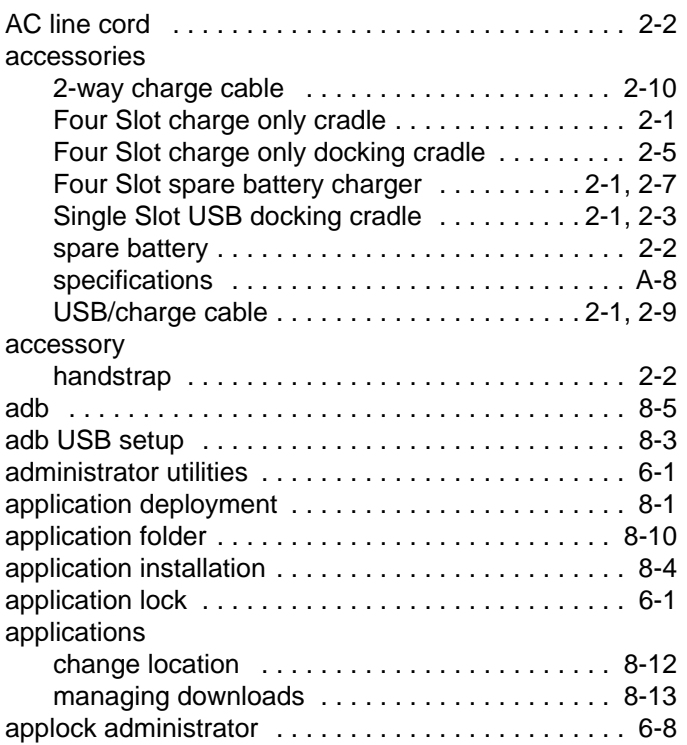

#### **B**

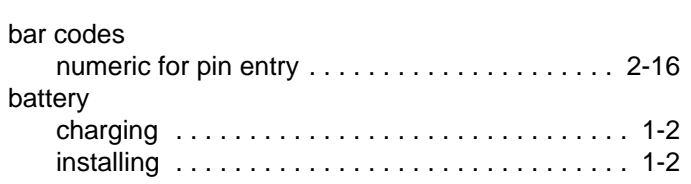

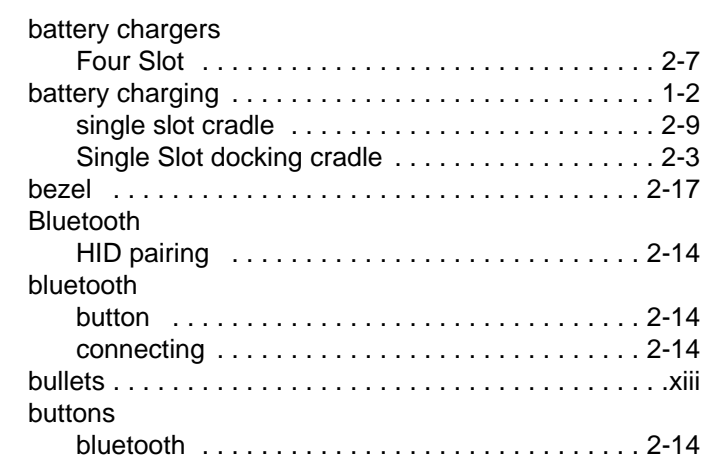

# **C**

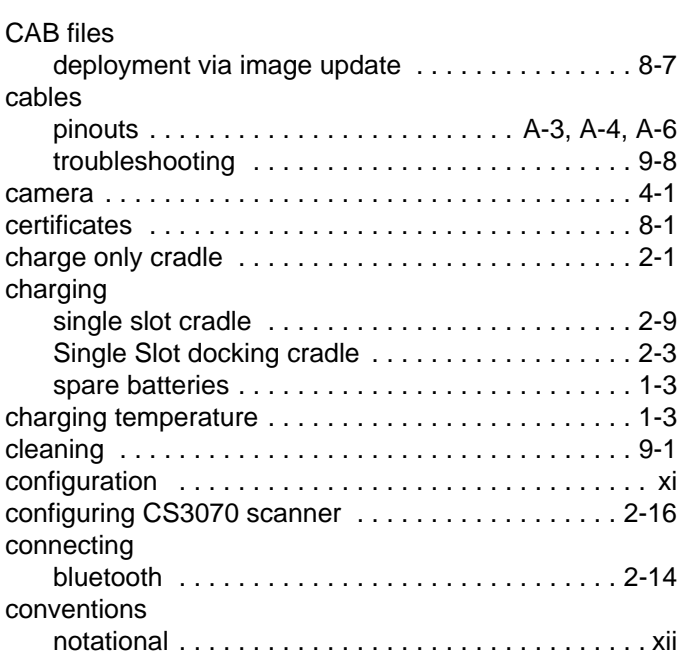

#### cradles

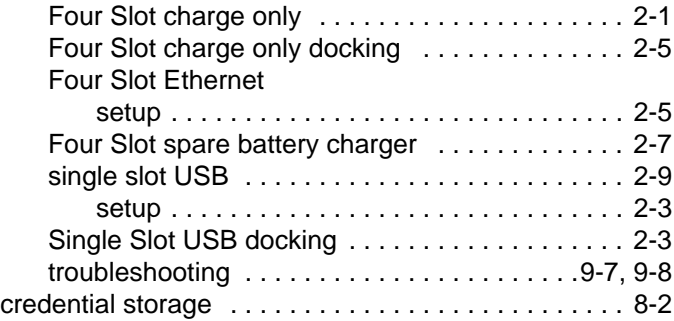

## **D**

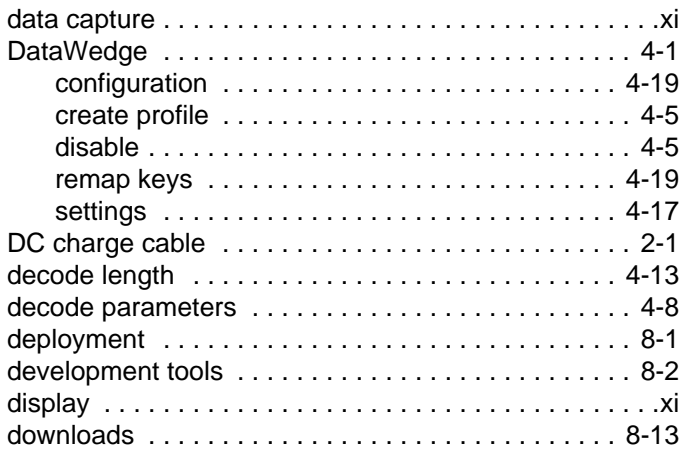

## **E**

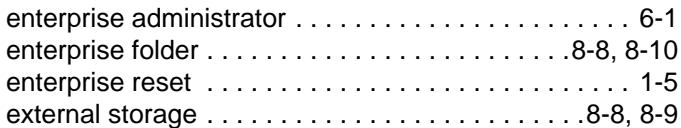

#### **F**

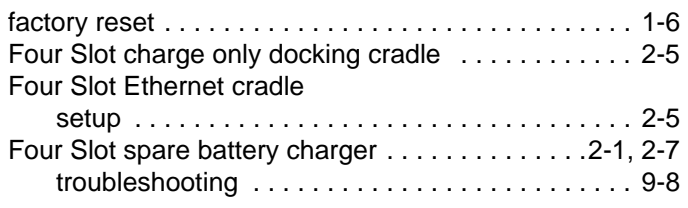

# **H**

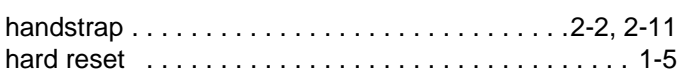

## **I**

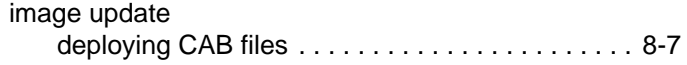

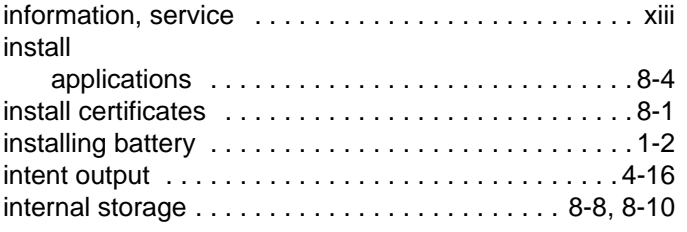

# **K**

```
keystroke output . . . . . . . . . . . . . . . . . . . . . . . . . . . . 4-15
```
# **L**

```
lithium-ion battery . . . . . . . . . . . . . . . . . . . . . . . . . . . . 1-1
```
#### **M**

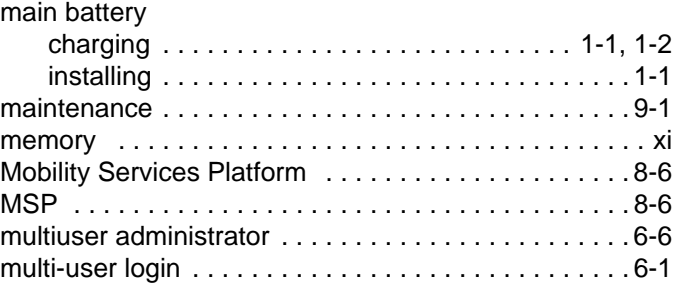

### **N**

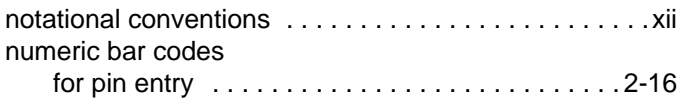

#### **O**

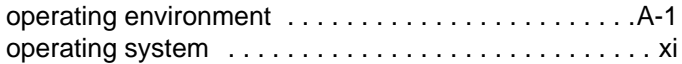

#### **P**

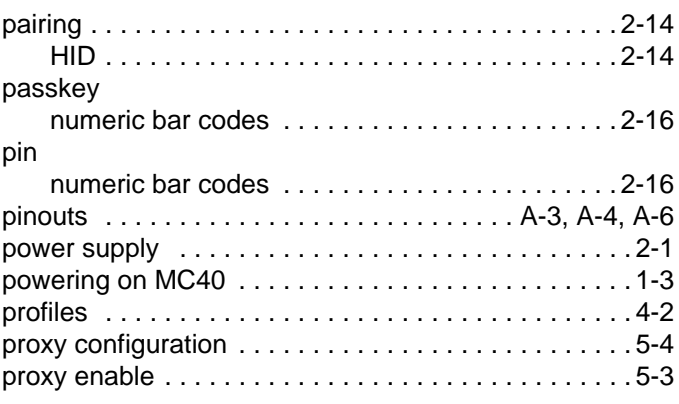

# **R**

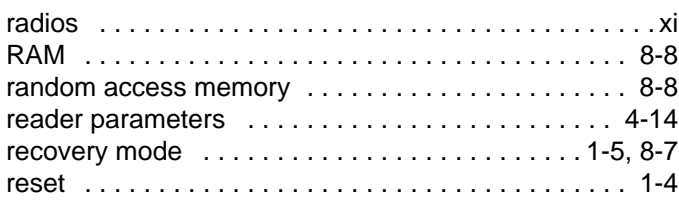

# **S**

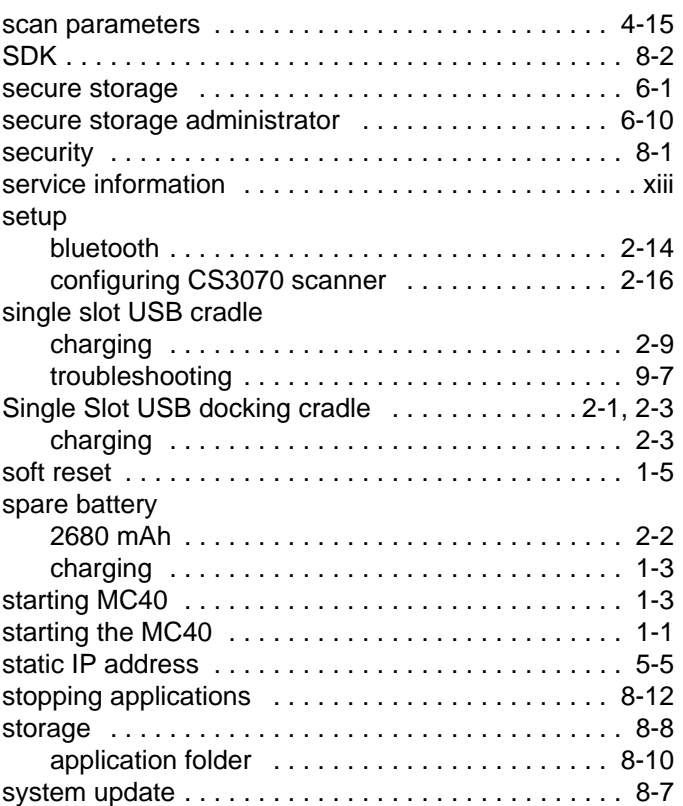

# **T**

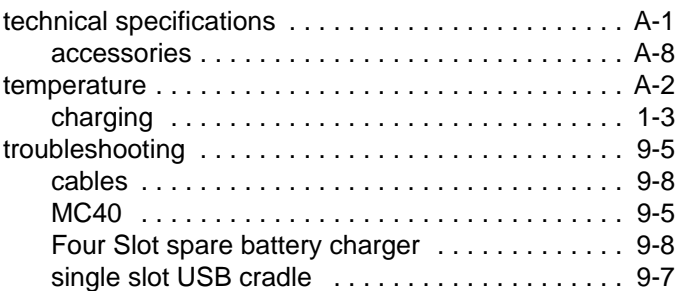

# **U**

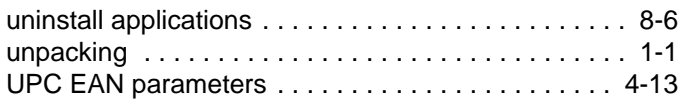

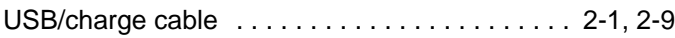

# **W**

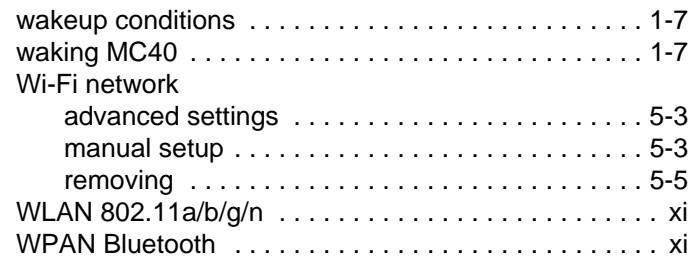

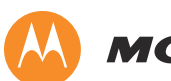

# **MOTOROLA**

Motorola Solutions, Inc. 1301 E. Algonquin Rd. Schaumburg, IL 60196-1078, U.S.A. http://www.motorolasolutions.com

MOTOROLA, MOTO, MOTOROLA SOLUTIONS and the Stylized M Logo are trademarks or registered trademarks of Motorola Trademark Holdings, LLC and are used under license. All other trademarks are the property of their respective owners. © 2012 Motorola Solutions, Inc. All Rights Reserved.